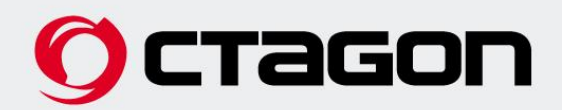

# SF 2028 HD OPTIMA 3D

## **Silver/Black**

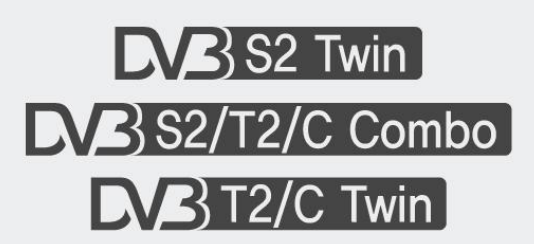

**Bedienungsanleitung / User Guide** 

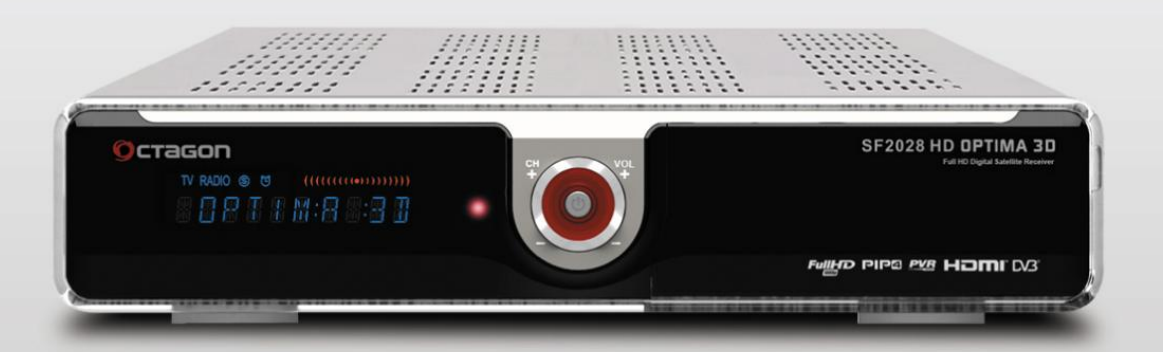

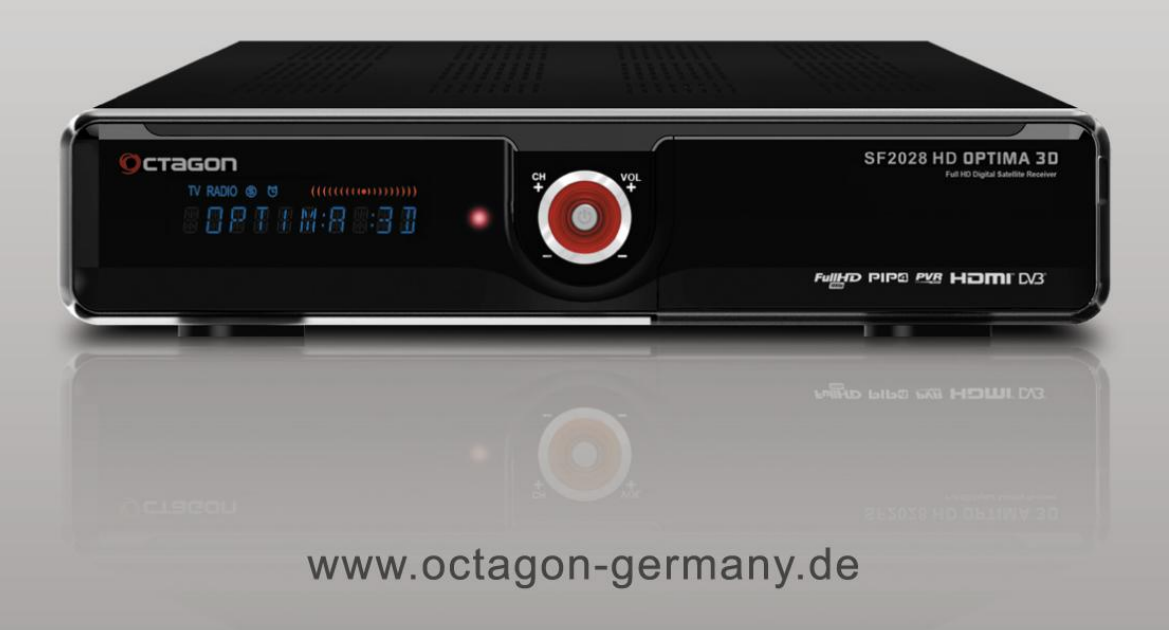

# Inhaltsverzeichnis

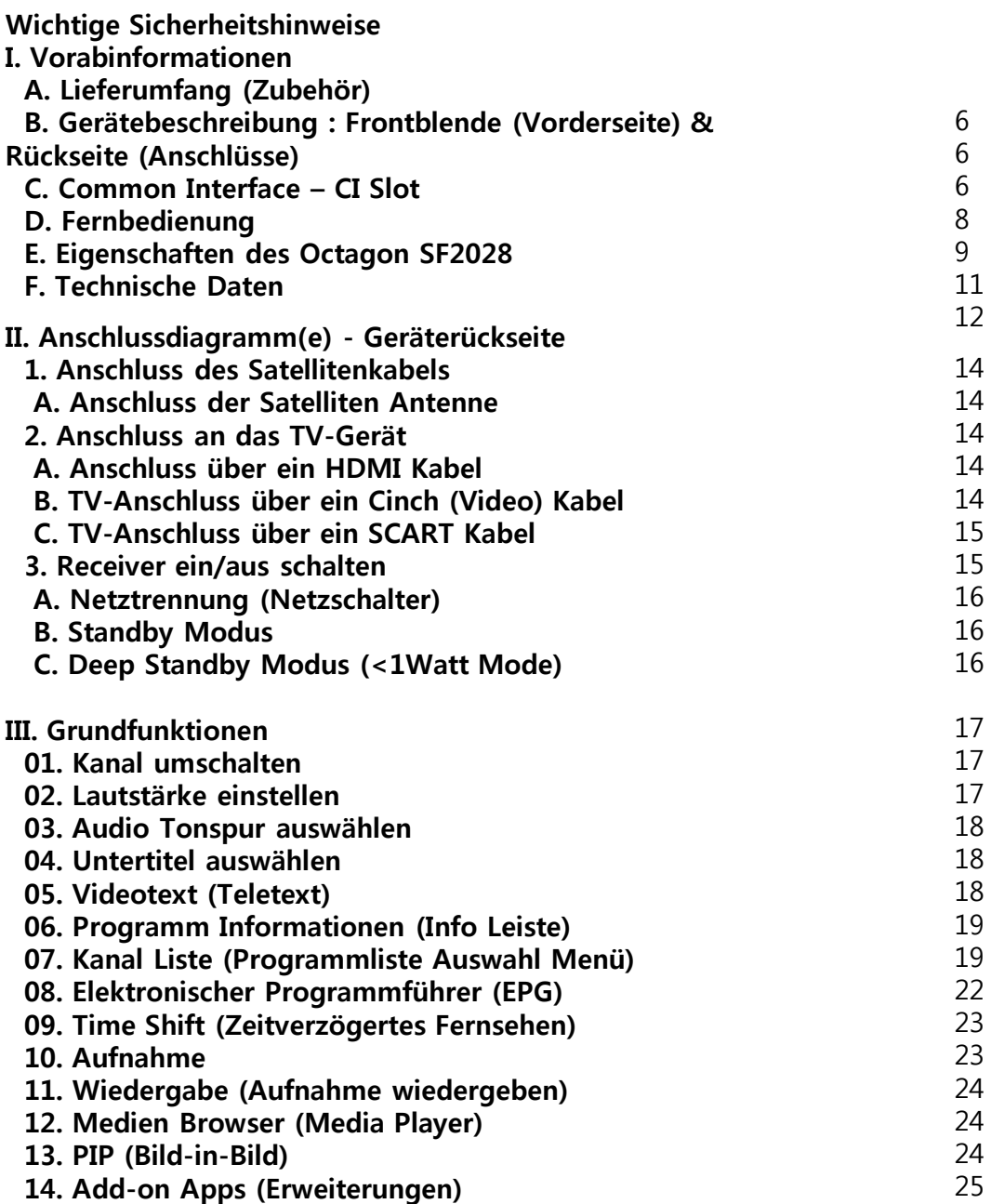

# Inhaltsverzeichnis

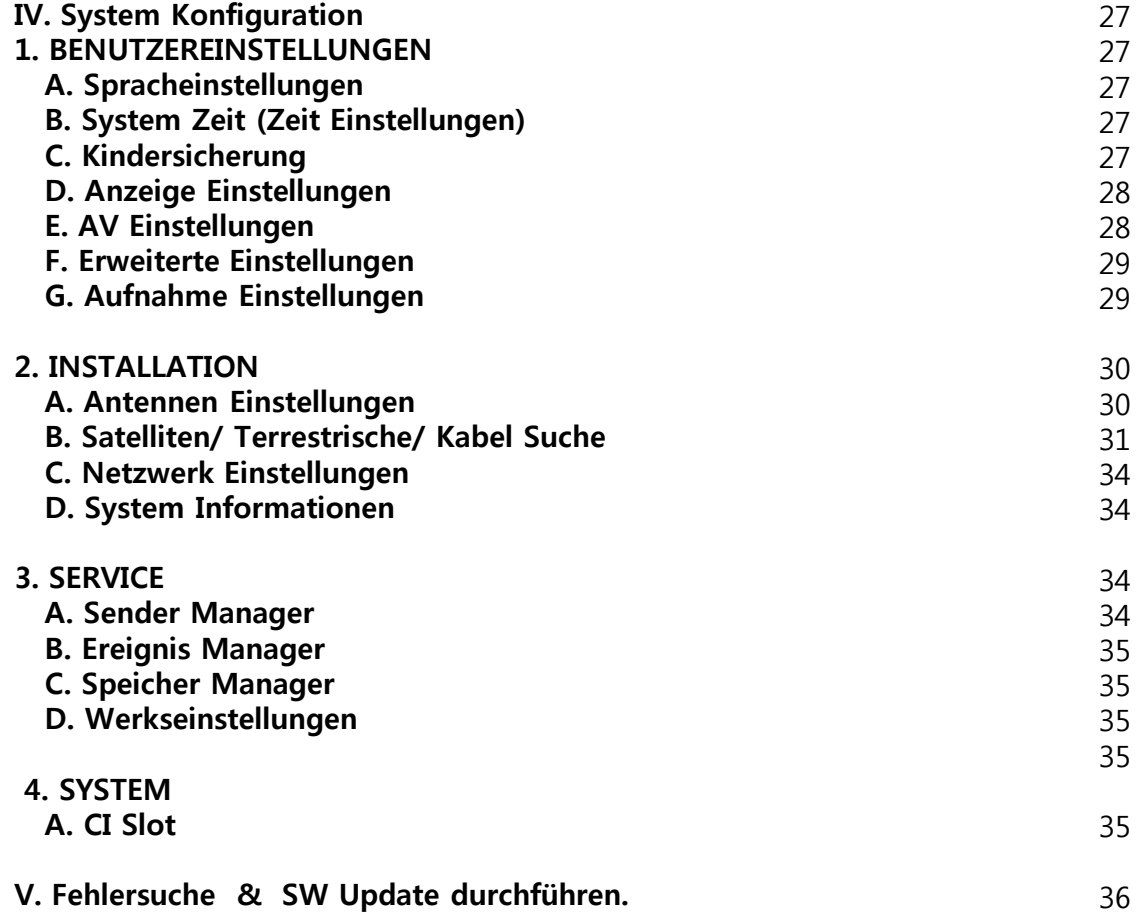

3

### Wichtige Sicherheitshinweise

#### Vorwort

#### *Sehr geehrte Kundin, sehr geehrter Kunde,*

Diese Bedienungsanleitung soll Ihnen helfen, die umfangreichen Funktionen Ihres OCTAGON Digitalreceiver optimal zu nutzen. Die Bedienungshinweise wurden so verständlich wie möglich verfasst und so knapp wie nötig gehalten. Der Funktionsumfang Ihres Gerätes wird durch Softwareanpassungen stetig erweitert. Dadurch kommen gegebenenfalls Funktionen hinzu, welche in dieser Anleitung bisher noch nicht erklärt werden. Auch kann sich die Bedienung schon bestehender Funktionen ändern. Aus diesem Grunde sollten Sie von Zeit zu Zeit unsere Hersteller-Homepage *[www.octagon-germany.eu](http://www.octagon-germany.eu/)* besuchen um sich über eventuelle Änderungen/ Neuerungen zu informieren. Sollten Sie irgendwelche Fehler in dieser Anleitung finden oder die Erklärung bestimmter Funktion vermissen, so teilen Sie uns das bitte per e-Mail an die *[info@octagon-germany.de](mailto:info@octagon-germany.de)* mit. Auch Wünsche und Anregungen können Sie hier gerne [ä](mailto:info@octagon-germany.de)ußern. Wir wünschen Ihnen viel Freude mit Ihrem OCTAGON Digitalreceiver !

#### **Schutzmaß nahmen**

#### **Wichtige Sicherheitshinweise**

Vielen Dank, dass Sie sich für diesen Satelliten-Receiver entschieden haben! Zu Ihrer Sicherheit und damit Ihr Receiver zuverlässig funktioniert, nehmen Sie sich bitte die Zeit, diese Anleitung aufmerksam zu lesen, bevor Sie das Gerät anschließen und einschalten. Diese Anleitung soll Ihnen helfen, die zahlreichen Funktionen optimal zu nutzen.

- \* Nehmen Sie den Gehäusedeckel nicht ab. Andernfalls besteht die Gefahr eines elektrischen Schlags.
- \* Das Gerät ist nur für Netzanschluss 100- 250 V AC / 50 Hz vorgesehen
- \* Der Netzstecker muss stets in der nähe sein, damit Sie im Notfall den Receiver vom Netz trennen können.
- \* Bei Gewitter oder Betriebsstörungen Stecker ziehen
- \* Die Kü hlschlitze im Gehäusedeckel dü rfen keinesfalls abgedeckt werden, um eine sichere Ableitung der im Gerät entstehenden Wärme zu gewährleisten.
- \* Trennen Sie den Receiver bei Sturm oder längerer Abwesenheit vom Stromnetz
- \* Knicken oder quetschen Sie das Netzkabel nicht und berü hren Sie es nicht mit feuchten Händen. Es besteht sonst die Gefahr eines elektrischen Schlags.
- \* Reparaturen an Stecker, Kabel oder Receiver dü rfen nur von qualifiziertem Fachpersonal durchgeführt werden.
- \* Sicherstellen, dass Receiver und Netzstecker mit keinerlei Feuchtigkeit in Kontakt kommen.
- \* Stecken Sie niemals irgendwelche fremden Metallgegenstände in die Einschü be oder Lü ftungsschlitze des Gerätes.
- \* Lassen Sie Kinder niemals unbeaufsichtigt den Receiver benutzen oder mit der Antennenanlage spielen.
- \* Wartungsarbeiten dü rfen nur von qualifizierten Fachpersonal durchgeführt werden.
- \* Ziehen Sie immer den Netzstecker, bevor Sie das Gerät reinigen. Benutzen Sie kein Reinigungsmittel, sondern nur ein leicht angefeuchtetes Tuch, um eventuell anhaftenden Staub zu binden.

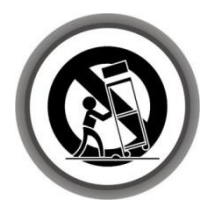

Dieses Gerät wurde unter Einhaltung internationaler Sicherheitsstandards gefertigt. Lesen Sie die folgenden Sicherheitshinweise sorgfältig durch.

Um einen elektrischen Schlag zu vermeiden, entfernen Sie auf keinen Fall die obere Abdeckung (oder die Rü ckwand). Es sind keine Teile enthalten, die vom Benutzer gewartet werden können. Wartungsarbeiten dü rfen nur von qualifizierten Fachkräften durchgeführt werden.

Dieses Kennzeichen auf einem Produkt oder der Begleitdokumentation soll darauf hinweisen,das das Produkt nach dem Ablauf seiner Nutzungsdauer nicht mit gewöhnlichem Hausmüll entsorgt werden sollte. Um mögliche Umweltschäden oder Gefährdungen für den Menschen durch unkontrollierte Abfallbeseitigung zu vermeiden, trennen Sie dieses Produkt bitte von anderen Abfallsorten und entsorgen es verantwortungsbewusst im Sinne der Wiederverwertung materieller Ressourcen. Sie sollten entweder den Händler, bei dem Sie das Produkt gekauft haben, oder Ihre Gemeindeverwaltung kontaktieren, um Informationen zur umweltgerechten Entsorgung und Wiederverwertung dieses Produktes zu erlangen.

#### **Privatanwender:**

Einzelheiten zu Sammelstellen und den möglichen umweltfreundlichen Recyclingverfahren fragen Sie bitte bei dem Händler, bei dem Sie dieses Produkt gekauft haben, oder bei den Behörden vor Ort an.

#### **Gewerbliche Anwender:**

Wenden Sie sich an Ihren Lieferanten, und lesen Sie die allgemeinen Geschäftsbedingungen des Kaufvertrags. Dieses Produkt darf nicht zusammen mit anderem gewerblichen Abfall entsorgt werden.

Der richtige Umgang mit Verbrauchte Batterien (sind Sondermüll!) Werfen Sie daher verbrauchte Batterien nicht in den Hausmüll, sondern geben Sie diese bei einer Sammelstelle für Altbatterien ab!

#### **Konformitätserklärung**

Die Firma **OCTAGON Germany** erklärt hiermit für dieses Produkt die Übereinstimmung mit folgenden Richtlinien und Normen: Niederspannungsrichtlinie 2006/95/ Richtlinie zur elektromagnetischen Verträglichkeit 2004/108/EG EN 55013 : 2001, A1:2003, A2:2006 EN 55020 : 2002, A1:2003, A2:2005 EN 61000-3-2 : 2000, 2006, A2:2005 EN 61000-3-3 : 1995, A1:2001, A2:2005 EN 60065 : 2002, A1:2006

#### **Service**

OCTAGON Germany Buendtenaecker 2 D-79730 Murg Tel: 0049-(0)7763-704484 Fax: 0049-(0)7763-704483 E-Mail: **[info@octagon-germany.de](mailto:info@octagon-germany.de)** Internet: **[www.octagon-germany.de](http://www.octagon-germany.de/)**

Gerätetyp/Type: Digitaler HDTV Satellitenreceiver

#### **Garantie**

Die Gewährleistungszeit entspricht den gesetzlichen Bestimmungen.

#### **Copyright**

Dieses Handbuch wird durch Urheberrechtsgesetze geschü tzt. Gebrauch und Wiedergabe dieses Handbuches

im Teil oder vollständiges, ohne die schriftliche Zustimmung der Freigabe von der Firma OCTAGON Germany, ist es verboten zu kopieren.

#### A. Lieferumfang (Zubehör)

Überprüfen Sie die Lieferung auf Vollständigkeit, bevor Sie das Gerät in Betrieb nehmen.

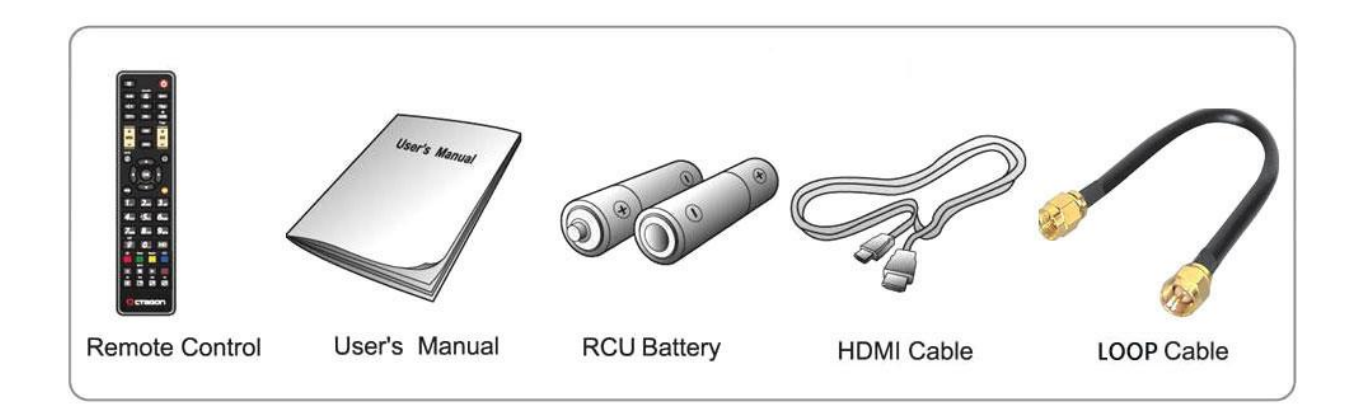

#### B. Gerätebeschreibung Frontblende (Vorderseite)

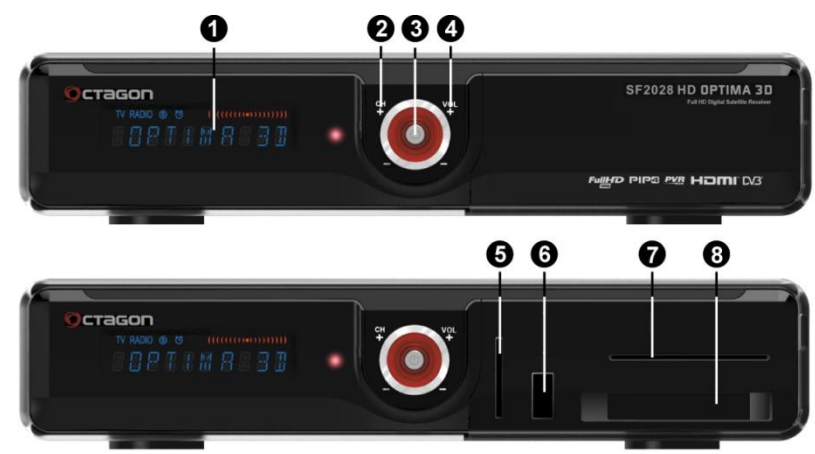

- 1. VFD Display **Programmnamen und diverse Informationen werden angezeigt.**
- 2. CH-/+ Im Normal Modus Programme zu wechseln, im Menü Modus zum
- **3. Power Taste** um Ein-/ ausschalten (Standby / Betrieb)
- 4. VOL-/+ Im Normal Modus Lautstärke einzustellen, im Menü Modus zum
- 5. SD Kartenleser Integrierter SD Kartenleser
- 6. USB (Vorderseite) USB- Anschluss für USB- Speichergeräte.

navigieren im Menü.

navigieren im Menü.

- 7. Smartcard reader slot Kartenleser
	-
- 8. CI Slot für Common Interface Module

#### Rückseite (Anschlüsse)

•DVB-S2 Twin

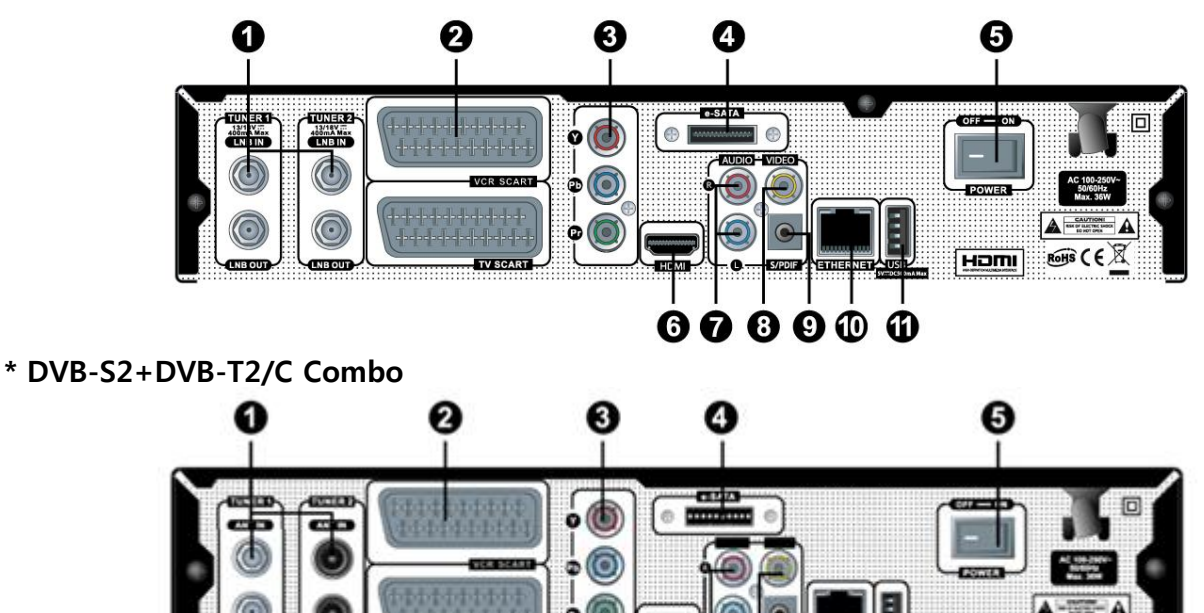

. . . . . .

 $G(E)$ 

HOM

\* DVB-T2 Twin

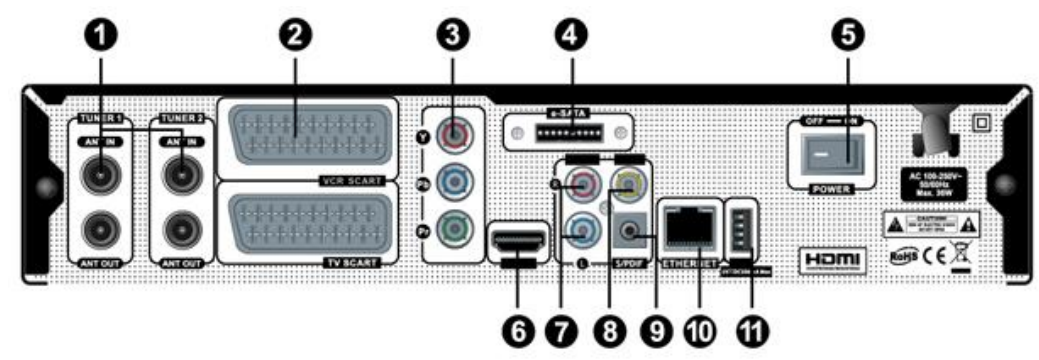

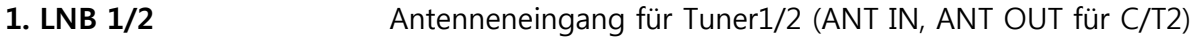

- 
- 
- 
- 
- 
- 
- 
- 
- 
- 
- 2. **SCART VCR/TV Scart Anschluss** 3. YUV Komponentenausgang (YPbBr) YUV 4. e-SATA e-SATA Anschluss für externe Speichergeräte (HDD- Festplatte) **5. A/C Switch Netzschalter (Stromnetz)** 6. HDMI **6. HDMI** HDMI Ausgang zum TV-Gerät 7. AUDIO L/R Audio Anschluss (analog, Stereo Audio Ausgang / Weiß, Rot) 8. Video **8. Video Anschluss (analog, Composite Video Ausgang / Gelb)** 9. S/PDIF Digitaler Audio Ausgang optisch (AC3) 10. Ethernet Netzwerkanschluss (LAN-Netzwerk)
- 11. USB USB- Anschluss für USB- Speichergeräte

#### C. Common Interface – CI Slot

Wenn Sie verschlüsselte Sender sehen möchten, benötigen Sie eine passende SmartCard des jeweiligen Anbieters.

#### SmartCard und CAM (Conditional Access Module) Initialisierung

Stecken Sie das CAM zusammen mit der SmartCard in den CI Slot.

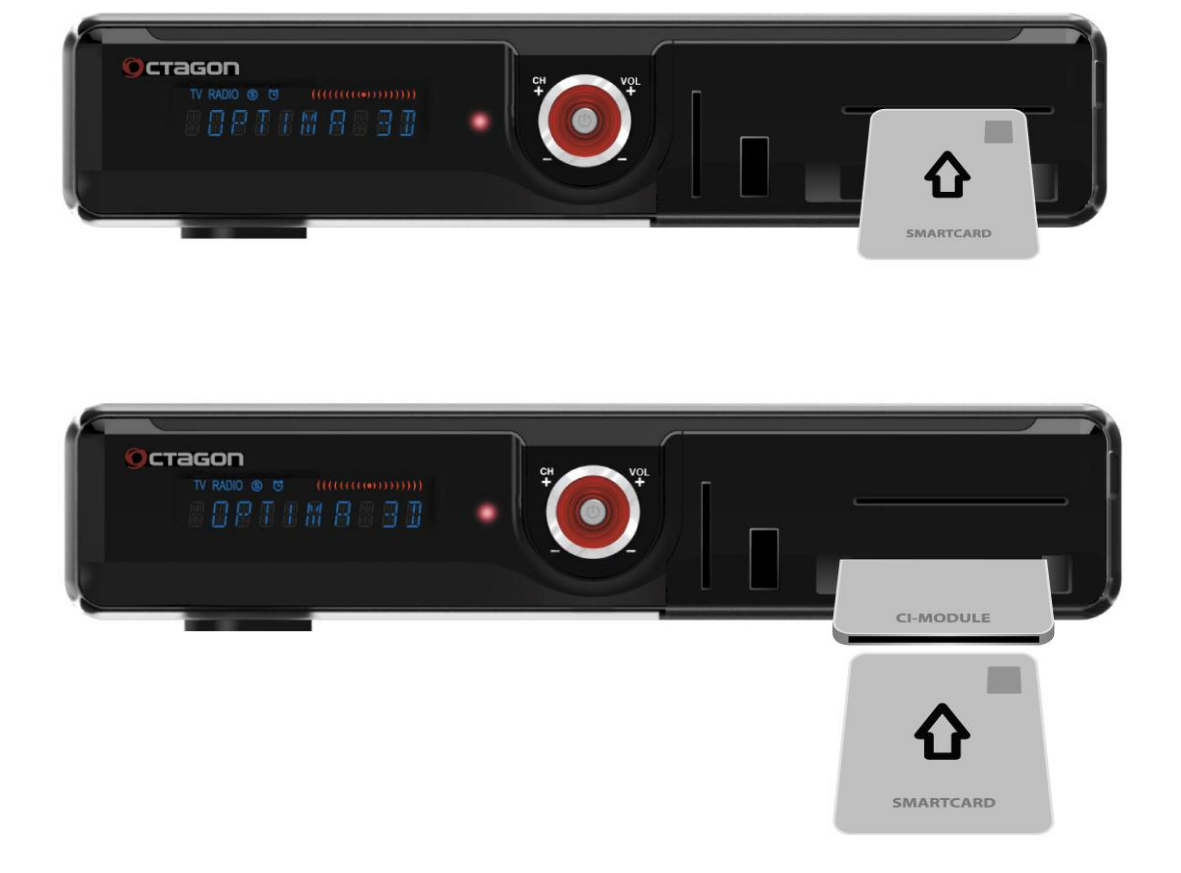

#### D. Fernbedienung

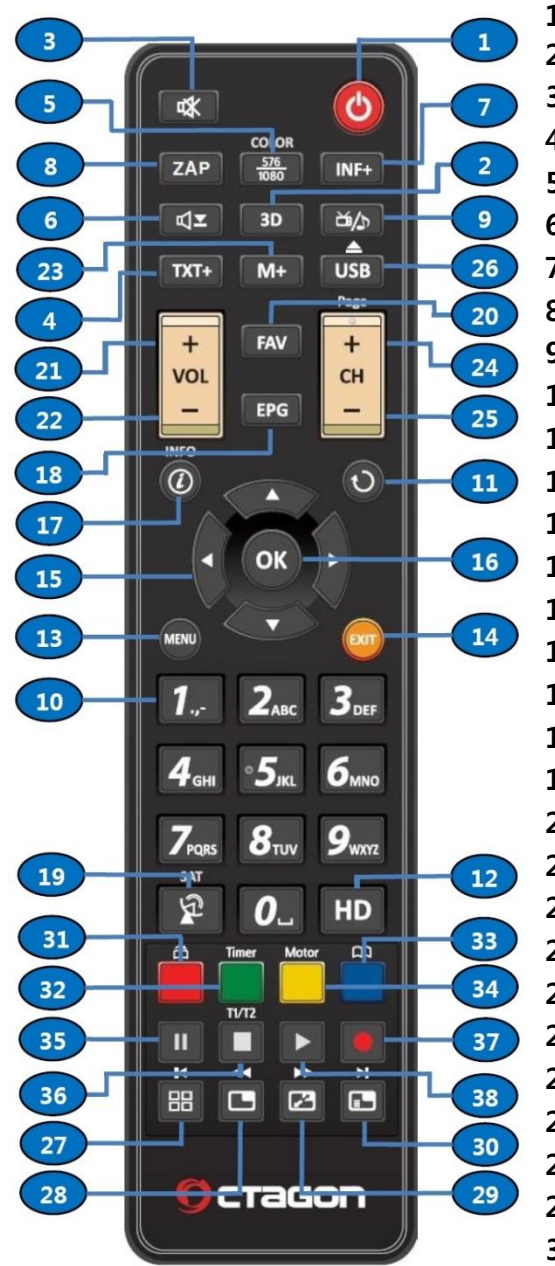

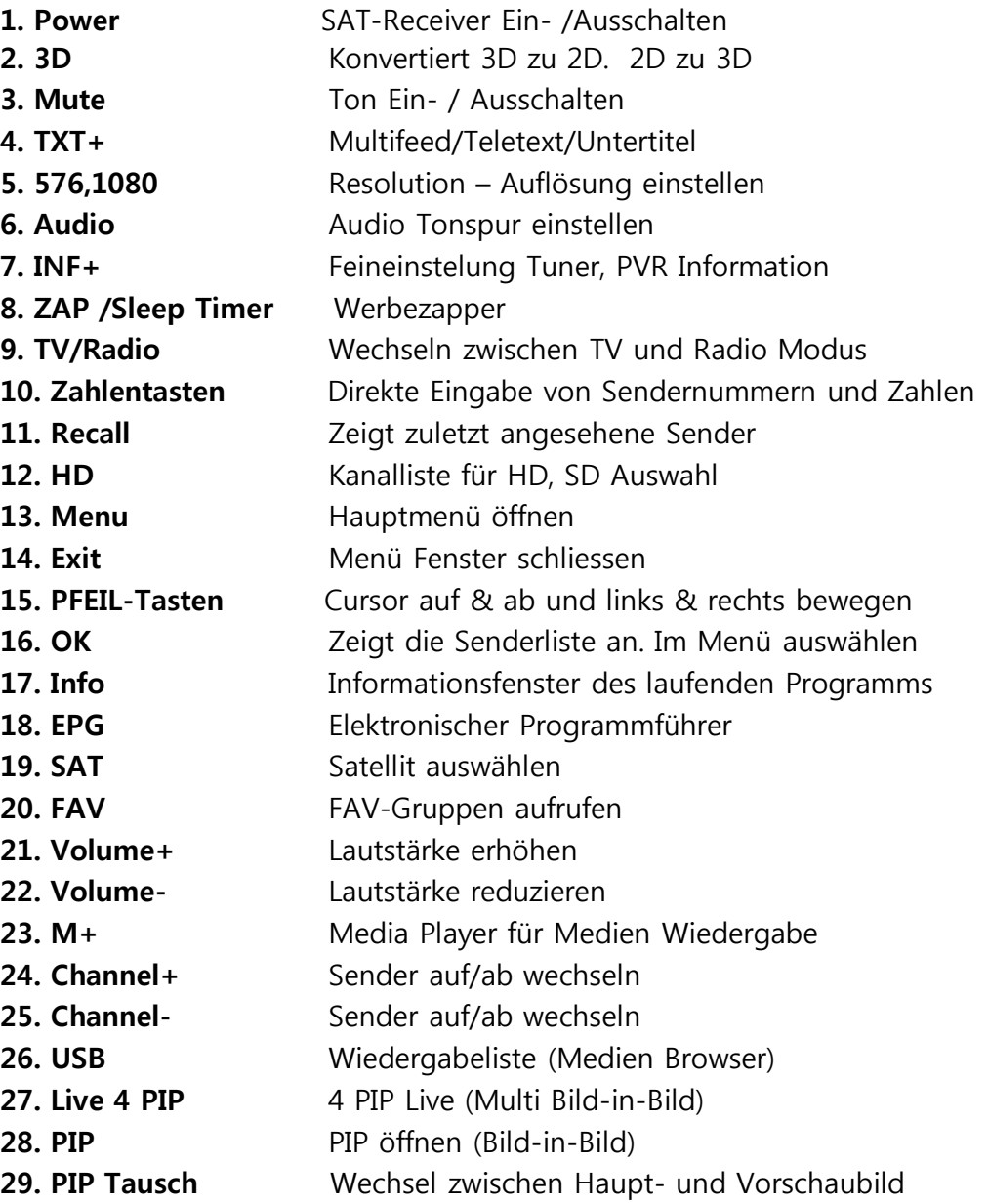

9

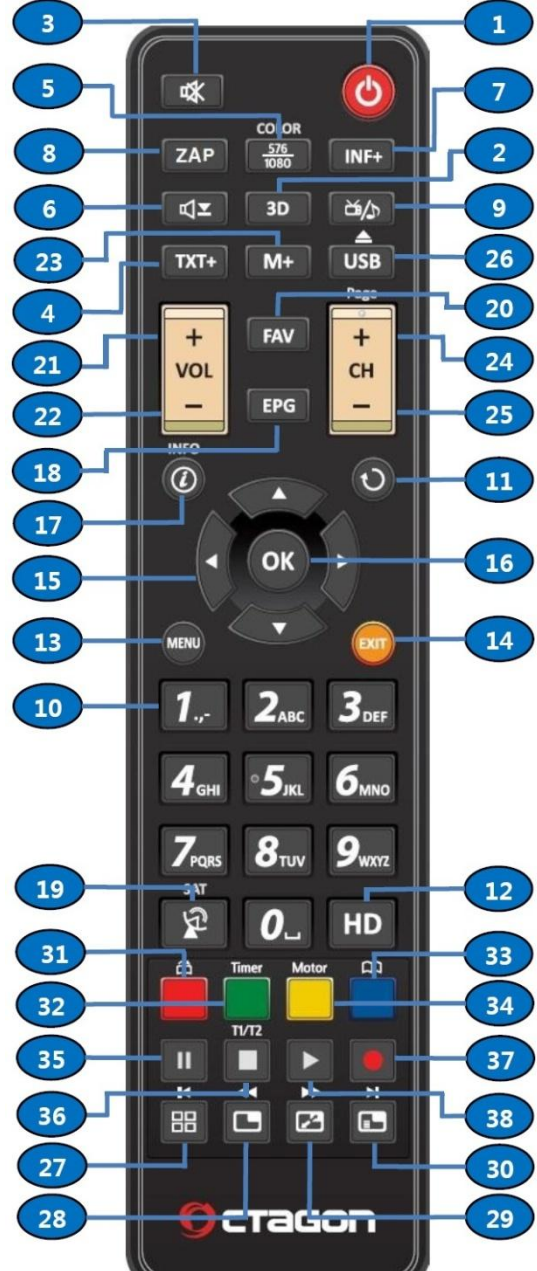

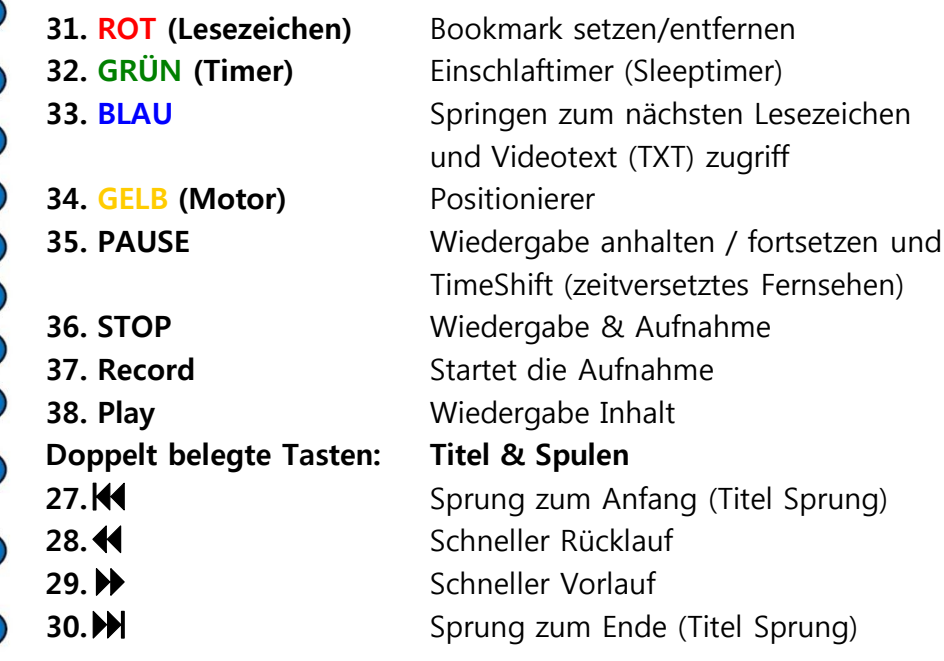

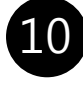

#### E. Eigenschaften des Octagon SF2028

- ARM Cortex-A9 Core 1500 DMIPS (OpenGL ES 2.0)
- Entropic CPU 600 MHz starker Prozessor
- Flash 256MB & 512MB RAM Arbeitsspeicher
- Full TWIN HDTV PVR Receiver (2x DVB-S/S2/C/T2)
- H.264/MPEG4-HD/SD, DVB-S2/C/T2 Tuner
- 10-stelliges Aphanumerisches VFD Display (Blau)
- 3D zu 2D & 2D zu 3D Konverter
- 16xLIVE PIP (Bild-in-Bild) SD
- 4xLIVE PIP (Bild-in-Bild) HD
- ZAP Werbezapper Funktion
- USB WebCam Support & Home Monitoring
- SD Speicher Kartenleser (Vorderseite)
- 2xUSB 2.0 Anschluss (MP3 Player & JPEG Viewer)
- CI Slot & Kartenleser Support
- 10.000 Programmplätze für TV&Radio
- Time-Shifting mit externen HDD e-SATA & USB 2.0
- 4 Sender gleichzeitig aufnehmen
- NTFS, FAT32 und EXT2/3 Support (Partition möglich)
- Einfache Aufnahmeprogrammierung aus dem EPG
- Media Player & Media Server Support (Xvid, MKV uvm.)
- Ethernet- Schnittstelle (LAN 10/100Mbit)
- Wi-Fi & 3G Modem Support über USB Anschluss
- YouTube & Free WEB TV Support
- WebBrowser Support (Internet Browser)
- Internet TV (IPTV) & FreeTV Addon Support
- Wettervorhersage Funktion
- Web Radio (Internet Radio) Funktion
- Tastatur & Maus Support über USB Anschluss
- Blindscan (SD/HD) Hardware Support
- Multi-LNB Unterstützung durch DiSeqC-Steuerung Version 1.0, 1.1, 1.2 und USALS
- Hochauflösendes 32 bit OSD Oberfläche
- Favoriten- Gruppen für TV & Radio
- Kanalsortierungsfunktionen wie löschen, umbenennen, verschieben, sperren uvm.
- OSD Menü in verschiedenen Sprachen
- Teletext (Videotext) & Untertitel Unterstützung
- Kindersicherung
- HDMI Ausgang von Bild und Ton (480p, 576p, 720p, 1080i, 1080p)
- YUV (Komponentenausgang YPbPr)
- Cinch- Buchsen für AV- Signal (FBAS, Stereo-Audio)
- FBAS und RGB über 2xSCART (TV,VCR)
- Optischer (SPDIF) Ausgang über Dolby
- Software- Update Funktion über USB/Netzwerk
- Automatische Online Firmware Erkennung & Upgrade
- Unicable & FastScan Support
- Regelbare Tunerverstärkung (AGC-Wert)
- <1Watt Stand-by Verbrauch
- Abmessungen (LxBxT) 300mm x 57mm x 220mm

Hinweis: PVR Funktionen (persönlicher Videorekorder): Die Aufnahmefunktion ist kostenpflichtig und kann nachträglich unter **[www.octagon-germany.eu](http://www.octagon-germany.eu/)** & *[info@octagon-germany.de](mailto:info@octagon-germany.de)* optional erworben werden.

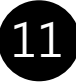

#### F. Technische Daten

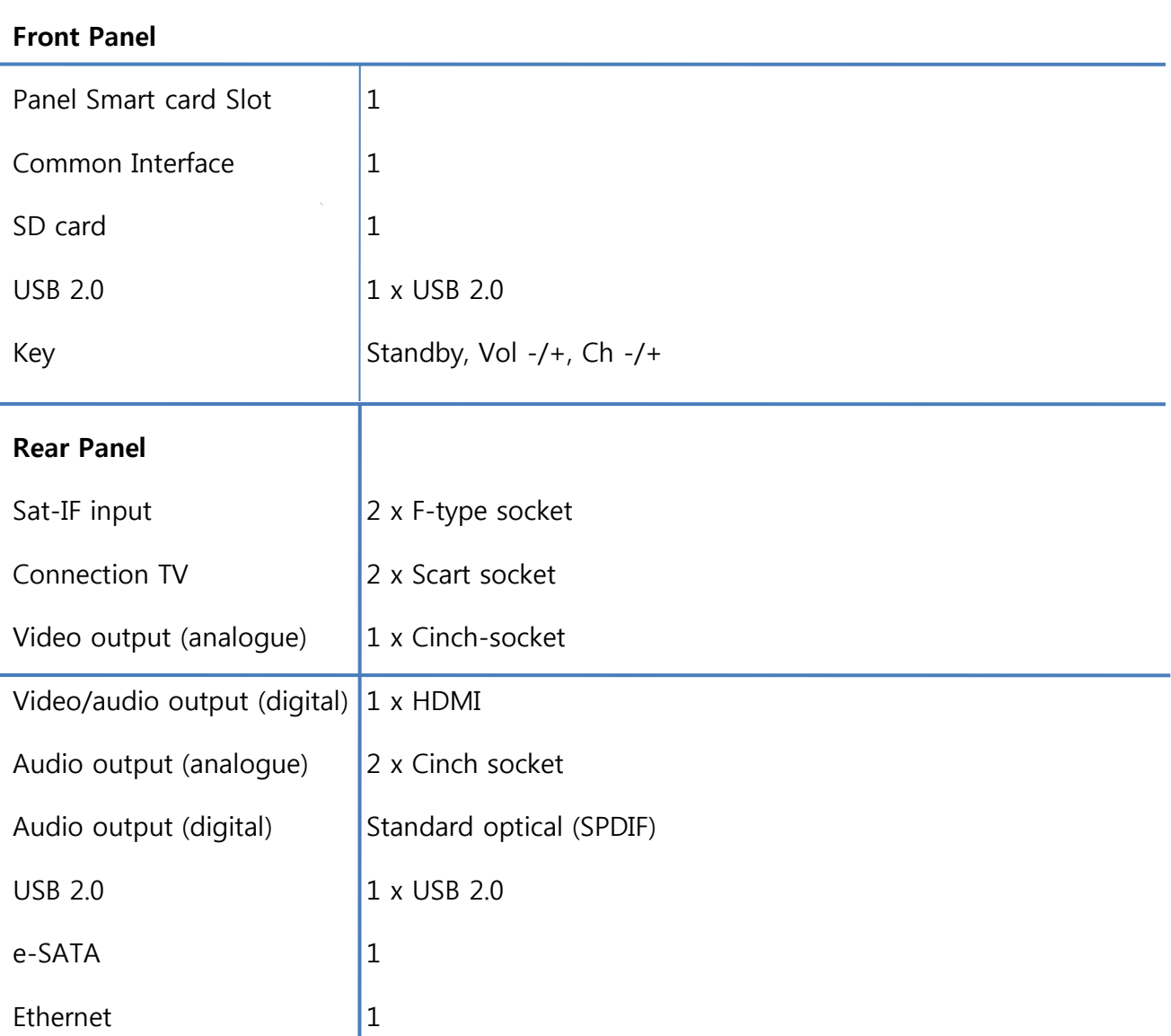

Haftungsausschluss: Die Hersteller, die Verteiler und die Vertreter sind nicht zu irgendeiner Art Schaden verursacht unter Anwendung von den Informationen verantwortlich, die in diesem Handbuch enthalten werden. Die Anweisung und die Beschreibungen, die dieses Handbuch enthält, basieren auf der Zeit dieses Bedienungsanleitungs- Produktion. Der Hersteller aktualisiert sie ständig mit neuen Funktionen & Technologie. AlleSpezifikationen sind abhängig von Änderung ohne vorherige Nachricht.

Markenzeichen: HDMI, das HDMI Firmenzeichen und High-Definition Multimedia Interface sind eingetragene und geschützte Warenzeichen von HDMI, das LLC genehmigt.

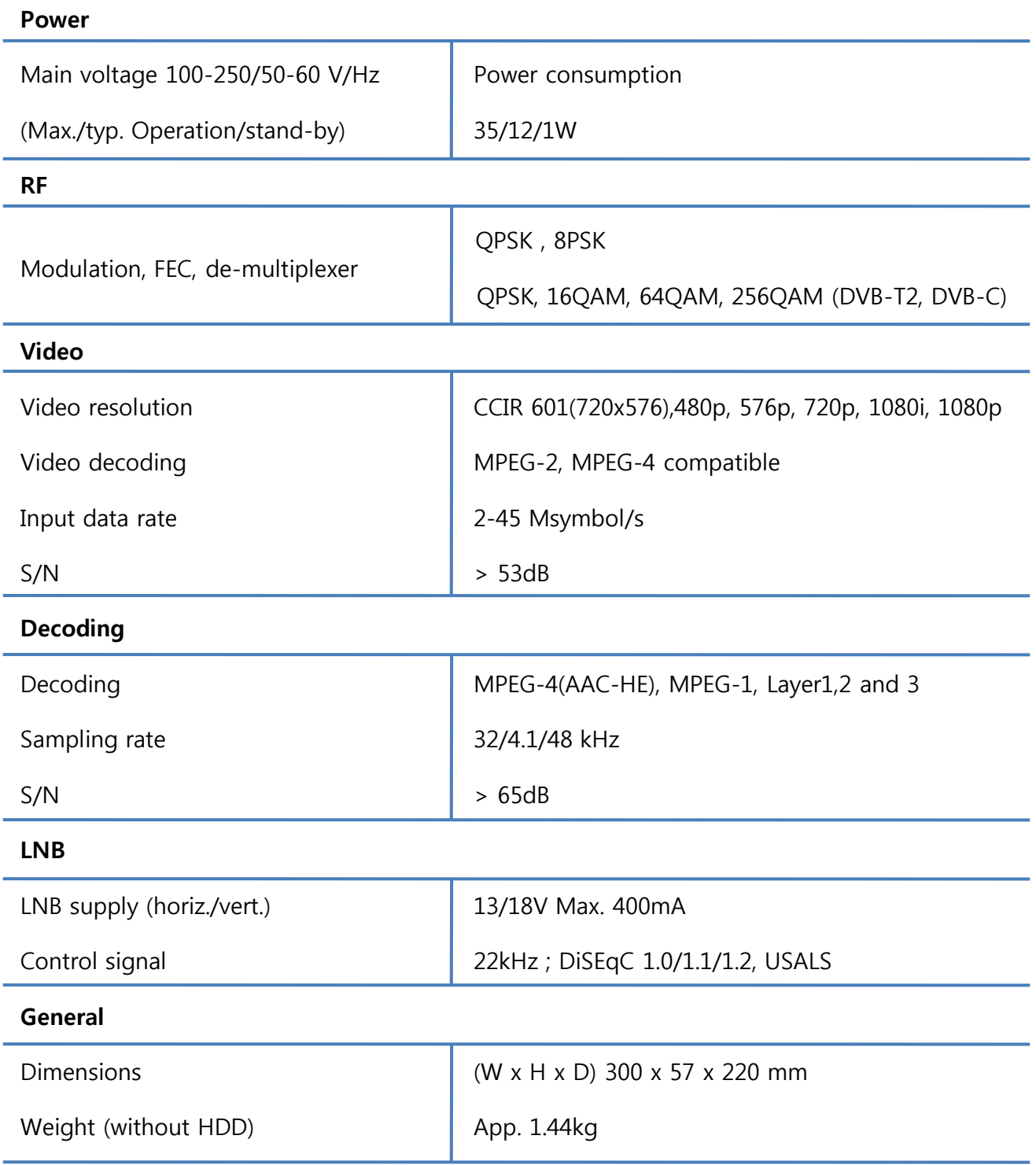

### II. Anschlussdiagramm(e) - Geräterückseite

Dieses Kapitel führt Sie durch den Installationsprozess des Receivers. Bitte lesen Sie diesen Bereich aufmerksam durch um die einwandfreie Funktion des Systems sicherzustellen.

#### 1. Anschluss des Satellitenkabels

 Dieser Receiver enthält zwei Satellitentuner. Als ersten Schritt schließen Sie das Empfangskabel an um eine optimale Signalqualität zu erhalten.

#### A. Anschluss der Satelliten Antenne

Schließen Sie jeweils ein Empfangskabel an LNB1 und LNB2 INPUT an.

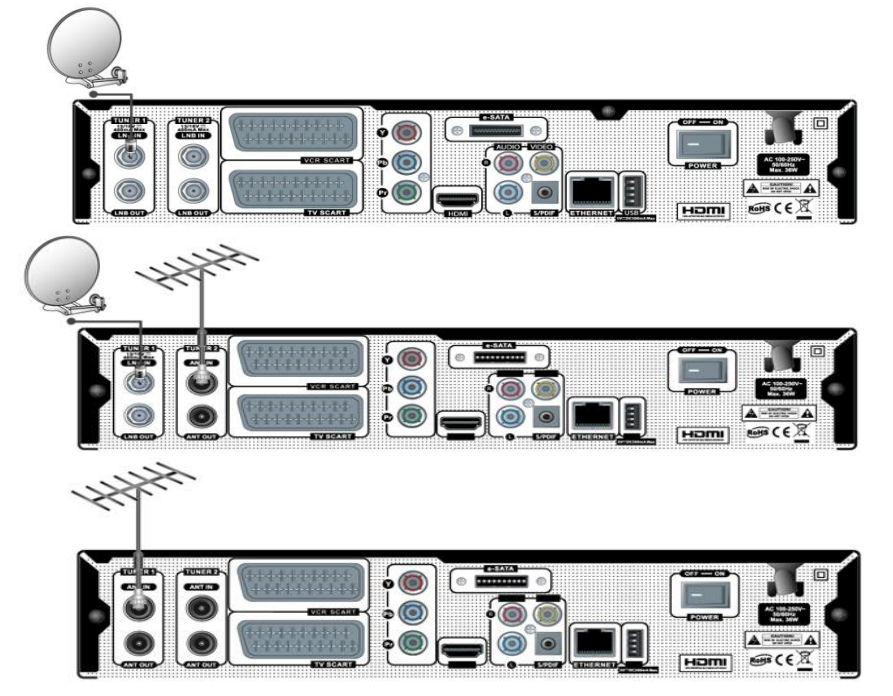

#### 2. Anschluss an das TV-Gerät

Dieser Receiver bietet mehrere Möglichkeiten für den Audio / Video Anschluss.

#### A. Anschluss über ein HDMI Kabel

 Um die best mögliche Bildqualität zu erhalten, wird der Anschluss über HDMI empfohlen. Die meisten HD-TVs verfügen über einen HDMI Anschluss für best möglich Bildqualität. Auf der Rückseite verfügt der Receiver dazu über eine HDMI Anschlussbuchse. Schließen Sie ihr TV-Gerät dort mit Hilfe eines HDMI-Kabels an.

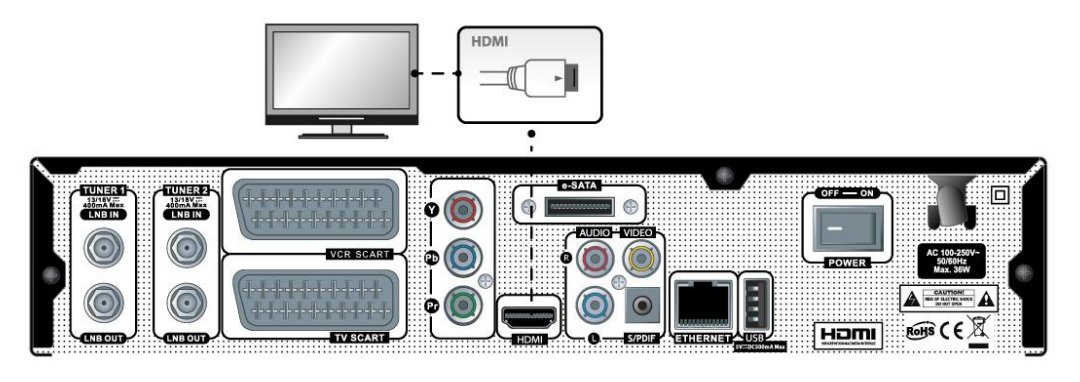

### II. Anschlussdiagramm(e) - Geräterückseite

#### Hinweis : Wenn Sie einen A/V Receiver mit einem S/PDIF Digital Audio Eingang besitzen, verwenden Sie diesen Anschluss um die best mögliche Audio Qualität zu erzielen.

#### B. TV-Anschluss über ein Cinch (Video) Kabel

 Der Receiver verfügt auch über einen Composite Video Anschluss. Ein solches Kabel besitzt 3 Stecker an beiden Enden. Einen Video Stecker (gelb) und zwei Audio Stecker (weiss / rot). Schließen Sie ihr TV-Gerät entsprechend dem nachfolgenden Schema an :

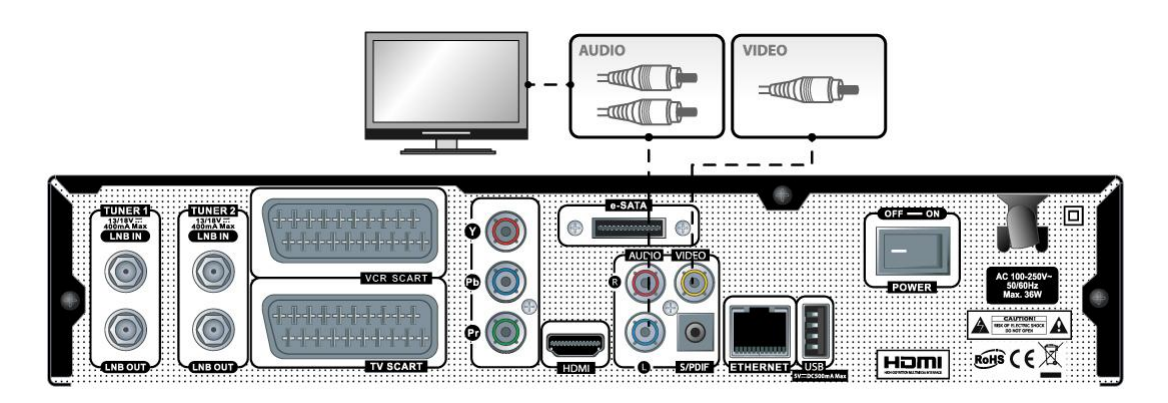

#### C. TV-Anschluss über ein SCART Kabel

 Falls Sie ein analoges TV-Gerät besitzen, ist der SCART Anschluss die üblich Anschlussmethode. Verwenden Sie in diesem Fall das folgende Anschluss Schema :

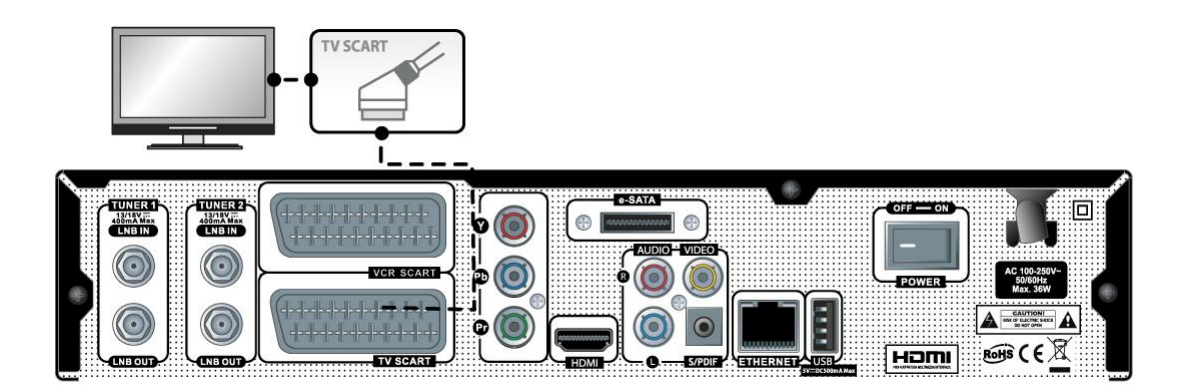

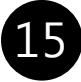

### II. Anschlussdiagramm(e) - Geräterückseite

#### 3. Receiver ein/ausschalten

Der Receiver verfügt über mehrere Wege zum ein/ausschalten

#### A. Netztrennung (Netzschalter)

 Auf der Rückseite befindet sich ein Netzschalter. Damit wird das Gerät komplett vom Netz getrennt. Es ist nicht notwendig das Gerät immer über diesen Schalter ein/aus zu schalten. Falls der Receiver über diesen Schalter ausgeschaltet wurde, benötigt dieser eine längere Bootzeit.

#### B. Standby Modus

 Die POWER Taste wird normalerweise zum ein/ausschalten verwendet. Hierbei schaltet sich der Receiver direkt aus oder ein. In dieser Betriebsart wird der Receiver nicht komplett heruntergefahren und benötigt daher nur eine kurze Zeit zur Aktivierung.

#### C. Deep Standby Modus (< 1W Mode)

Im Menü "Erweiterte Einstellungen" können Sie den Energiesparmodus aktivieren. Wenn Sie nun den Receiver über die Fernbedienung ausschalten, wird der Energiesparmodus verwendet. Dabei wird der Receiverkomplett heruntergefahren und verbraucht weniger als 1W. Trotzdem kann der Receiver über die Fernbedienung wieder eingeschaltet werden.

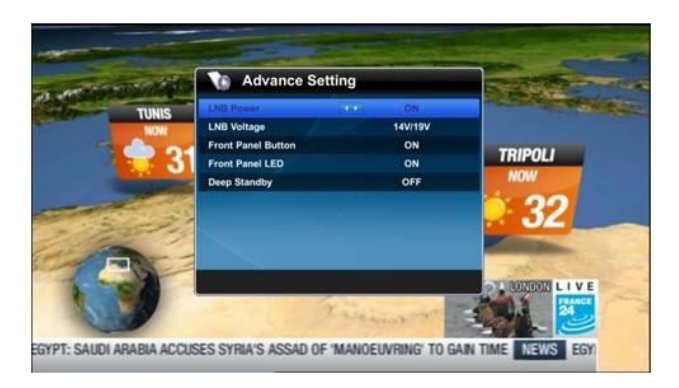

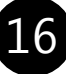

#### 1. Kanal umschalten

#### [ I : Drücken Sie HOCH/RUNTER, CH +/-]

 Dieses Produkt unterstützt mehrere Sprachen für die Anzeige auf dem Bildschirm (OSD), Ton und DVB Untertitel. Nehmen Sie im Menü die gewünschten Spracheinstellungen vor.

 Sie können den aktuellen Kanal im TV Modus mit Hilfe der hoch/runter Tasten oder der  $CH +$ /- Tasten ändern.

Im TV/Radio Modus können Sie folgende Funktionen verwenden:

- HOCH/RUNTER Tasten
- Schaltet zum vorhergehenden oder nächsten Kanal. - **OK** Taste

 Zeigt die Kanalliste an. Sie können die Auswahl mit Hilfe der *HOCH/RUNTER* Tasten auswählen.

- **ROTE** Taste: Alle Kanäle werden nach
- Kanalnummer sortiert angezeigt.

• GRÜNE Taste: Alphabetische Sortierung der Kanäle.

• **GELBE** Taste: Sortierung der Kanäle nach Verschlüsselung/CAS.

• **BLAUE** Taste: Sortierung der Kanäle nach Transponder/TP

- $-CH + C$  Taste
- Schaltet zum vorhergehenden oder nächsten Kanal.
- Kanalnummer eingeben
- Geben Sie eine Zahl ein. Es wird auf den entsprechenden Kanal umgeschaltet.

#### 2. Lautstärke einstellen

#### [ I : Drücken Sie LINKS/RECHTS, Vol +/- ]

 Sie können die Lautstärke mit Hilfe der Tasten HOCH/RUNTER oder Vol+/- anpassen. Mit Hilfe der MUTE Taste können sie den Ton stumm schalten oder wieder einschalten.

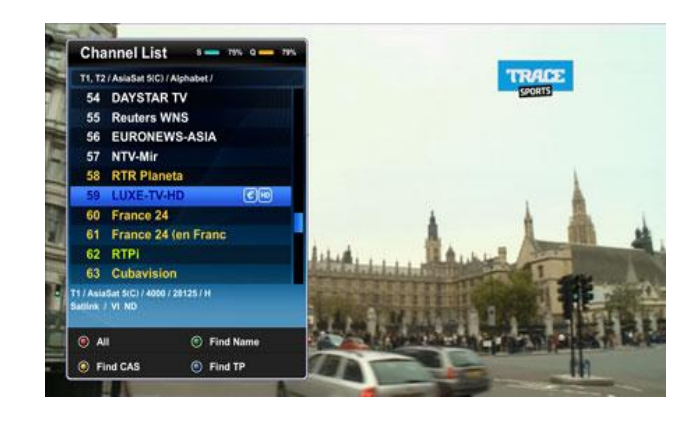

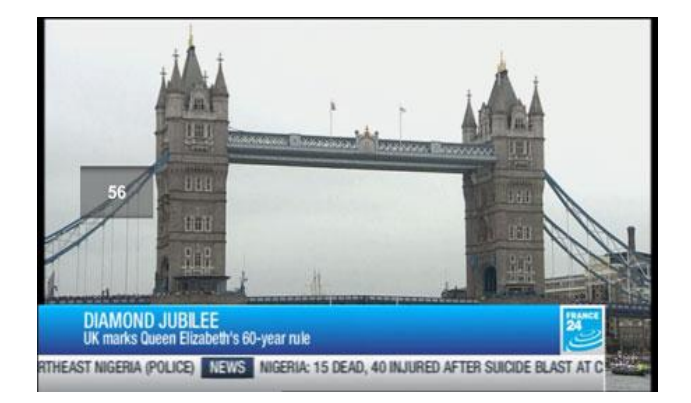

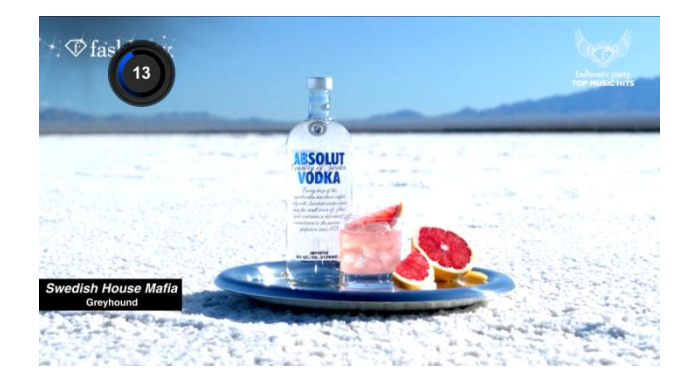

17

#### 3. Tonspur auswählen

#### [ I : Drücken Sie die Audio Taste]

 Drücken Sie die Audio Taste und wählen sie eine der verfügbaren Tonspuren aus.

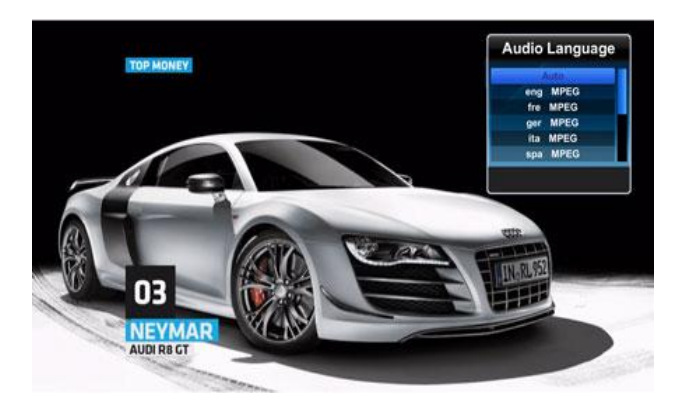

#### 4. Untertitel auswählen

 [ I : Drücken Sie die TXT+ Taste > Untertitel ] Wenn der gewählte Kanal Untertitel sendet, können Sie diese anzeigen lassen. Drücken Sie dazu die AV+ Taste und wählen Sie dann im Menü den Punkt Untertitel aus. Es werden die verfügbaren Untertitel angezeigt. Mit Hilfe der  $OK$  Taste aktivieren Sie die Anzeige der Untertitel.

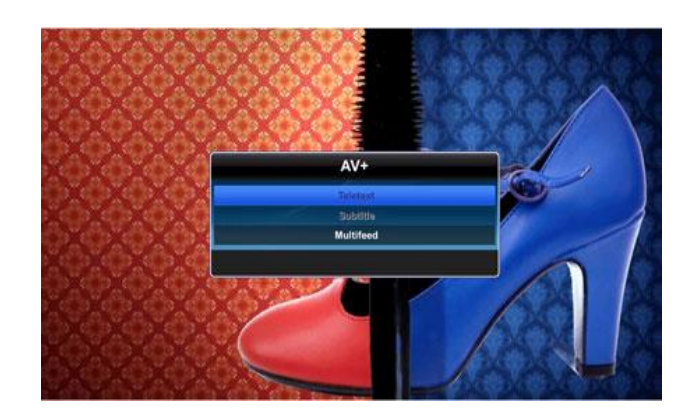

#### 5. Videotext

#### [ I : Drücken Sie die TXT+ Taste > Videotext ]

 Sie können Videotextinformationen anzeigen, in dem Sie die TXT+ Taste drücken und dann im Menü den Punkt Videotext auswählen. Nach einer kurzen Ladezeit werden die Informationen angezeigt.

Sie können mit Hilfe der HOCH/RUNTER Tasten durch die Seite navigieren und eine Textseite auswählen. Oder Sie wählen die gewünschte Seite durch Eingabe der Seitenzahl direkt aus.

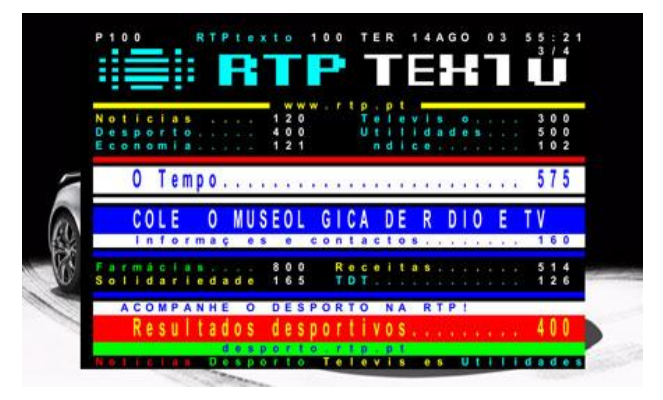

18

#### 6. Programm Informationen (Info Leiste)

#### [ I : Drücken Sie die INFO Taste ]

 Wenn Sie den Kanal wechseln, wird die Info Leiste auf dem Bildschirm angezeigt. Der Anzeigezeitraum ist konfigurierbar [ I : Drücken Sie die *MENU* Taste > BENUTZER SETUP > Anzeige Einstellungen > OSD Anzeigezeit ]. Die Info Leiste zeigt umfassende Informationen über den aktuellen Kanal an.

Drücken Sie die **INFO** Taste, um die Info Leiste aufzurufen.

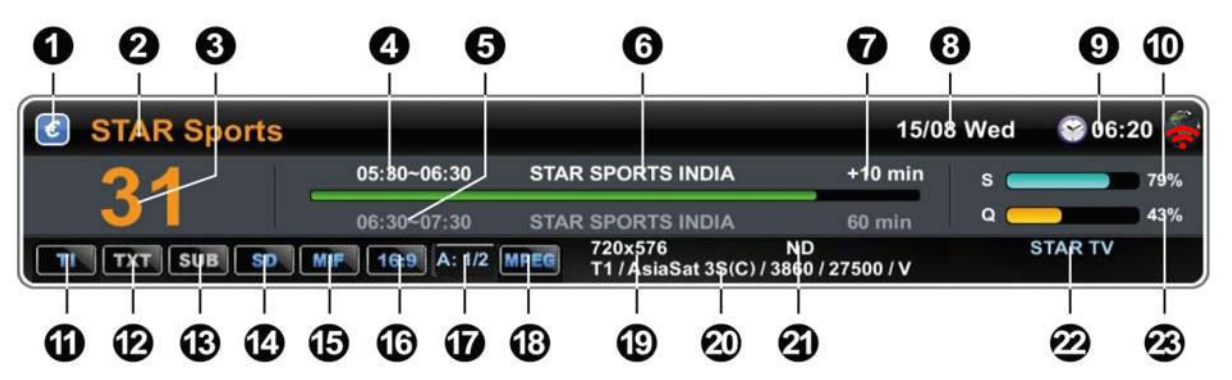

- 01. Verschlüsselung
- 02. Kanal Name
- 03. Kanal Nummer
- 04. Aktuelle Sendung
- 05. Nächste Sendung
- 07. Zeit Indikator
- 08. Datum & Wochentag
- 09. Zeit
- 10. Signalstärke
- 11. Tuner (T1/T2)
- 12. Videotext
- 13. DVB Untertitel
- 14. SD/HD
- 15. Multi Feed (Portal)
- 16. Seitenverhältnis (4:3 or 16:9)
- 17. gewählte Tonspur (2:2) -> (Auswahl:Gesamtzahl)
- 18. Format der Tonspur (MPEG, AAC)
- 19. Auflösung
- 20. SAT/TP Information
- 21. CAS / Verschlüsselungsinformation
- 22. Provider Name
- 23. Qualität

#### 7. Kanal Liste (Kanal Auswahl Menü) [ I : Drücken Sie die OK Taste ]

Drücken Sie die OK Taste, um die Kanal Liste zu aktivieren. Es stehen dann folgende Funktionen zur Verfügung:

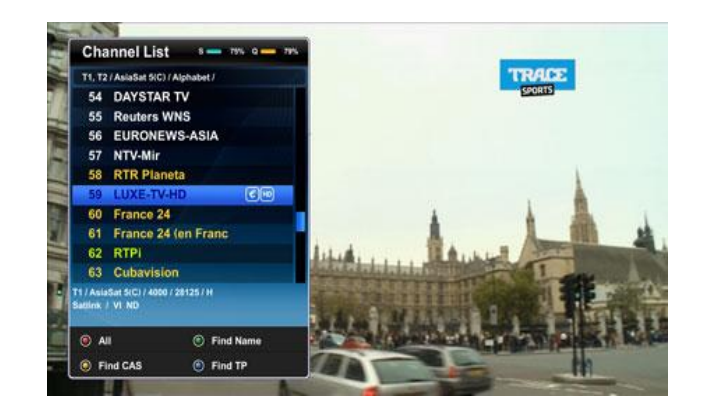

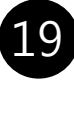

#### [ I : Drücken Sie OK Taste > SAT Taste ]

 Drücken Sie in der Kanalliste die SAT Taste, um einen Satelliten auszuwählen.

#### Es gibt vier verschiedene Filter für die Kanalliste, um die Auswahl zu erleichtern.

#### [ I : Drücken Sie OK Taste > ROTE Taste ]

- **ROTE** Taste: Alle Kanäle werden nach Kanalnummer sortiert angezeigt.

#### [ I : Drücken Sie OK Taste > GRÜNE Taste ]

- **GRÜNE** Taste: Alphabetische Sortierung der Kanäle. Wählen Sie in dem zusätzlichen Fenster mit Hilfe der HOCH/RUNTER/LINKS/RECHTS Taste Buchstaben aus und bestätigen Sie die Auswahl mit OK. Daraufhin wird Ihnen die Auswahl der Kanäle in alphabetischer Sortierung angezeigt.

[ I : Drücken Sie OK Taste > GELBE Taste ] - **GELBE** Taste: Sortierung der Kanäle nach Verschlüsselung/CAS. Wählen Sie in dem zusätzlichen Fenster eine Verschlüsselung aus, nach der Sie die Kanäle filtern wollen und drücken Sie OK. Die Kanalliste wird entsprechend angezeigt.

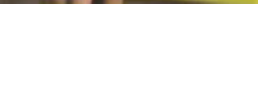

**Channel List** T1. T2 / AsiaSat S(C) / CAS / V) KIDSCO LUXE-TV-HD

 $6M$ 

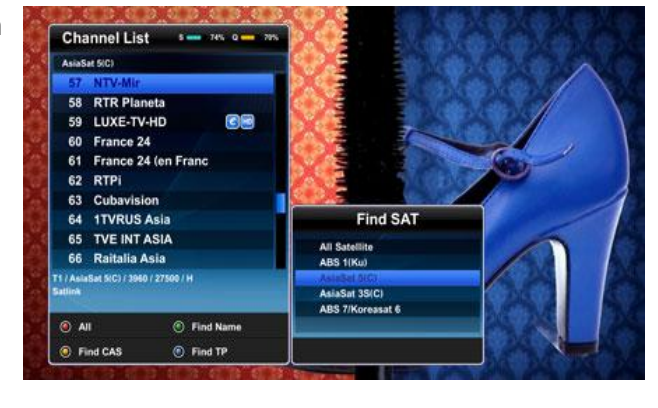

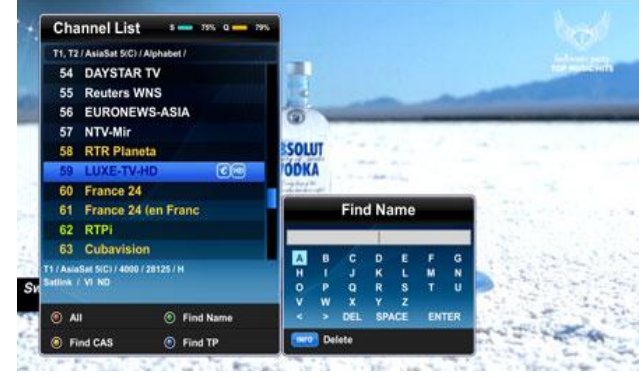

ion

Find Cas

#### [ I : Drücken Sie OK Taste > BLAUE Taste ]

**BLAUE** Taste: Sortierung der Kanäle nach Transponder/TP. Wählen Sie in dem zusätzlichen Fenster einen Transponder aus und bestätigen Sie die Auswahl mit OK. Die Kanalliste wird entsprechend angezeigt.

#### [ I : Drücken Sie OK Taste > FAV Taste ]

 FAV Taste: Sortierung der Kanäle nach Favoriten. Wählen Sie in dem zusätzlichen Fenster eine Favoritenliste aus und bestätigen Sie die Auswahl mit OK. Die Kanalliste wird entsprechend angezeigt.

#### [ I : Drücken Sie OK Taste > HD Taste ]

HD Taste: Sortierung der Kanäle nach HD / SD Auflösung. Wählen Sie in dem zusätzlichen Fenster HD, SD oder alle Kanäle aus und bestätigen Sie die Auswahl mit  $OK$ . Die Kanalliste wird entsprechend angezeigt.

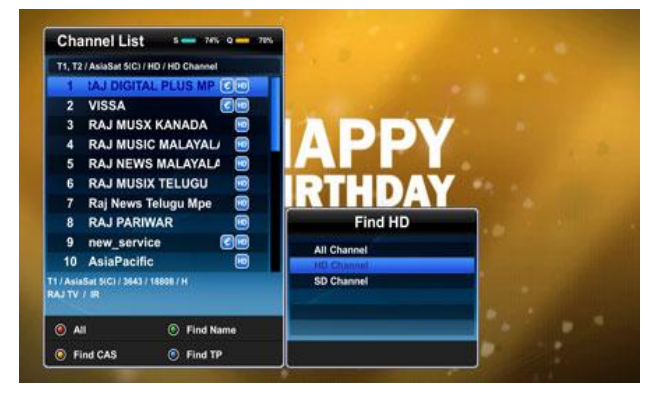

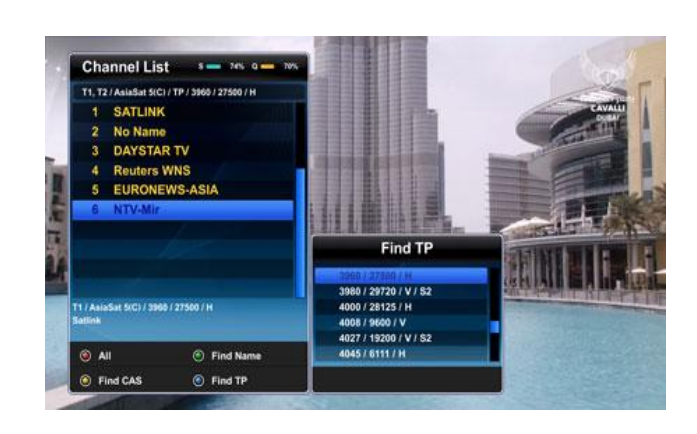

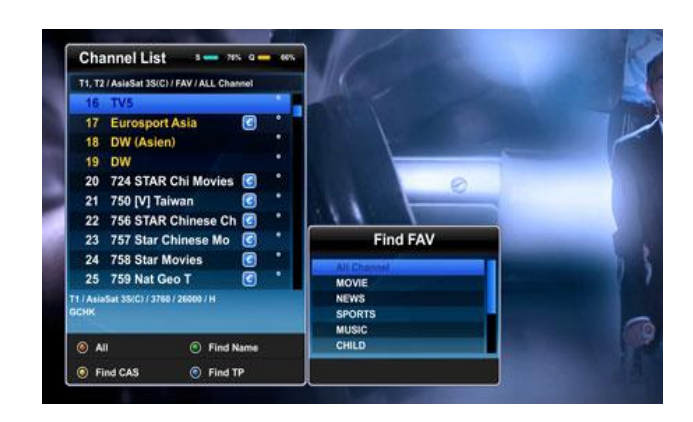

#### [ I : Drücken Sie OK Taste > T1/T2 Taste ] (NUR im Twin Tuner Betrieb möglich)

T1/T2 Taste: Sortierung der Kanäle nach Tuner. Wählen Sie in dem zusätzlichen Fenster Tuner 1, Tuner 2 oder beide Tuner aus und bestätigen Sie die Auswahl mit OK. Die Kanalliste wird entsprechend angezeigt.

#### 8. Elektronischer Programmführer (EPG) [ I : Drücken Sie die EPG Taste ]

 Drücken Sie die EPG Taste, während Sie einen TV Kanal schauen. Das EPG Menü wird angezeigt.

 Das EPG Menü besteht aus Kanalinformationen, Informationen zu den Sendungen sowie einem Symbol für gegebenfalls verfügbare Zusatzinformationen zur Sendung. Eine kurze Information zur aktuellen und nächsten Sendung wird am unteren Bildschirmrand angezeigt.

#### [ I : Drücken Sie EPG Taste > GELBE Taste ]

Mit Hilfe der **GELBEN** Taste können Sie die Zusatzinformationen zur Sendung anzeigen.

Mit Hilfe der *LINKS/RECHTS* Tasten können Sie zwischen der aktuellen und der nächsten Sendung wechseln.

#### [ I : Drücken Sie EPG Taste > ROTE Taste ]

Mit Hilfe der *ROTEN* Taste aktivieren Sie die Wochenübersicht im EPG.

#### [ I : Drücken Sie EPG Taste > GRÜNE Taste ] Drücken Sie die *GRÜNE* Taste, um eine künftige Sendung aufzunehmen.

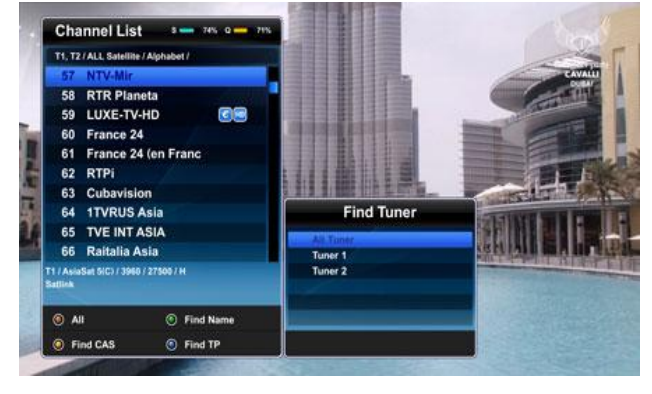

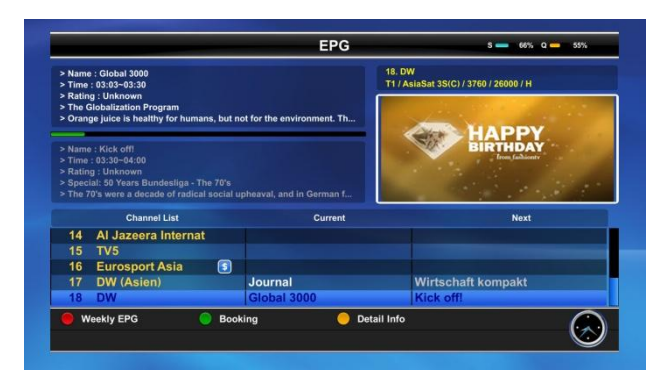

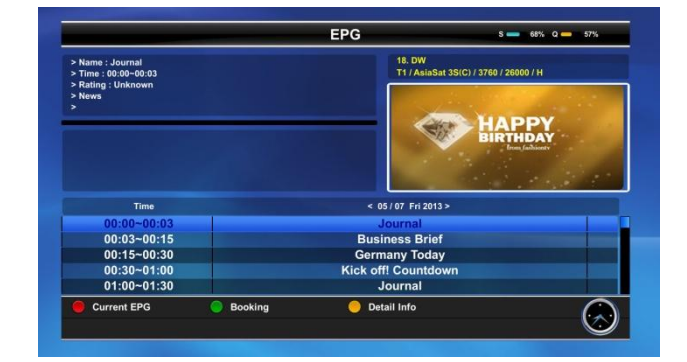

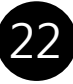

#### 9. Time Shift (Zeitverzögertes Fernsehen) [ I : Drücken Sie die PAUSE Taste ]

 Time Shift erlaubt Ihnen, eine Sendung zeitverzögert anzusehen. Um Time Shift zu verwenden, muss die Sendung aufgenommen werden. Dazu muss die Time Shift Funktion im PVR Menü eingeschaltet sein oder die Sendung muss aufgenommen werden [ I : Drücken Sie  $MENÜ$ Taste > Benutzereinstellungen > PVR Einstellungen].

- Pausieren Sie einen Kanal in dem Sie die PAUSE Taste drücken, während Sie eine Sendung ansehen. Die Zeitverzögerung wird Ihnen in einem kleinen Fenster angezeigt.

 - Setzen Sie die Wiedergabe fort, in dem Sie nochmals auf die **PAUSE** Taste oder auf **PLAY** Taste drücken.

- Drücken Sie die *STOP* Taste, um die Time Shift Funktion zu beenden.

#### 10. Aufnahme

 Dieses Produkt ist ein Personal Video Recorder mit zwei integrierten DVB-S2/C/T2 Tunern. Sie können bis zu 4 Programme gleichzeitig aufnehmen. Sie können Sendungen auf zwei Arten aufnehmen:

#### - Sofortaufnahme

#### [ I : Drücken Sie die REC Taste ]

Drücken Sie die RECORD Taste, um einen Kanal aufzunehmen. Sie können bis zu 3 Kanäle parallel aufnehmen.

Die Standard Aufnahmedauer wird im PVR Menü festgelegt [ I : Drücken Sie MENÜ Taste >

Benutzereinstellungen > PVR Einstellungen]. Durch nochmaliges Drücken der *RECORD* Taste können Sie die Aufnahmedauer ändern. Der Dateiname der Aufnahme wird aus Sendungsnamen erzeugt.

#### - Aufnahme programmieren

23

#### [ I : Drücken Sie *MENU* Taste > SERVICE > Ereignis Manager ]

 Sie programmieren eine Aufnahme, in dem Sie mit der **ROTEN** Taste ein Ereignis zu der Ereignisliste hinzufügen. Mit der *GRÜNEN* Taste entfernen Sie ein Ereignis. Sie können für ein Ereignis folgende Funktionen auswählen: Kanal anzeigen, Aufwachen, Aufnahme

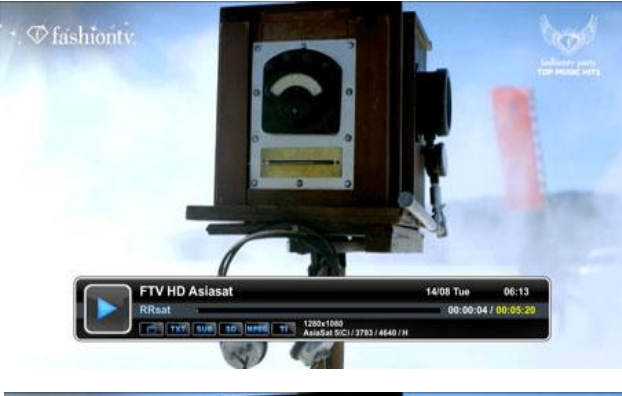

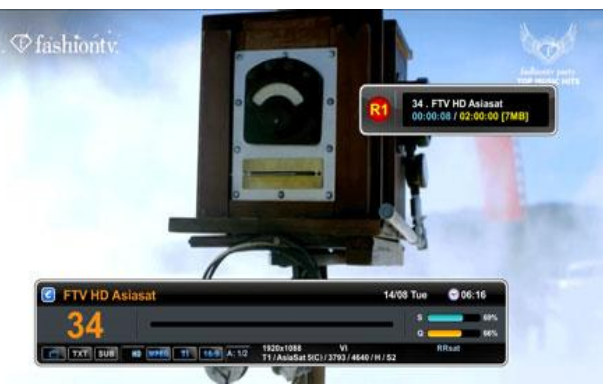

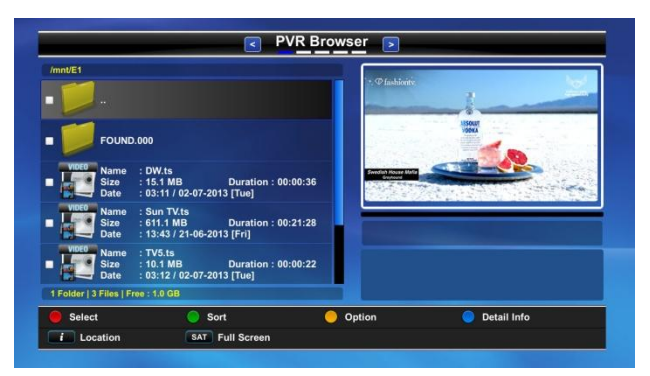

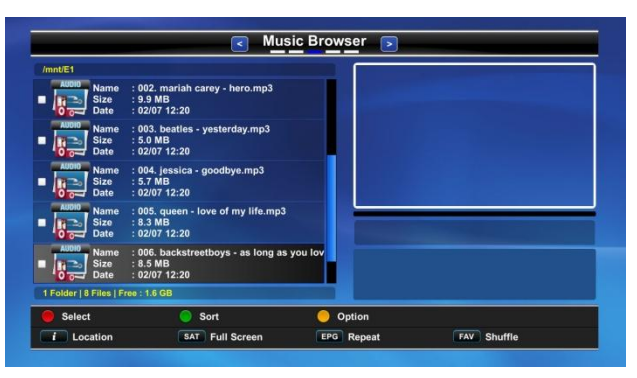

#### 11. Aufnahme wiedergeben (Medien Browser) [ I : Drücken Sie die USB Taste ]

Drücken Sie die **USB** Taste, um den Medien Browser aufzurufen. Sie können eine Aufnahme auswählen und mit der OK Taste die Wiedergabe starten. Im folgenden Abschnitt finden Sie weitere Informationen.

#### 12. Medien Browser

#### [ I : Drücken Sie die USB Taste ]

 Mit dem Datei Browser können Sie die Liste an Aufnahmen als auch andere Mediendateien (z.B. jpeg. Dateien) anzeigen. Drücken Sie die USB Taste während Sie TV schauen, um dieses Menü zu erreichen.

 Sie können Informationen zu den Dateien sehen (Größe, Datum, Länge usw.).

Drücken Sie die OK Taste, um eine Mediendatei wiederzugeben.

- **ROTE** Taste : Inhalt auswählen

- **GRÜN**: Sortierung nach Name, Größe, Datum

- **GELB** : Dateisystem Kommandos (Verzeichnis anlegen, in Verzeichnis verschieben, löschen, umbenennen)

- **BLAU**: Detailinformationen zur Datei / zum Verzeichnis.

Folgende Medienformate werden unterstützt:

- PVR Aufnahmen : MPEG2/MPEG4 TS
- Video Dateien : avi, mkv, mp4, ts, rmvb, rm
- Musik Dateien : mp3

- Bild Dateien : bmp, gif, ico, jpeg, mng, pbm, pgm, png, ppm, tif, tiff, xbm, xpm

- Dokumenten Dateien : txt, pdf
- Binär Dateien : mdl, ndb, xml.

#### 13. PIP (Bild -in -Bild)

Es werden verschiedene PIP Modi angeboten..

#### - PIP [ I : Drücken Sie die PIP Taste ]

Wenn Sie die PIP Taste drücken, können Sie einen weiteren Kanal simultan anschauen.

#### - PIP Tauschen [ I : Drücken Sie die PIP TAUSCHEN Taste ]

Wenn PIP aktiviert ist, können Sie das Hauptbild und das Bild im PIP Fenster mit Hilfe der PIP TAUSCHEN Taste austauschen.

- PIP Liste [ I : Drücken Sie die PIP LISTE Taste ] Wenn PIP aktiviert ist, können Sie die PIP Kanalliste mit Hilfe der *PIP LIST* Taste aufrufen.

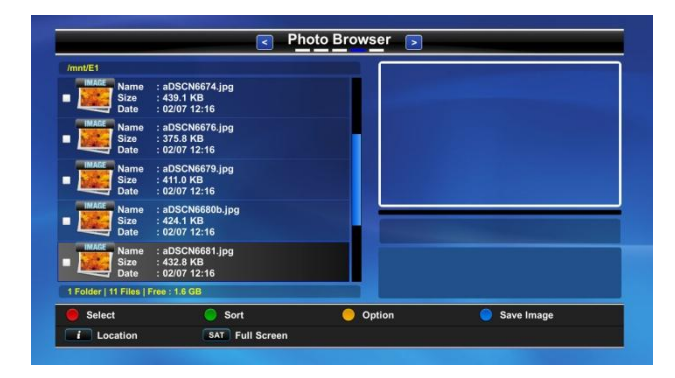

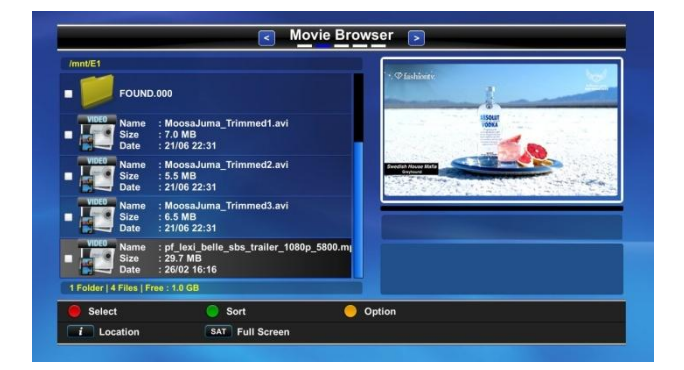

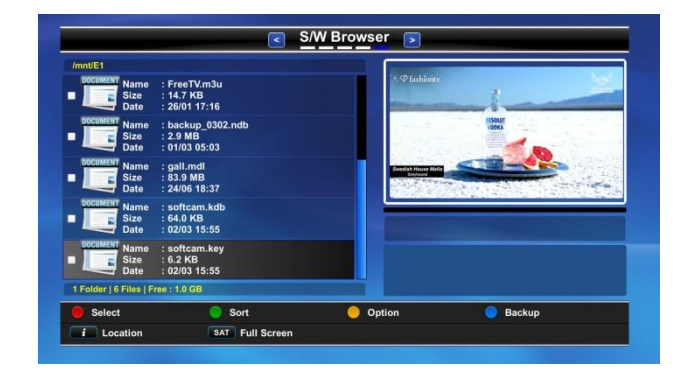

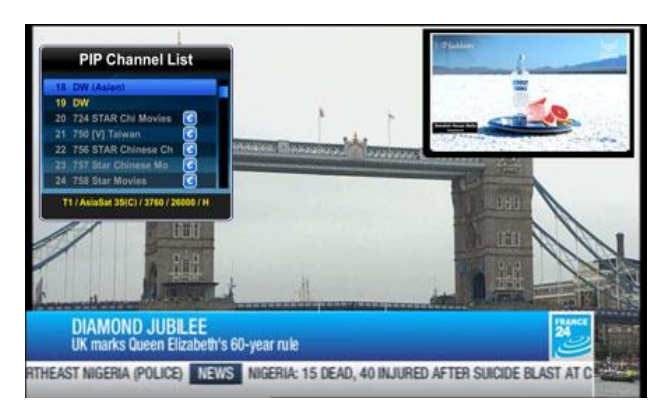

24

#### 14. Add-on Apps (M+ Taste)

Es werden diverse Add-on Apps unterstützt.

#### - Kalender

#### [ I : Drücken Sie die M+ Taste > M+ Menu]

Wählen Sie einen Eintrag mit Hilfe der LINKS/RECHTS Tasten aus und starten Sie diese mit OK.

#### Ein Icon zum M+ Menü hinzufügen

 Navigieren Sie im Hauptmenü zu dem gewünschten Eintrag und markieren Sie diesen mit der  $M+$  Taste. Der Eintrag wird mit einem Stern markiert.

#### Ein Icon vom M+ Menü entfernen

 Navigieren Sie im Hauptmenü zu dem gewünschten Eintrag und wählen Sie diesen mit der  $\vec{M}$ + Taste ab. Der Stern an diesem Eintrag verschwindet.

#### - Web Browser

 [ I : Drücken Sie die M+ Taste > Web Browser ] Dieses Produkt unterstützt einen Web Browser.

#### - Web Cam anzeigen

 [ I : Drücken Sie die M+ Taste > Web Cam Viewer ] Sie können eine UVC kompatible Web Cam [\(http://www.ideasonboard.org/uvc/\)](http://www.ideasonboard.org/uvc/) anschließen und das Video im Webbrowser oder im Web Cam Viewer anzeigen. Geben Sie dazu die URL oder IP Adresse der Web Cam im Web Browser ein.

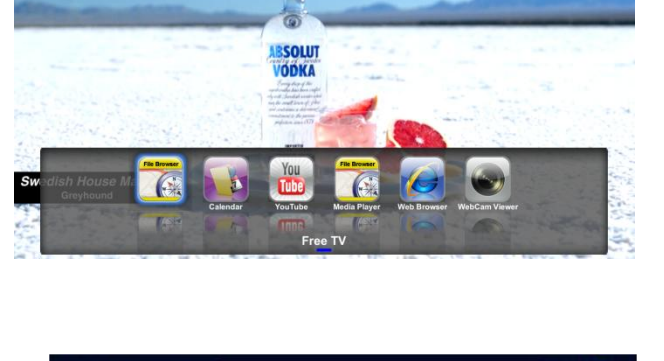

*V* fashionty

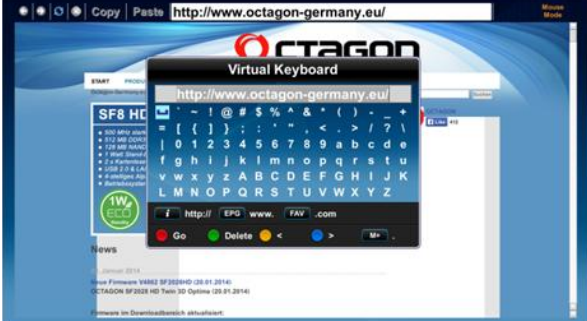

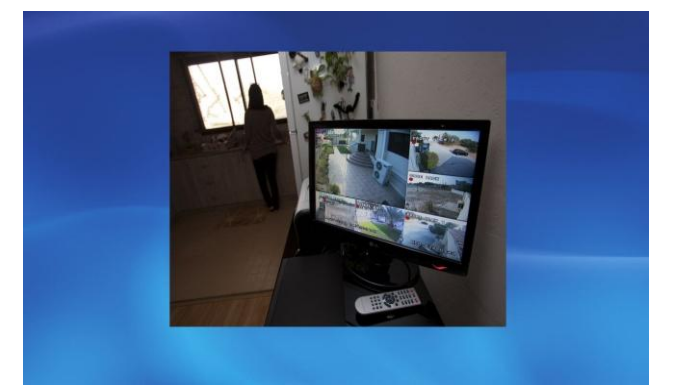

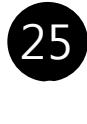

#### - Free TV (IPTV)

 [ I : Drücken Sie die M+ Taste > Free TV ] Dieses Produkt unterstützt Free TV.

Es gibt 6 Kategorien in Free TV.

1) Anwender

 Dies ist die benutzerspezifische Kategorie. Sie können eine eigne Liste mit Hilfe des Browsers anlegen.

- 2) TV Kanäle
- 3) Filme
- 4) Cartoons
- 6) Erwachsene
- 7) Russisch

 Die Listen für die Kategorien 2-7 werden von einem Webserver heruntergeladen. Drücken Sie die GELBE Taste, um die Liste herunterzuladen.

Hinweis: unterstützt wird Dateiformat .m3u

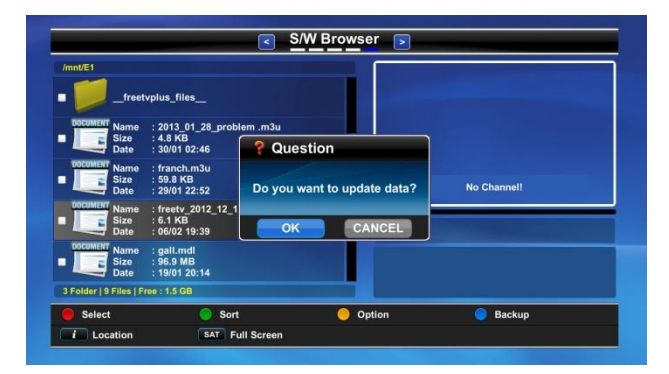

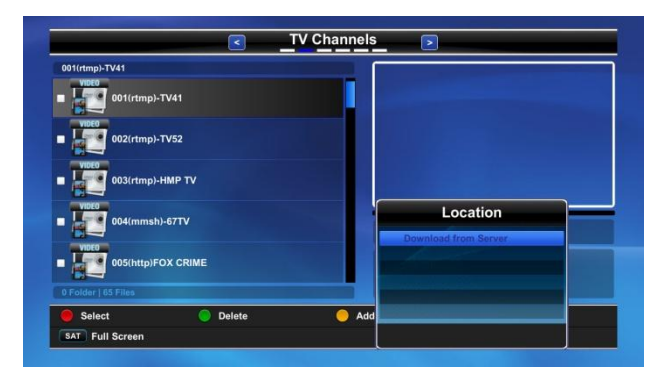

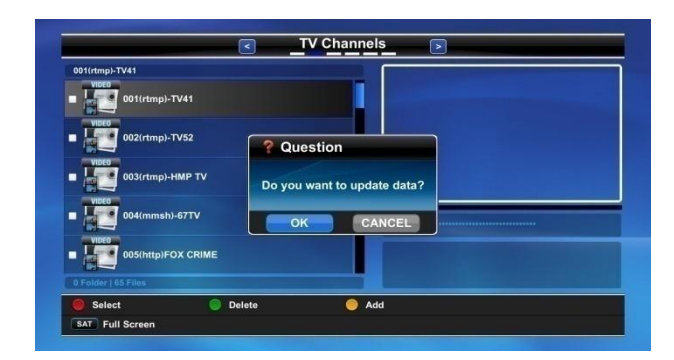

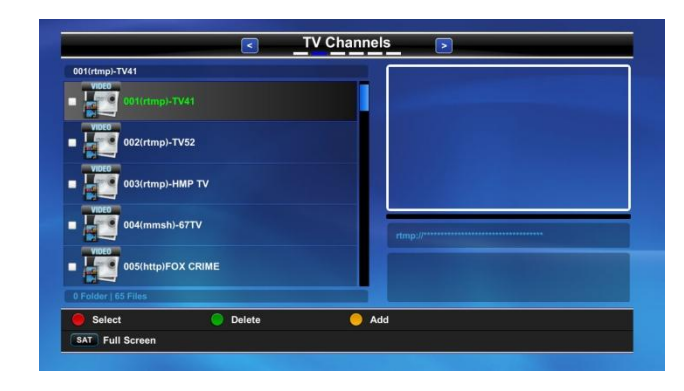

26

 $\overline{a}$ 

#### 1. BENUTZEREINSTELLUNGEN

#### A. Spracheinstellungen

 [ I : Drücken Sie die MENU Taste > Benutzereinstellungen > Spracheinstellungen ]

- Menü (OSD) Sprache : Wählen Sie die Sprache in der das Menü angezeigt werden soll. Es stehen die Sprachen Englisch, Französisch, Russisch, Arabisch, Persisch, Türkisch, Italienisch und Deutsch zur Verfügung.

- Ton : Bestimmen Sie die Sprache, die vorzugsweise als Tonspur verwendet werden soll.

- DVB Untertitel : Bestimmen Sie die Sprache, die vorzugsweise für die Untertitel verwendet werden soll.

#### B. System Zeit

#### [ I : Drücken Sie die MENU Taste > Benutzereinstellungen > System Zeit ]

- Zeit Modus : Wählen Sie, ob die Zeit manuell und benutzerdefiniert oder automatisch gesetzt werden soll. Im automatischen Modus wird die Zeit aufgrund der Zeitinformation des TV Kanals gesetzt.

- Zeitdifferenz : Sie können die Zeitdifferenz Ihrer Zeitzone einstellen.

- Sommer/Winterzeit : Automatische Umstellung zwischen Sommer - und Winterzeit.

- 12/24h : Format der Zeitanzeige: 12h/24h

- Beim Blättern der Zeitzone wird die Stadt angezeigt.

#### C. Kindersicherung

#### [ I : Drücken Sie die MENU Taste > Benutzereinstellungen > Kindersicherung ]

 Sie können verhindern, dass Kinder Kanäle schauen können, die für Sie ungeeignet sind nur Personen, die ein Passwort kennen, können diese Kanäle sehen. Im Menü Kindersicherung können Sie 6 Passwort Optionen auswählen.

- Wählen Sie aus, welche Funktionen Sie mit einem Passwort schützen wollen: Kanal Manager, Such Manager, Benutzeinstellungsmanager, System Manager, Programm Manager und Kanalanzeige. Das Passwort besteht aus einer vierstelligen Zahl. Diese Zahl wird nicht auf dem Bildschirm angezeigt. Es erscheint ein Stern für jede eingegebene Zahl. Wenn Sie einen verschlüsselten Sender wählen, erscheint die Nachricht "Bitte Passwort eingeben". Passwort: 1111

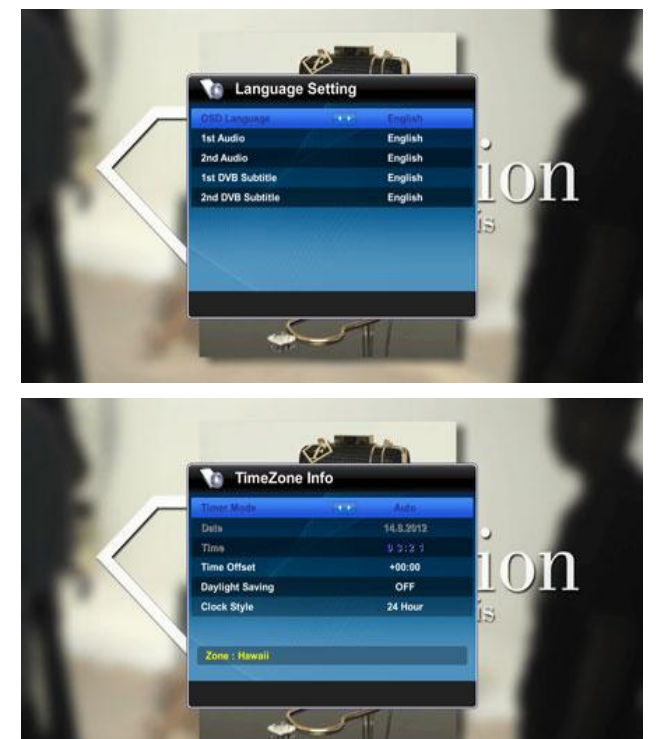

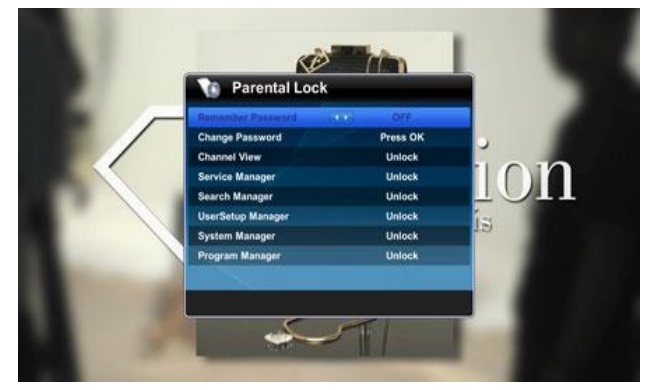

27

#### D. Anzeige Einstellungen

[ I : Drücken Sie MENU Taste >

Benutzereinstellungen > Anzeigeeinstellungen ]

 In diesem Menü können Sie Einstellungen für die Bildschirmeinblendungen (OSD) vornehmen.

- Info Leiste Anzeigedauer : Dauer der Anzeige der Info Leiste. Sie können eine Dauer von 1 bis 30 Sekunden wählen.

- Menü Transparenz : Sie können die Transparenz in 10 Stufen von 0% bis 90% einstellen.

- Umschaltmodus : Wählen Sie den Umschaltmodus aus: Standbild, Dunkel, Blenden.

- Anzeigemodus Menü : Wählen Sie, ob das Menü mit einem transparenten Hintergrund dargestellt werden soll.

- Browser Listenmodus : Miniaturbild in Web Listen anzeigen.

- Bild im Radio Modus : Konfigurieren Sie ein Hintergrundbild für den Radiomodus.

- Listen Animation: Animation für die Listen ein/ausschalten.

- Recall Liste : Konfiguriert das Verhalten der RECALL Taste.

#### E. AV Einstellungen

 [ I : Drücken Sie MENÜ Taste > Benutzereinstellungen > AV Einstellungen ]

- TV System : Stellen Sie das Systemformat ein, dass für Ihr TV geeignet ist: "PAL", "NTSC", "SECAM", "PAL & NTSC".

 - Seitenverhältnis : Wählen Sie das Seitenverhältnis Ihres TVs. Sie können "4:3", "16:9" und "AUTO" wählen.

- Video Format : Wählen Sie "Letter Box", "Center" oder "Full".

 - Video Auflösung : Wählen Sie die Auflösung der Videoausgabe: "576p(PAL), 480p(NTSC)", "720p", "1080i" oder "1080p".

- Farbeinstellung : Wählen Sie den Farbmodus: Benutzerdefiniert, Film, Nachrichten, Sport.

- Komponentenausgang : Schaltet den

Komponentenausgang an oder ab.

 - Scart Modus : Wählen Sie den Scart Modus: RGB oder CVBS.

 - S/PDIF Ausgabe : Wählen Sie die S/PDIF Tonausgabe: komprimiert oder PCM.

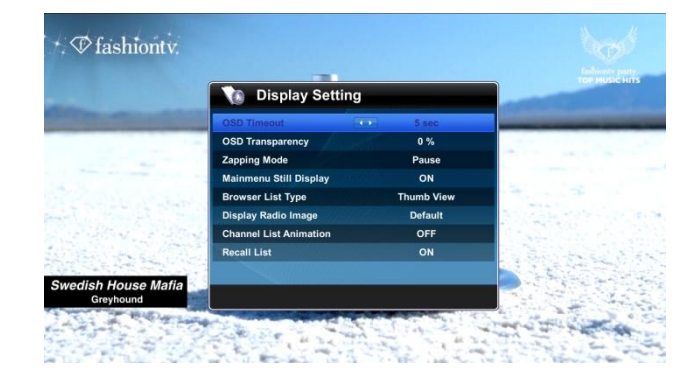

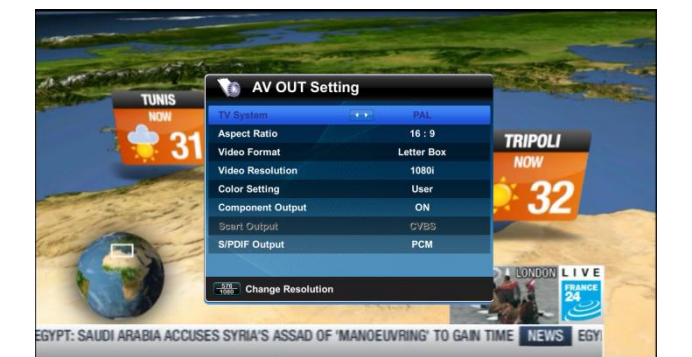

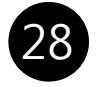

#### F. Erweiterte Einstellungen

[ I : Drücken Sie MENU Taste >

Benutzereinstellungen > Erweiterte Einstellungen ]

- LNB Stromversorgung (AN/AUS)
- LNB Spannung (13/18V, 14/19V)

 - Ein/Ausschalter (AN/AUS): Schaltet die Funktion des Ein/Ausschalters an der Gerätefront ein oder aus.

- Deep Standby (AN/AUS) : Konfiguriert den Abschaltmodus. Ist Deep Standby aktiviert, benötigt das Gerät im ausgeschalteten Zustand weniger als 1 Watt. Der Startvorgang dauert dafür etwas länger.

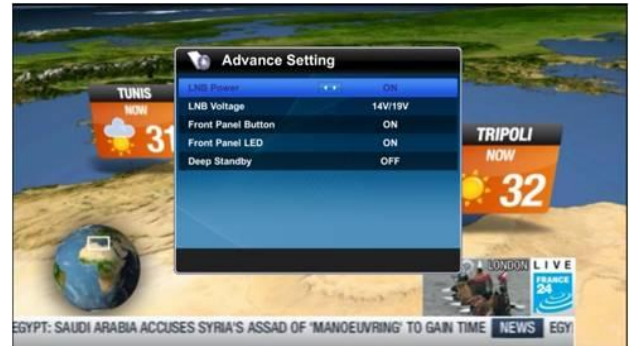

#### G. Aufnahme Einstellungen

[ I : Drücken Sie MENU Taste >

Benutzereinstellungen > Aufnahme Einstellungen ] In diesem Menü können Sie die

Aufnahmeeinstellungen konfigurieren.

 - Time Shift (Zeitverzögertes Fernsehen) : Sie können einstellen, dass Time Shift automatisch aktiviert wird und bis zu 1 oder 2 Stunden zurückgespult werden kann. Anderenfalls müssen Sie zunächst eine Aufnahme starten, bevor Sie Time Shift verwenden können.

 - Aufnahmemedium : Wählen Sie ein angeschlossenes Speichermedium als Aufnahmegerät: SATA oder USB.

 - Aufnahme Dauer : Definiert die Standard Aufnahmedauer, wenn Sie mit Hilfe der REC Taste eine Aufnahme starten.

 - Auto File Delete : "NEIN", 1-5 Minuten NEIN : Kein automatisches Löschen. 1-5 Minuten : Löscht Aufnahmen mit weniger als 1-5 Minuten Dauer automatisch.

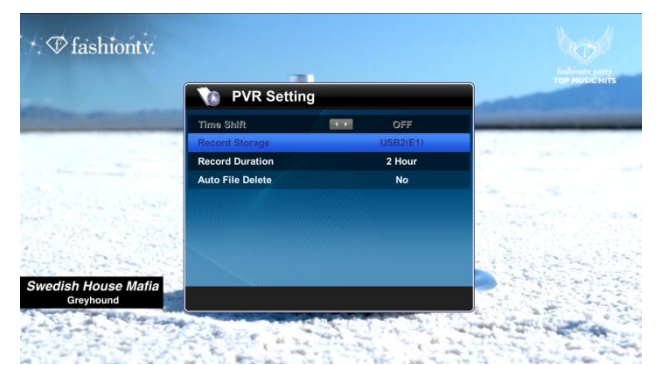

#### 2. INSTALLATION

#### A. Antennen Einstellungen

[ I : Drücken Sie MENU Taste >

Benutzereinstellungen > Antennen Einstellungen ]

- Satellit : Wählen Sie mit den LINKS/RECHTS Tasten einen Satelliten aus (Verwenden Sie die **GELBE** Taste, um den Namen des Satelliten zu editieren)..

- Transponder : Wählen Sie einen Transponder.

- LNB Typ : Universal, Single, Unicable, OSC,

WideBand, Digiturk MDU 1-5.

 - LNB Frequenz : Wählen Sie die für den LNB geeignete Frequenz.

- 22KHz Umschalter : Wählen Sie "Auto", "0KHz", "22KHz".

- DiSEqC Schalter : Wählen Sie DiSEqC 1.0 (A,B,C,D) oder DiSEqC 1.1 (1-16)

- Positioner Einstellung :

 Positioner Typ : Wählen Sie "Kein", "DiSEqC 1.2", oder "USALS".

- Satellit : Wählen Sie einen Satelliten
- Transponder : Wählen Sie einen Transponder
- Antennen Menü : Zum Antennen Menü wechseln
- Such Menü : Zum Such Menü wechseln

- Suche : Startet die Suche.

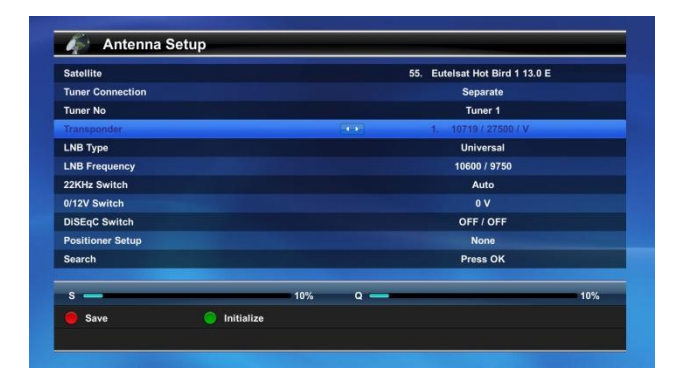

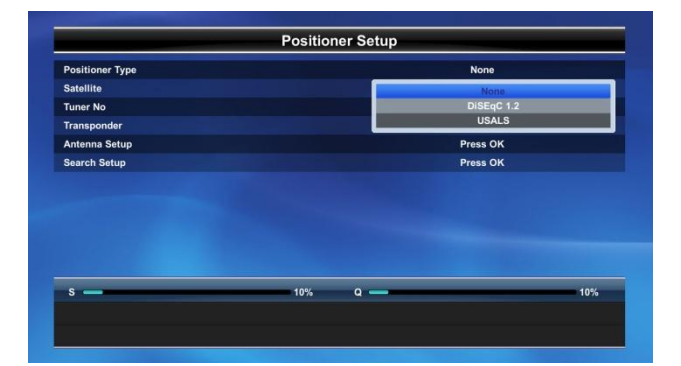

 $\overline{\phantom{0}}$ 

#### B -1. Satelliten Suche

 [ I : Drücken Sie MENU Taste > Installation > Satelliten Suche ]

Dieses Produkt unterstützt vier Suchmodi:

#### - Auto Modus:

 Alle Kanäle werden gesucht, sofern der ausgewählte Satellit im Antennenmenü korrekt eingerichtet ist.

Suchtyp :

 \* Multi Satellit : Suchen Sie auf mehreren Satelliten; wählen Sie die Satelliten im Zusatzfenster aus.

\* Ein Satellit : Suchen Sie nur auf dem aktuellen Satelliten.

 \* Multi Transponder : Suchen Sie auf mehreren Transpondern; wählen Sie die Transponder im Zusatzfenster aus.

 \* Ein Transponder : Suchen Sie nur auf dem aktuellen Transponder.

• Satellit : Wählen Sie einen Satelliten aus. (Wählen Sie Satellit im Auto Such Menü und drücken Sie die ROTE Taste für die Auswahl mehrere Satelliten).

• Transponder : Wählen Sie einen Transponder aus der TP Liste.

• Netzwerk Suche : Aktivieren Sie die Netzwerksuche.

• Kanal Modus : Wählen Sie die Kanäle aus, die gefunden werden sollen: "Alle", "Unverschlüsselt", "Nur  $\bar{T}V''$ 

 Gefundene Kanäle auf anderen Tuner kopieren : Wählen Sie "ja", um die gefunden Kanäle auf den anderen Tuner zu kopieren.

#### - Manueller Modus

 Sie können den Empfangsmodus einstellen. Darüber hinaus können Sie den Transponder ändern oder eine Feineinstellung vornehmen.

#### - Blind Modus

 Für die Suche auf allen Transpondern bei einem neuen / unbekannten Satelliten.

#### - Erweiterter Modus

 Weitere Suchparameter wie Audio/Video/PCR PID und Video/Audio Datenformat.

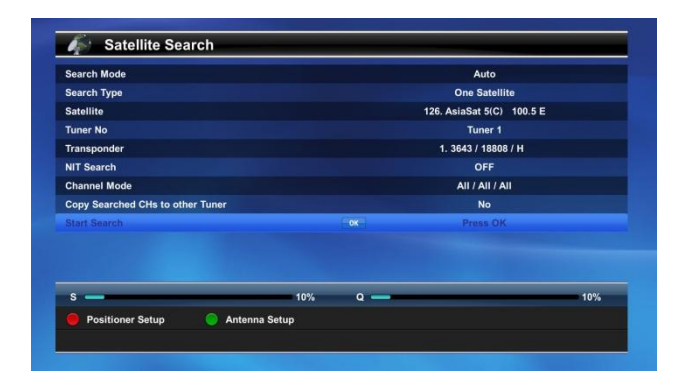

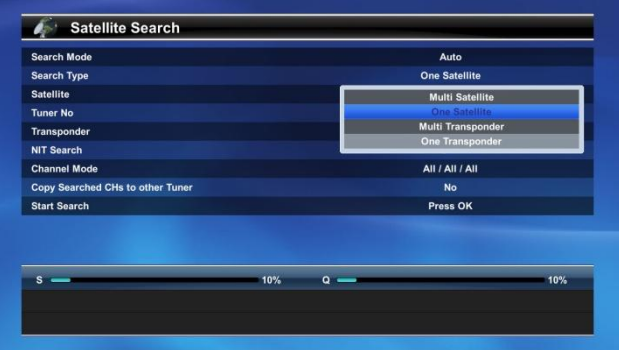

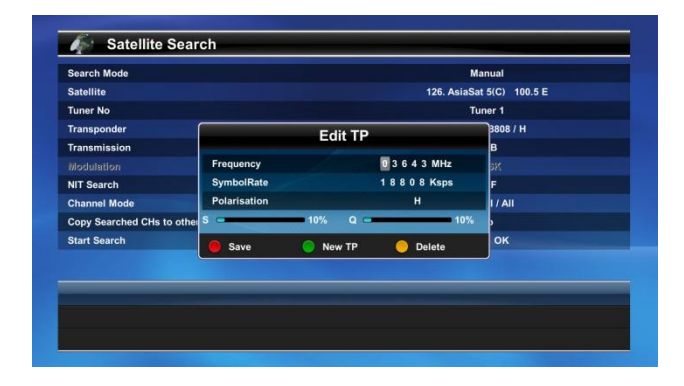

#### B-2. Terrestrische Suche

#### [ I : Drücken Sie MENU Taste > INSTALLATION > Terrestrische Suche ]

Dieses Produkt unterstützt folgende Suchmoduse:

#### - Auto Modus:

Alle Kanäle werden gesucht.

- Tuner Nr.:
- \* Sie können zwischen Tuner1 oder Tuner2 wählen.
- Kanal : Stellen Sie den Kanal ein, den Sie durchsuchen wollen.
	- Frequenz : Stellen Sie die Frequenz ein.

• Bandbreite : Bandbreite des Signals. (8Mhz, 7Mhz, 6Mhz)

• Netzwerksuche : Neue Frequenzen werden gesucht.

 Gefundene Kanäle auf anderen Tuner kopieren : Wählen Sie "ja", um die gefundenen Kanäle auf den anderen Tuner zu kopieren.

#### - Manueller Modus:

Eingabe und bearbeiten von Frequenzen (Transponder) können vorgenommen werden.

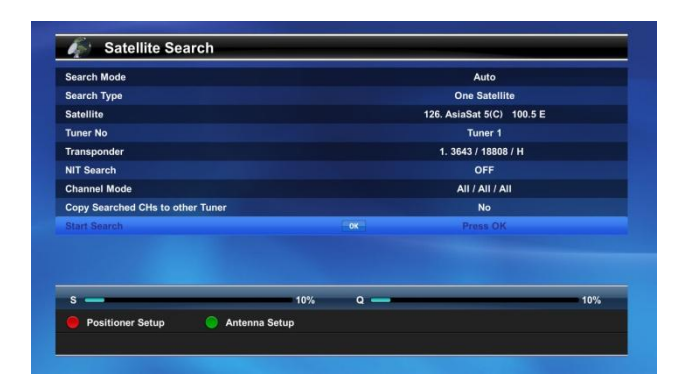

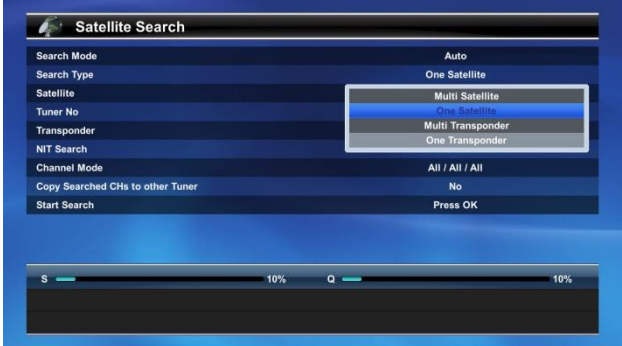

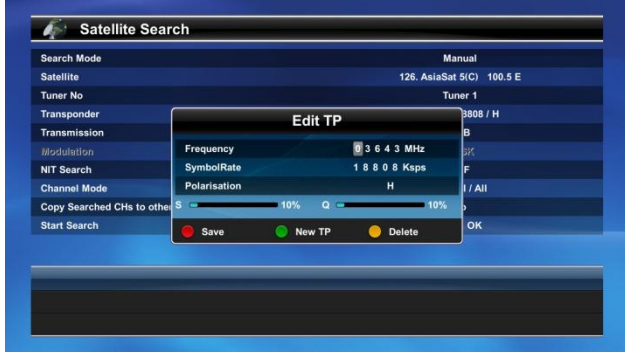

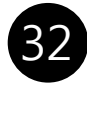

#### B-3. Kabel Suche

#### [ I : Drücken Sie MENU Taste > INSTALLATION > Kabel Suche ]

Dieses Produkt unterstützt folgende Suchmoduse:

#### - Auto Modus:

Alle Kanäle werden gesucht.

- Tuner Nr.:
	- \* Sie können zwischen Tuner1 oder Tuner2 wählen.
- Kanal: Stellen Sie den Kanal ein, den Sie durchsuchen wollen.
	- Frequenz: Stellen Sie die Frequenz ein.
	- Symbolrate Stellen Sie die Symbolrate ein.
	- Modulation: Auto.
	- Netzwerksuche: Aktivieren Sie die Netzwerksuche.

Gefundene Kanäle auf anderen Tuner kopieren:

Wählen Sie "ja", um die gefundenen Kanäle auf den anderen Tuner zu kopieren.

#### - Manueller Modus:

 Eingabe und bearbeiten von Frequenzen (Transponder) können vorgenommen werden.

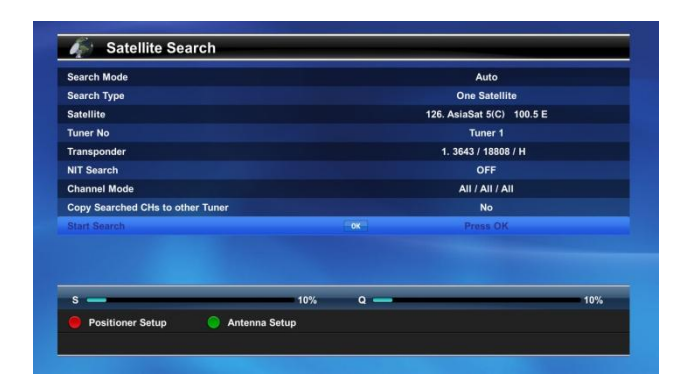

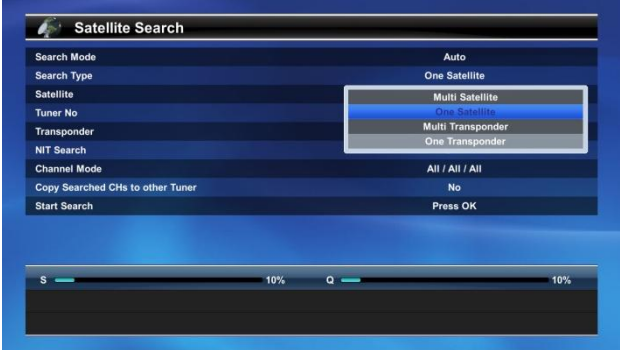

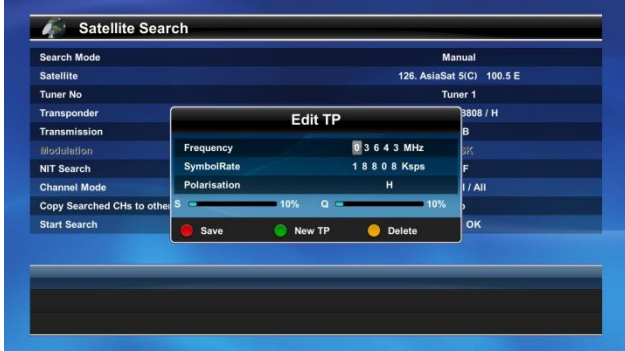

#### C. Netzwerkeinstellungen

 [ I : Drücken Sie MENÜ Taste > INSTALLATION > Netzwerkeinstellungen ]

- Gerät : Wählen Sie das Netzwerkgerät.

 - IP Modus : Wählen Sie den IP Modus: Statisch oder DHCP.

- ROTE Taste: Speichern der Konfiguration.

- GRÜNE Taste : Prüfen Sie den Netzwerkstatus mit Hilfe eines Pings.

 In diesem Menü können Sie auch die WIFI Einstellungen vornehmen.

#### D. System Informationen

 [ I : Drücken Sie MENU Taste > INSTALLATION > System Informationen ]

 Zeigt den Modellnamen, SW Version, HW Version, DB Version, Bootloader Version und System Version.

#### 3. SERVICE

#### A. Sender Manager

 [ I : Drücken Sie MENU Taste > SERVICE > Kanal Manager ]

 Im Kanal Manager können Sie TV und Radiokanäle verwalten.

 - INFO (View) : Ändern Sie den Kanal im kleinen TV Fenster.

- OK (Kommando) : Drücken Sie die OK Taste, um Favoriten, Kanalnamen oder PID zu editieren. Sie können Kanäle löschen, verschieben oder verstecken.

 - Mit den vier farbigen Tasten, können Sie die Kanalliste filtern.

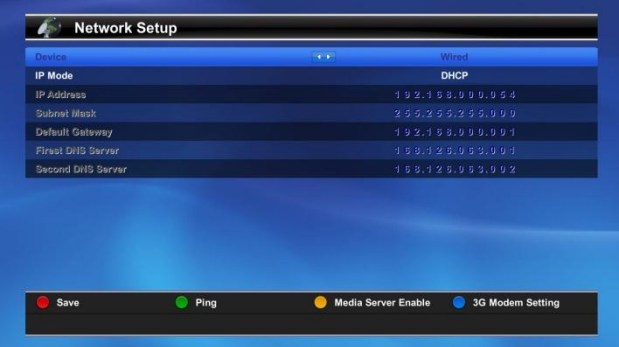

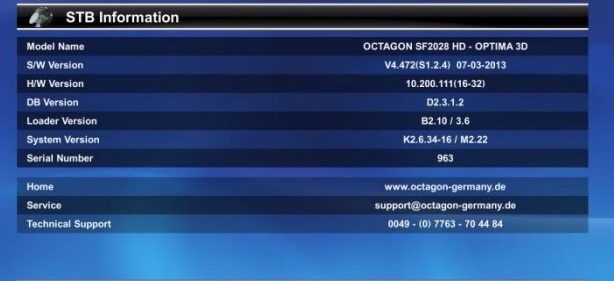

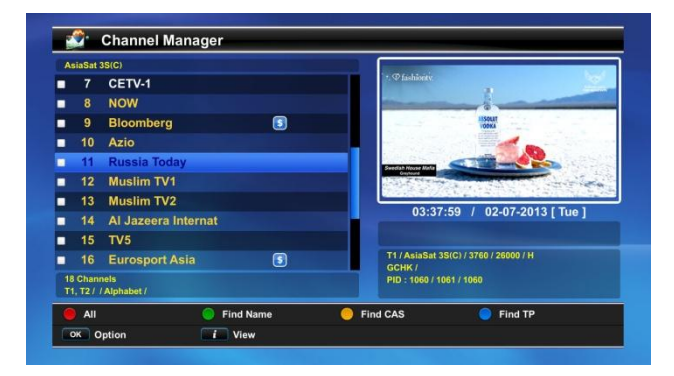

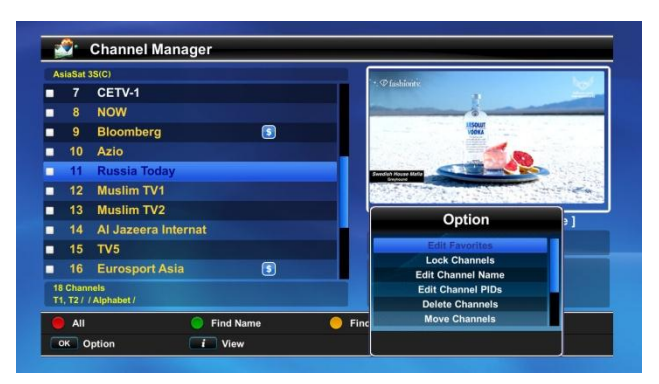

#### B. Ereignis Manager

#### [ I : Drücken Sie die MENU Taste > SERVICE > Ereignis Manager ]

 In diesem Menü können Sie zeitgesteuerte Aufnahmen konfigurieren.

#### C. Speicher Manager

#### [ I : Drücken Sie die MENU Taste > SERVICE > Speicher Manager ]

 In diesem Menü können Sie die externen Speichergeräte verwalten (z.B. Prüfung, Formatieren etc). Darüber hinaus können Sie das Speichergerät entfernen.

#### D. Werkseinstellungen

#### [ I : Drücken Sie die MENU Taste > SERVICE > Werkseinstellungen]

 In diesem Menü können Sie die Nutzerdaten, Transponder-, Satelliten-, Server- und CAS-Konfiguration zurücksetzen.

 Wenn Sie auf die Werkseinstellungen zurückwechseln möchten, wählen Sie Werkeinstellungen und bestätigen Sie mit OK. Passwort: 1111

#### 4. SYSTEM

A. CI

#### [ I : Drücken Sie die MENU Taste > SYSTEM > CI Schacht ]

 Der CI (Common Interface) Schacht für CAM Module im PCMCIA Format geeignet. Wenn Sie verschlüsselte Programme sehen möchten, benötigen Sie ein CAM Modul (Conditional Access Module) und eine passende Chipkarte (Smart Card).

 Das CI Menü wird durch das CAM und die Smartcard zur Verfügung gestellt.

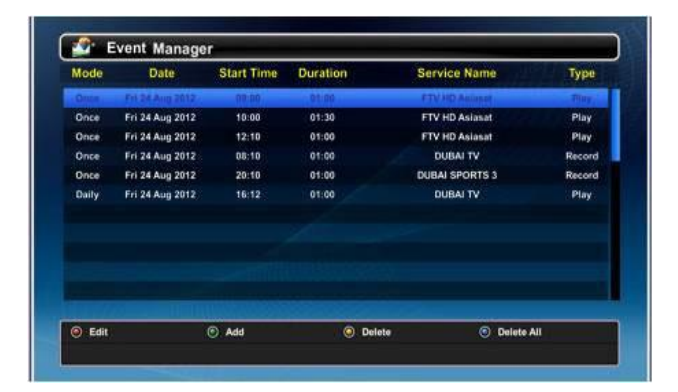

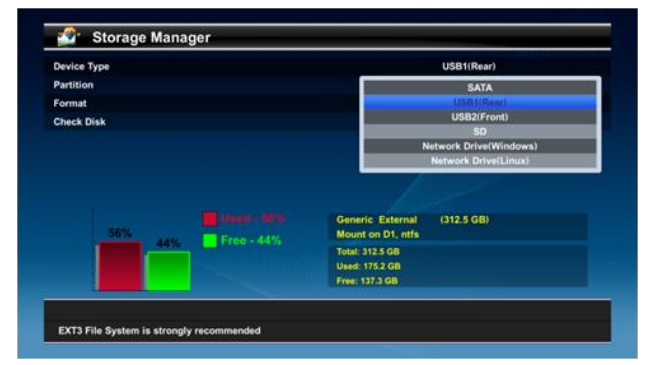

# V. Fehlersuche

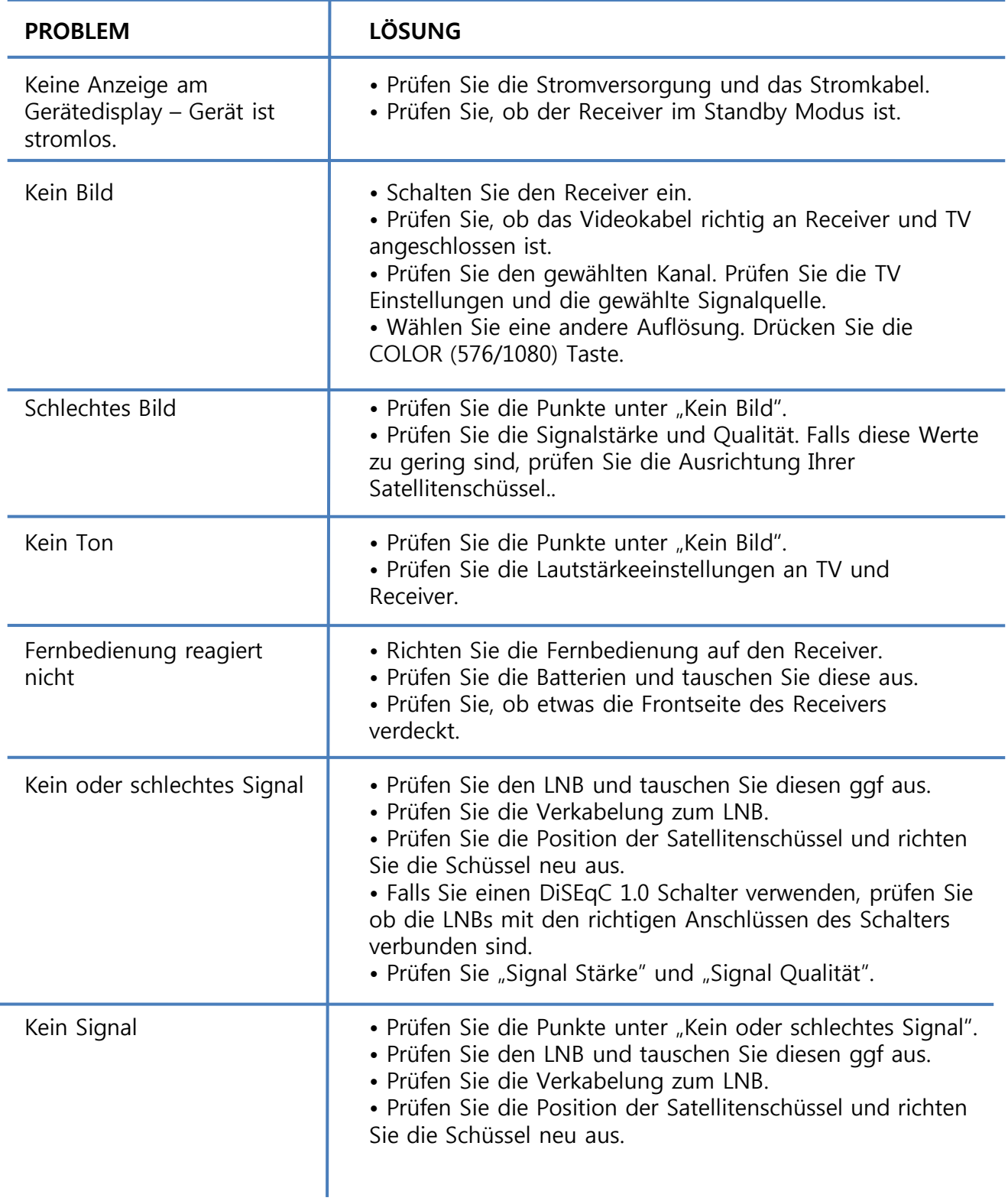
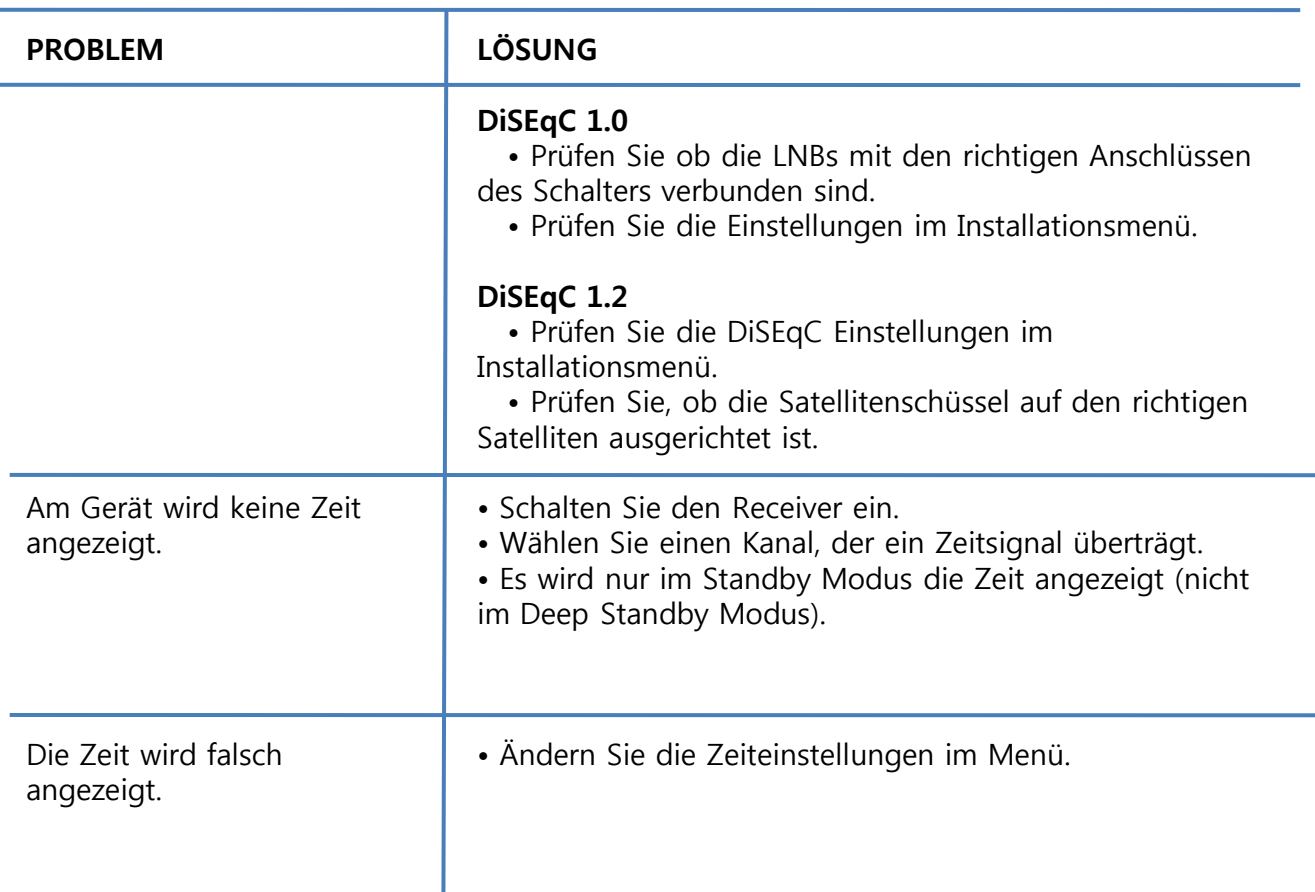

# SW Update durchführen

# 1. Boot Verfahren

Schritt 1. Stecken Sie einen USB Speicher mit FAT32 Dateiformat am USB Port an der Gerätefront ein. Die SW Datei (Dateiendung \*.mdl) muss im Hauptverzeichnis auf dem USB Speicher liegen.

Schritt 2. Drücken Sie die HOCH Taste an der Grätefront und schalten Sie dabei den Receiver an.

Schritt 3. Sie können der Fortschritt des SW Downloads auf dem Gerätedisplay verfolgen. Schritt 4. Schalten Sie das Gerät nicht ab. Wenn der SW Download Prozess abgeschlossen ist, startet das Gerät automatisch neu.

# 2. Menü Verfahren

Schritt 1. Stecken Sie einen USB Speicher mit der SW Datei ein (Dateiendung \*.mdl).

Schritt 2. Drücken Sie die *Datei Browser* Taste.

Schritt 3. Wechseln Sie zum SW Browser, um die mdl Datei zu sehen.

Schritt 4. Wählen Sie die mdl-Datei aus und bestätigen Sie mit der OK Taste.

Schritt 5. Sie können der Fortschritt des SW Downloads auf dem Gerätedisplay verfolgen. Schritt 6. Schalten Sie das Gerät nicht ab. Wenn der SW Download Prozess abgeschlossen ist, startet das Gerät automatisch neu..

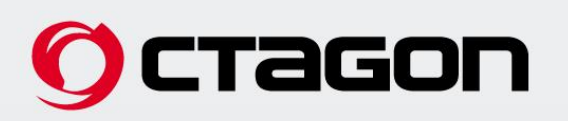

# SF 2028 HD OPTIMA 3D

Silver/Black **DV3**S2 Twin **IN 3** S2/T2/C Combo **DV3** T2/C Twin

www.octagon-germany.de

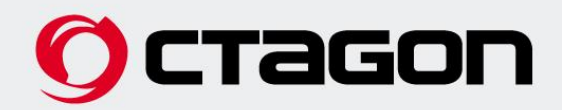

# SF 2028 HD OPTIMA 3D

# **Silver/Black**

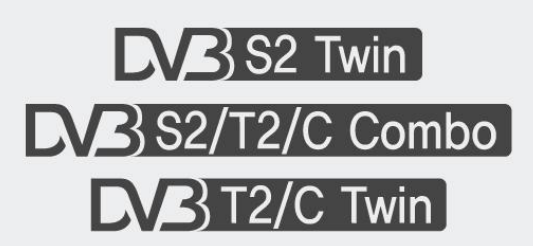

**Bedienungsanleitung / User Guide** 

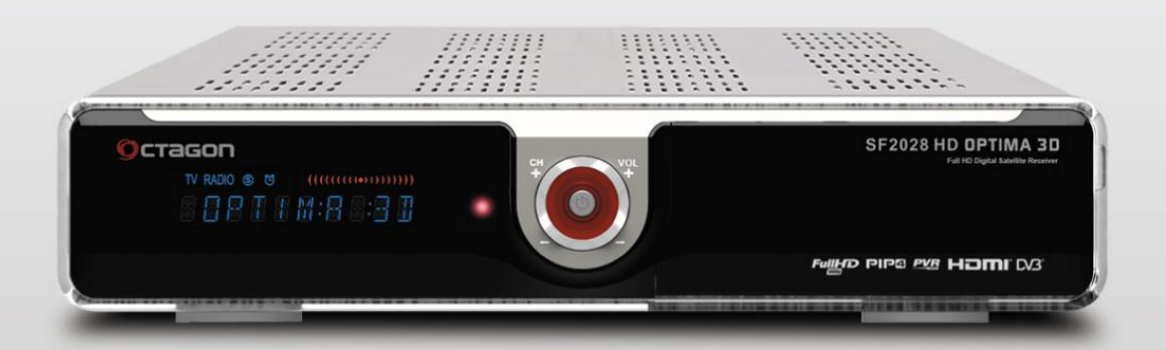

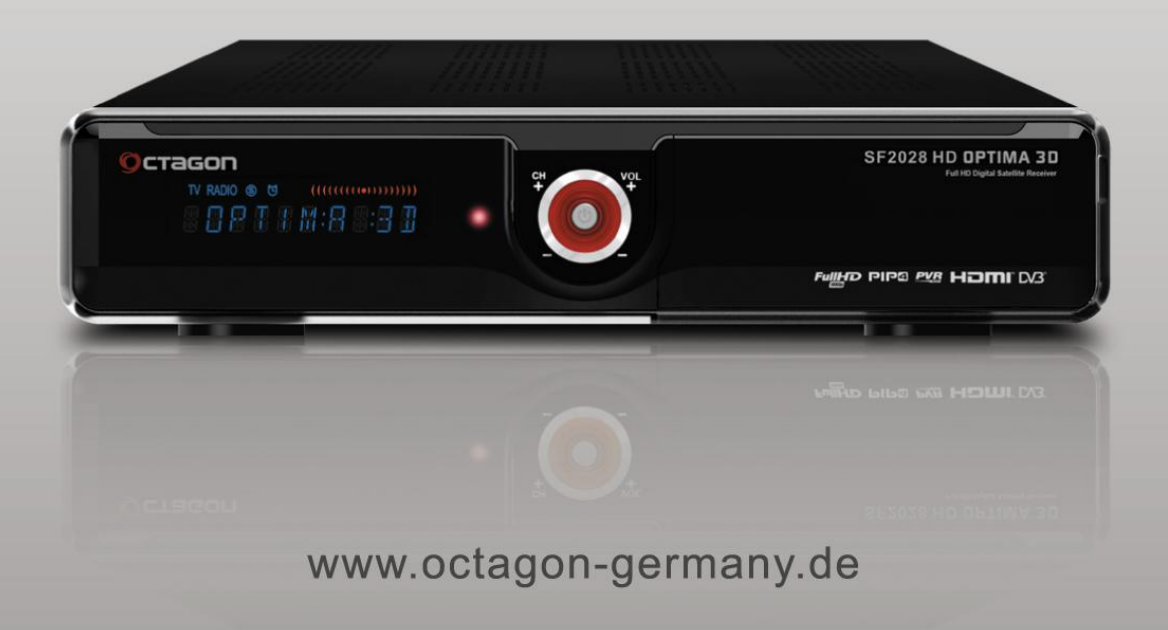

# **Contents**

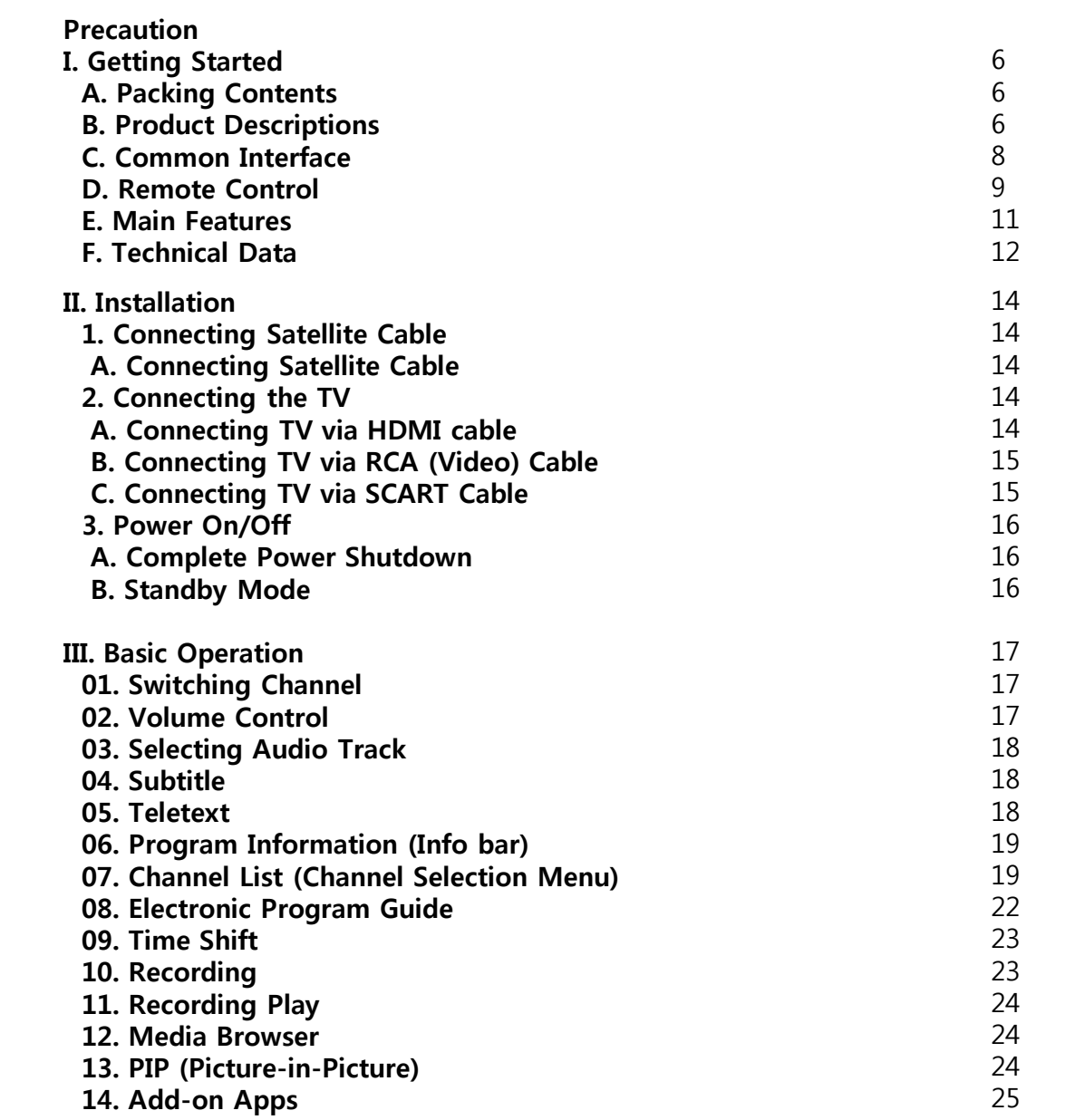

# **Contents**

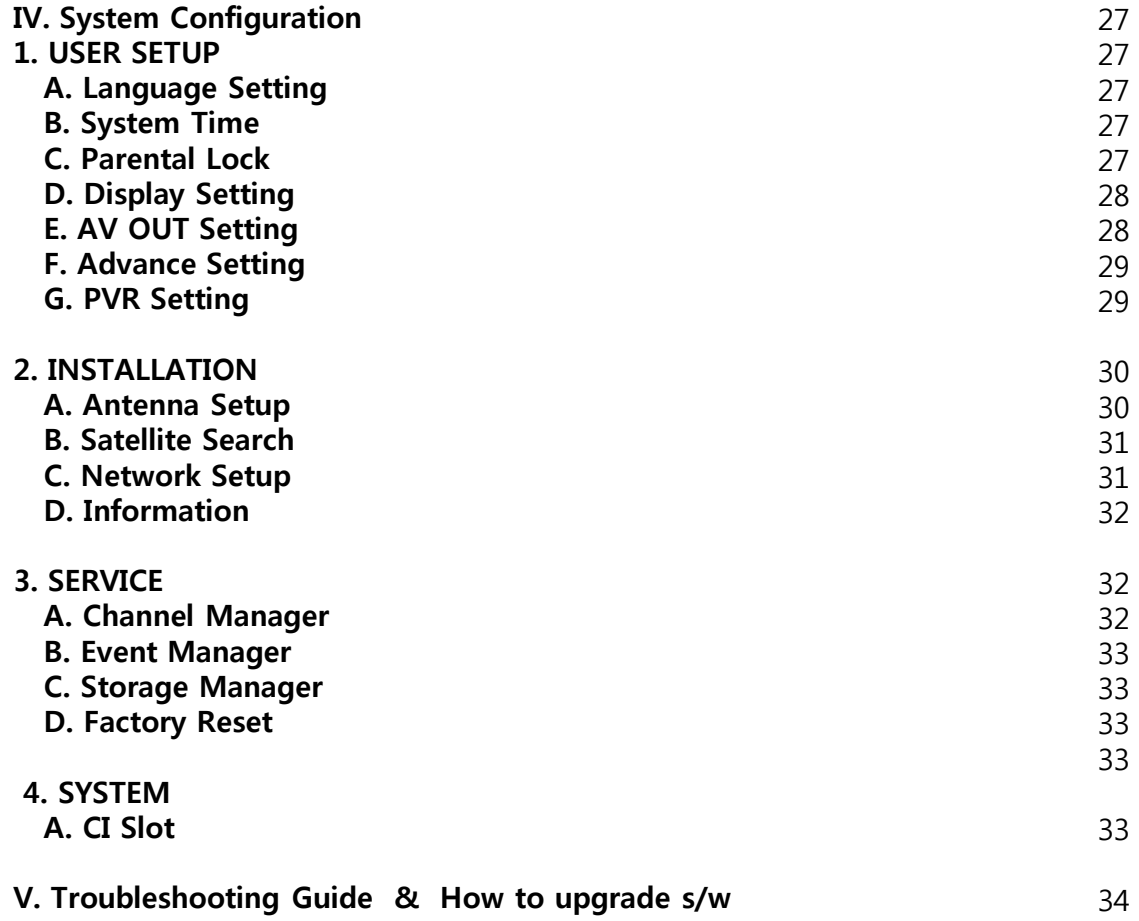

# PRECAUTION

This product has been designed and manufactured in compliance with EU consumer safe

- 1. Connecting Power
	- This product operates only in the range of AC 100V 250V and 50Hz/60Hz. Please check first your power supply to see if it fits this range.
	- Please be noted that you need to disconnect from the mains before you start any

maintenance or installation procedures.

- Make sure that the power cord is placed in a position where it is easy to unplug it from the mains in an emergency.
- 2. Overloading
	- Do not overload a wall outlet, extension cord or adapter as this may cause electrical fire or chock
- 3. Liquid
	- This product is not water-proof and should not be exposed to dripping, splashing, or any type of liquid.
	- No objects filled with liquid such as base shall be placed on the product.
	- Please do not clean the product with wet cloth, which may cause a short circuit.
	- No wet objects should be placed near the product.
- 4. Ventilation
	- Allow a sufficient space between the product and other objects to make sure air ventilation of the product.
	- Do not block the top or rear of the product with an object, which will close the ventilation holes and lead to a high temperature of the system. This may cause a failure of the product.
	- Do not stack other electronic devices on top of the product.
	- Do not insert any kind of pointed objects like screw, gimlet, etc. into the ventilation holes of the product. This will damage the product.
- 5. Connecting the Satellite Cable.
	- Disconnect the power of the product before you connect the satellite cable to the product. Otherwise, it may cause damage to the LNB.

# PRECAUTION

# 6. Grounding

- The LNB must be earthed to the system earth for the satellite dish.

### 7. Location

- Place the product indoor.
- Do not expose the product to rain, sun or lightening.
- Do not place the product near any heat appliances as a radiator.
- Ensure that there is more than 10cm distance from any electrical devices and wall.
- 8. Lightening, Storm or Not in Use.
	- Unplug the product and disconnect the antenna cable during a thunderstorm or lightening, especially when left unattended and unused for a long period of time. This will prevent possible damages from power surges or lightening.
- 9. Replacement of Parts
	- Unauthorized part replacements, especially by one who is not a qualified technician may result in damage to the product.
	- Ensure that when part replacements are necessary qualified technicians perform the task using the components specified by the manufacturer.
- 10. Hard Disk Drive ( In case of using external USB HDD)
	- Do not move the product or turn the power off suddenly while the Hard Disk Drive (HDD) is still running.

This may result in damage to the HDD and thus the system.

- The company shall not be liable for any corruption of data on the HDD caused by careless use or misuse of users.
- 11. Battery
	- There is danger of explosion if batteries are incorrectly replaced.
	- Replace batteries only with the same or equivalent type.

# A. Packing Contents

# Please check all package contents before using your product

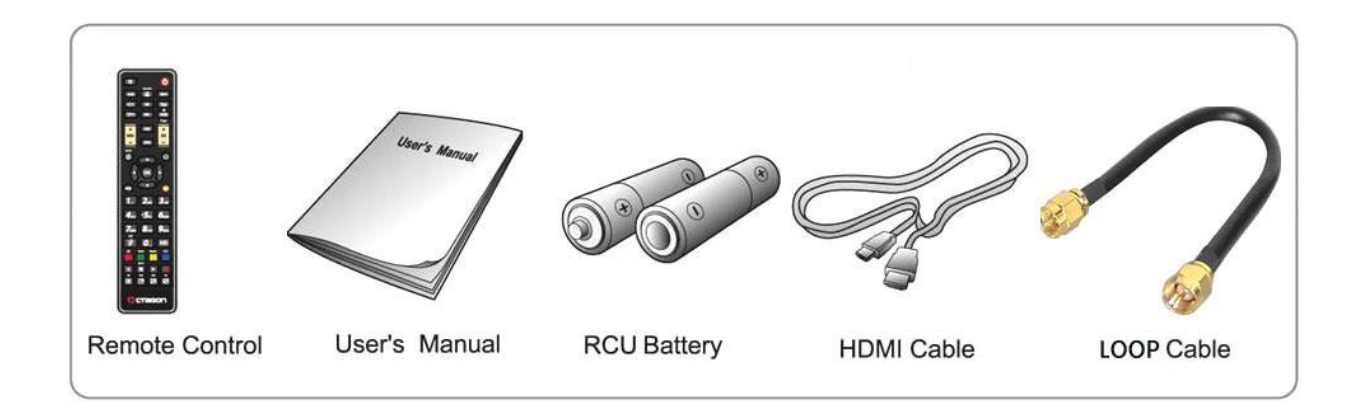

# B. Product Descriptions

#### Front Panel

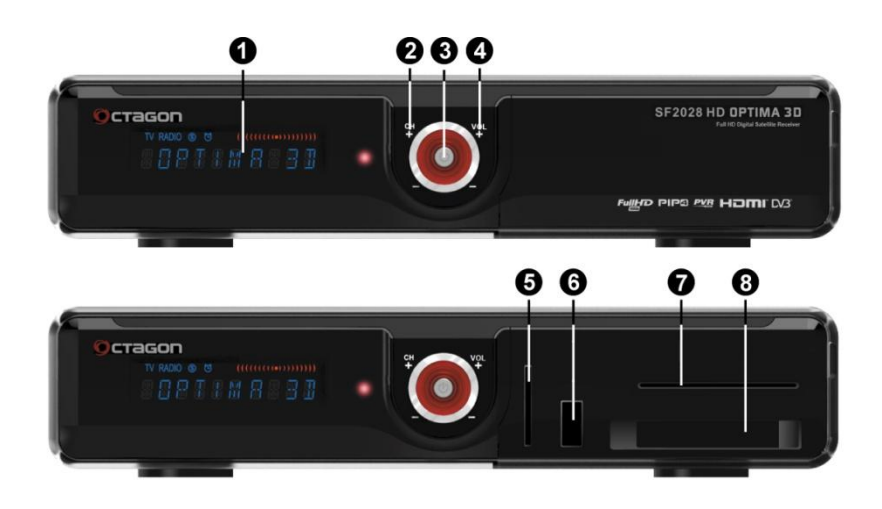

- 
- 
- 
- 
- 
- 
- 
- 
- 1. VFD Display **Display Channel name and status.**
- 2. Ch-/+ Control channel.
- **3. Power button** Switches the receiver between "Standby" and "Power ON" modes.
- 4. VOl-/+ Control Volume.
- 5. Memory Card slot Connects the memory card.
- 6. USB Slot Usb slot1(2.0 Up) connects the USB memory stick or external HDD.
- 7. Smartcard reader slot One Smartcard slot is provided.
- 8. Common Interface One Common Interface slot is provided.

# Rear Panel

\* DVB-S2 Twin

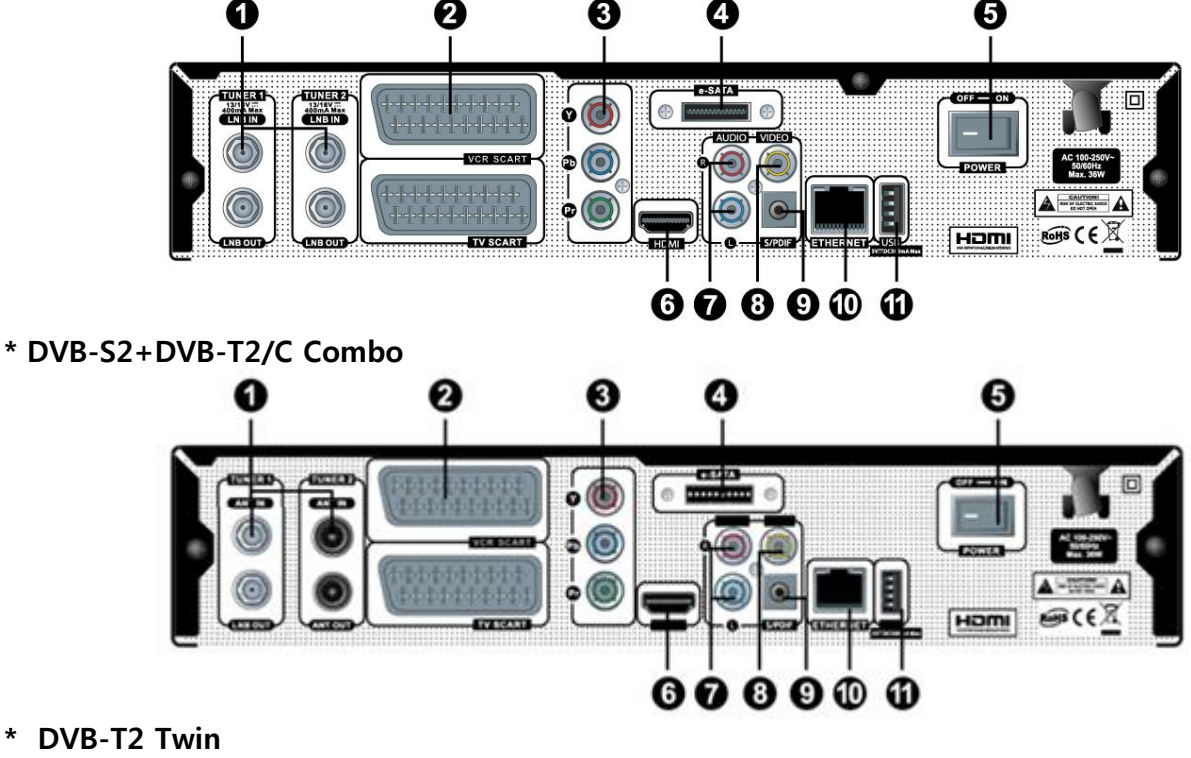

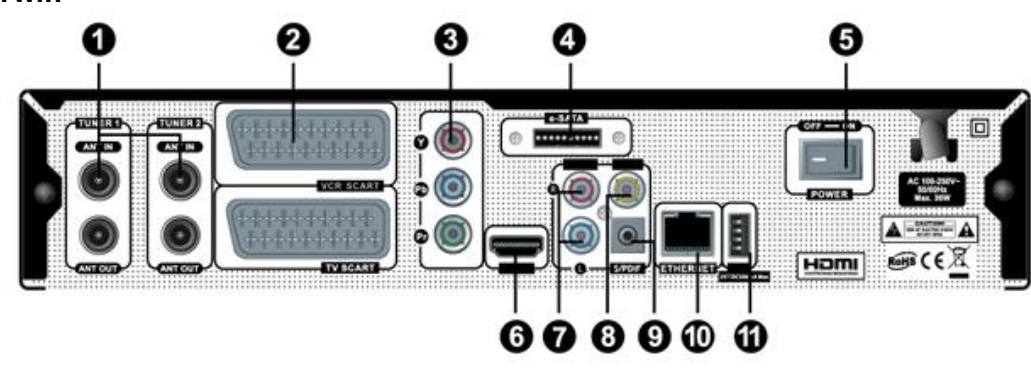

- 
- 
- 
- 
- 
- 
- 
- 
- 
- 
- 
- 1. Tuner 1/2 **One Satellite Satellite, Terrestrial** (Cable) cable can be connected. 2. **SCART** One SCART connector is provided for TV using SCART cable. **3. YUV** YPbPr connector is provided for TV using YPbPr cable. **4. SATA** Connects to HDD using SATA cable **5. Power Switch** Turn the digital receiver ON and OFF. **6. HDMI** Connects to TV using a HDMI cable for both audio and video signals. **7. Audio output** Connects to TV using RCA cable.
- 8. Video output Connects to TV using RCA cable.
- **9. S/PDIF** Connects to a digital audio system using S/PDIF cable.
- **10. Ethernet** Connects LAN cable to STB.
- 11. USB slot(USB2.0) Connects the USB memory stick or external HDD.

### C. Smart card and Common Interface

Some broadcasts are scrambled so that only paid subscribers can enjoy them. Scrambled services can only be viewed with a Conditional Access Module (CAM) and a subscription card belonging with the scrambling system. Common Interface (CI) is the slot on a digital receiver into which a conditional access module may be inserted. The front of the digital receiver has a common interfaces.

#### Insertion of Smart card and CAM (Conditional Access Module)

There are several Conditional Access Systems (CAS). To be able to watch channels that are encrypted in such CAS as Nagravision, NDS, Irdeto, Viaccess, etc. Users need to purchase a CAM that is corresponding to each CAS, as well as Smartcard to decrypt those encrypted channels.

- 1. Insert a Smartcard into the CAM or smartcard as in the below picture.
- 2. Once the Smartcard inserted into the CAM, insert the CAM into the CI slot.
- 3. Make sure that the CAM remains inserted while viewing.

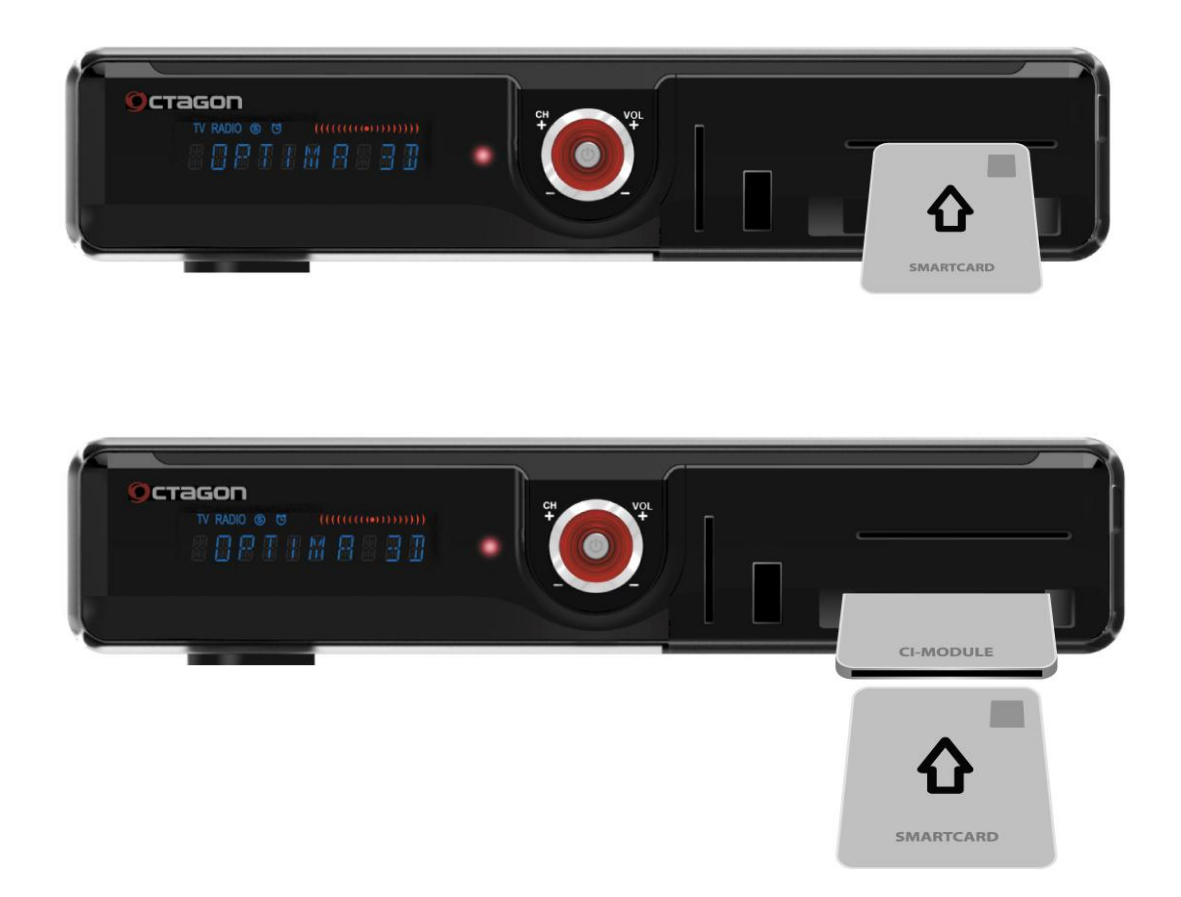

# D. Remote Control

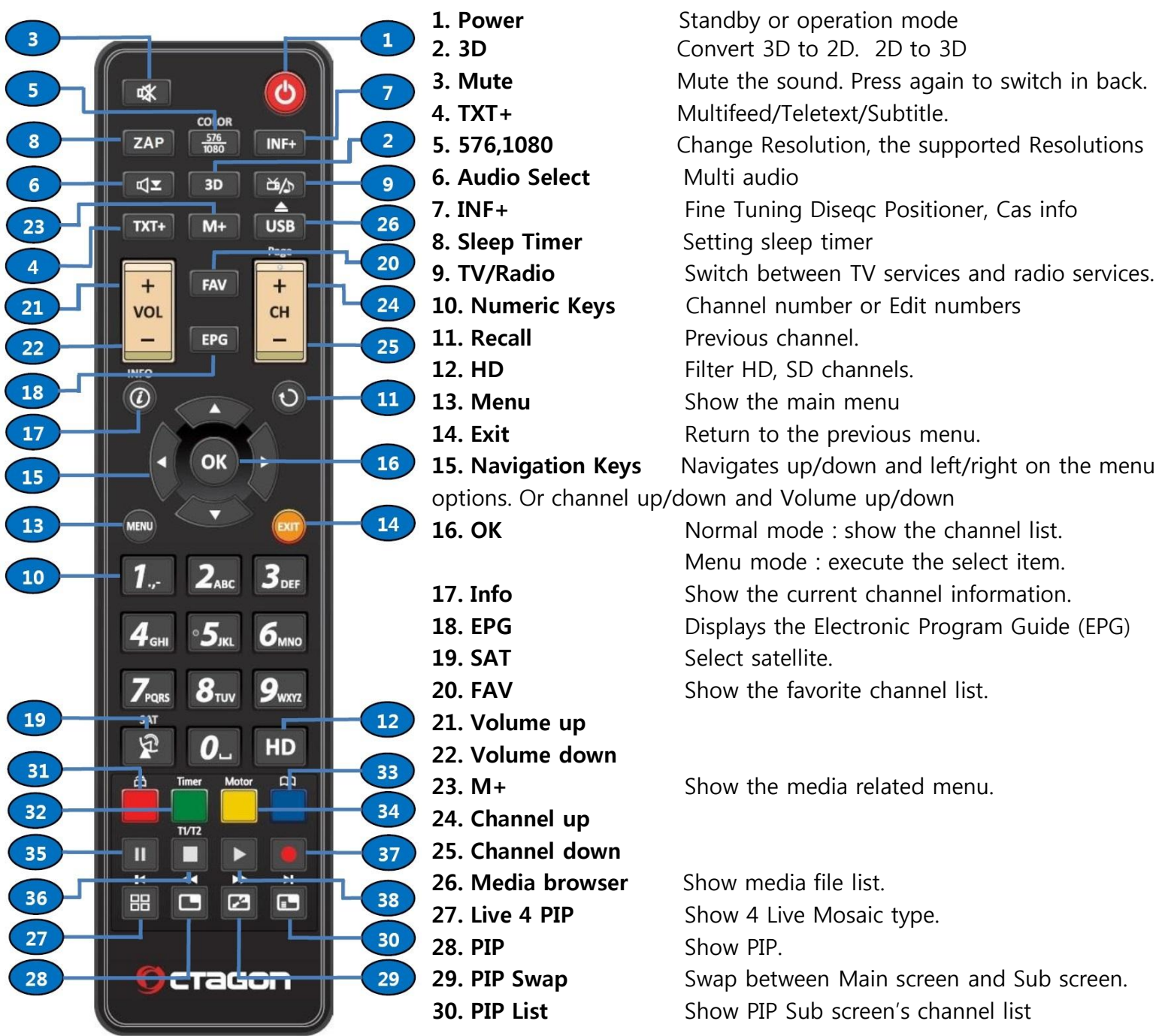

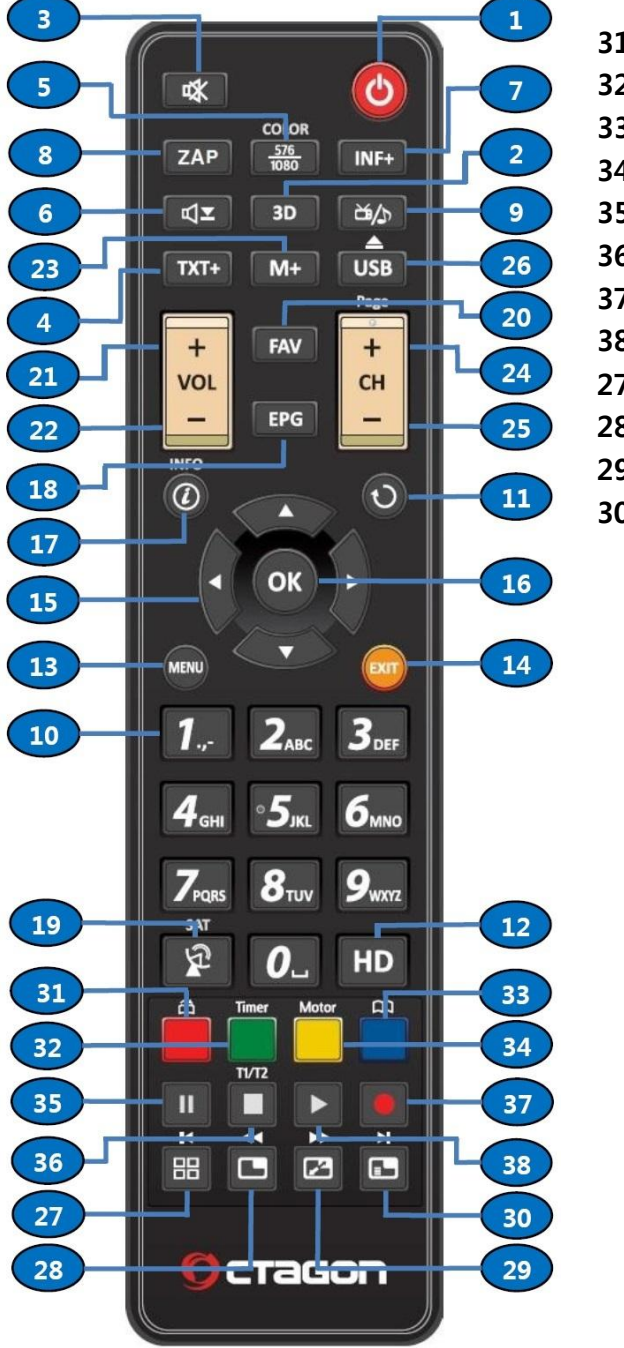

10

- 31. Red (bookmark jump)
- 32. Green (Sleep Timer)
- 33. Blue (Motor Fine Tune)
- 34. Yellow (bookmark)
- 
- 
- 
- 
- 
- 

**35. PAUSE** Pasue Playing or Recording immediately **36. STOP** Stop Recording or Playing media file **37. Rec** Channel Recording will be started 38. Play **Play** Play content. 27. **K** Go to start position. 28. Playback in rewind mode. 29.  $\rightarrow$  Go to end position

30. Playback in forward mode.

### E. Main Features

- MPEG-4 HD DVB-S2, DVB-T2+DVB-C Compliant
- MPEG-2 MP@HL, MPEG4 AVC/H.264
- MPEG-4 AAC and MPEG4 HE AAC Audio Supported
- MP3 player and JPEG viewer via external HDD or USB Flash Drive (memory stick)
- 1x Smart Card /1 CI Slot/SD memory Card Reader
- Resolution : 1080p/1080i/720p/480p/576p/480i/576i
- Most Multimedia file formats including "mkv" \_+/- Supported
- Twin Tuner Full HD PVR
- Powerful Compatible through Embedded Linux OS
- HDMI Output for Digital TV
- USB Wi-Fi Supported
- Ethernet 10/100 base-T Supported
- Hardware Blind Scan Supported
- Alpha Numeric VFD (Vacuum Fluorescent Display)(10 Digits)
- 3D to 2D Channel Decoding
- Home Monitoring via USB Web Camera
- 2 HD Channel PIP/PBP and SD+HD 4Channel PIP
- 4 Live Channel Decoding simultaneously
- Youtube, Web Browser, Free Web TV
- Time Shifting, Recording & Playback with External HDD \*optional
- USB Camera Support
- Quick and Easy Installation
- Programmable Event Timer
- 2xUSB Ports (for PVR, MP3, JPEG, MOVIE, USB Wi-Fi, Software Upgrade and more)
- 
- Various channel edit : Sort, Move, HIDE, Parental Lock and etc.
- Channel Sort by All, Alphabet, Scramble, Satellite, Terrestrial, Cable, Transponder, Favorite, HD/SD
- Firmware upgrade via USB or Internet
- Teletext Supported by OSD
- DVB subtitle & Teletext subtitle supported
- EPG (Electronic Program Guide) for Present/Following event information and up to 7 Days for on screen Program Information
- 1W Standby Power Consumption

# F. Technical Data

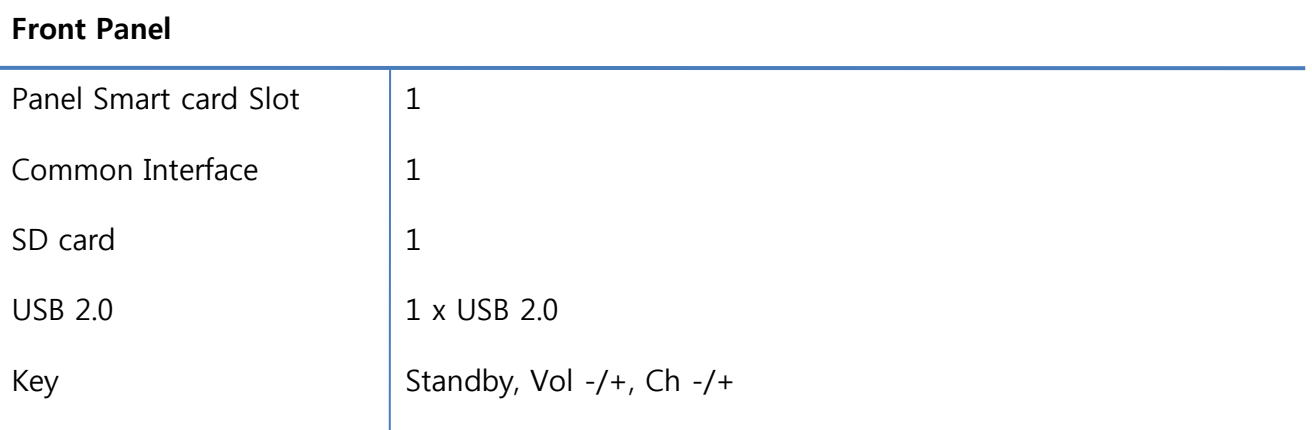

# Rear Panel

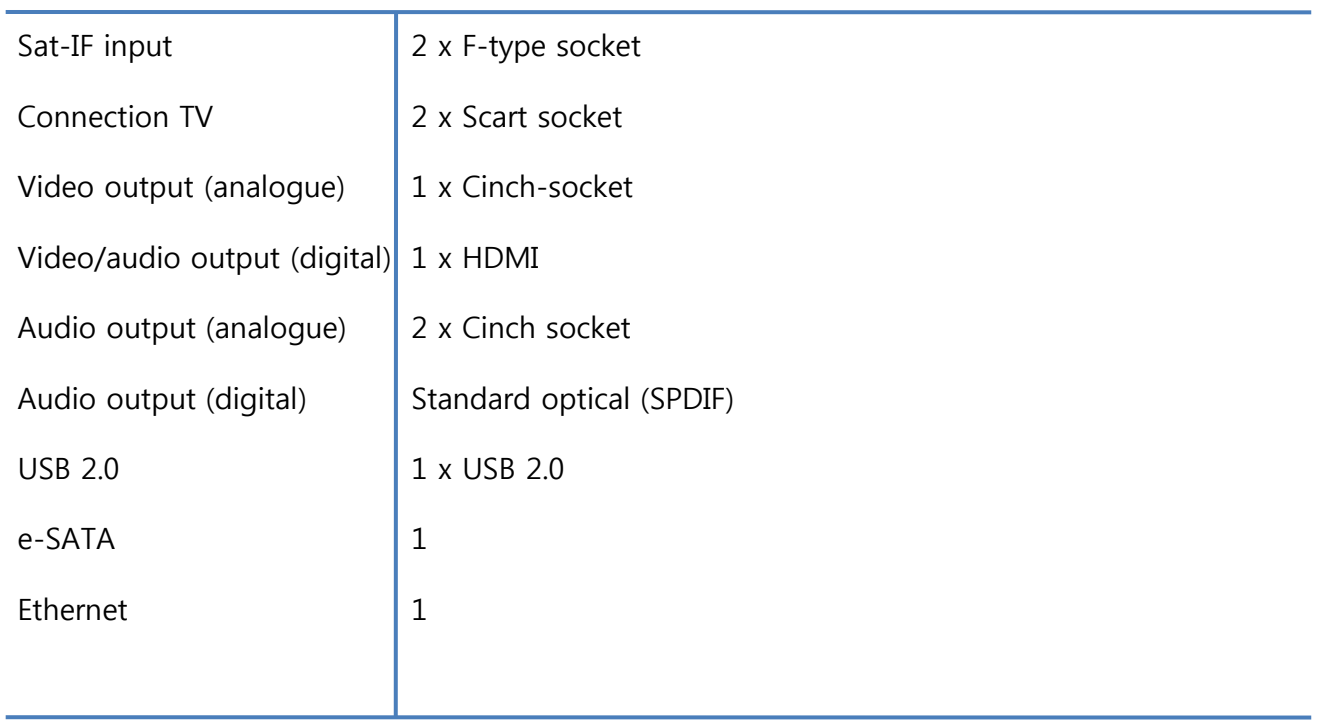

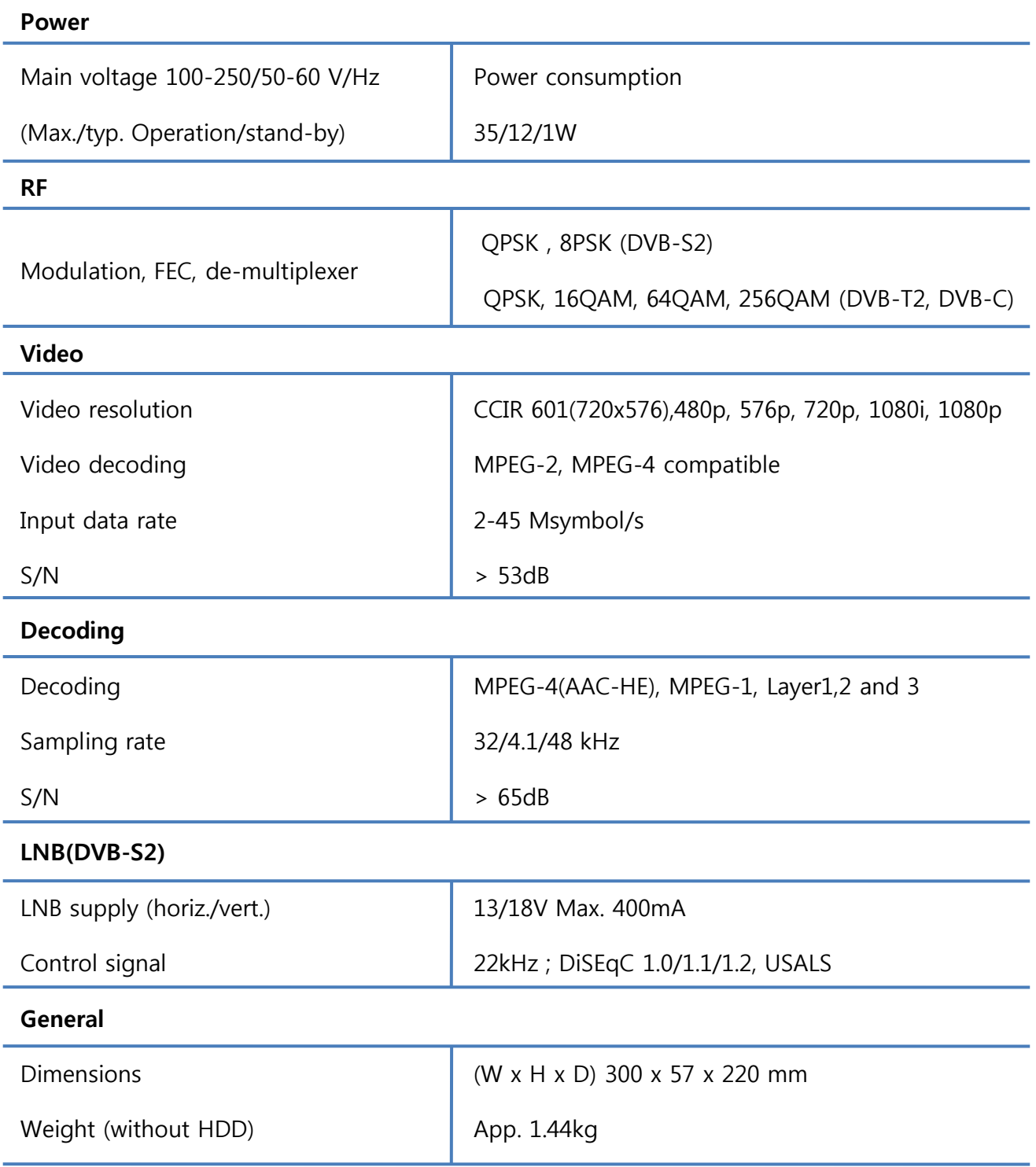

# II. Installation

### NOTE : ( i ) means Remote control operation order

This chapter will guide you through the whole installation process of Product, Please read each section carefully to make sure that the system runs properly.

### 1. Connecting Satellite, Terrestrial(Cable) Cable

 This product is integrated with two Satellite, Terrestrial(Cable) tuners, and one of the first steps is to connect satellite cable to product in order to gain optimal signal quality.

### A. Connecting Satellite, Terrestrial(Cable) Cable

Connect satellite , Satellite, Terrestrial(Cable) cable to Tuner1, Tuner2 INPUT.

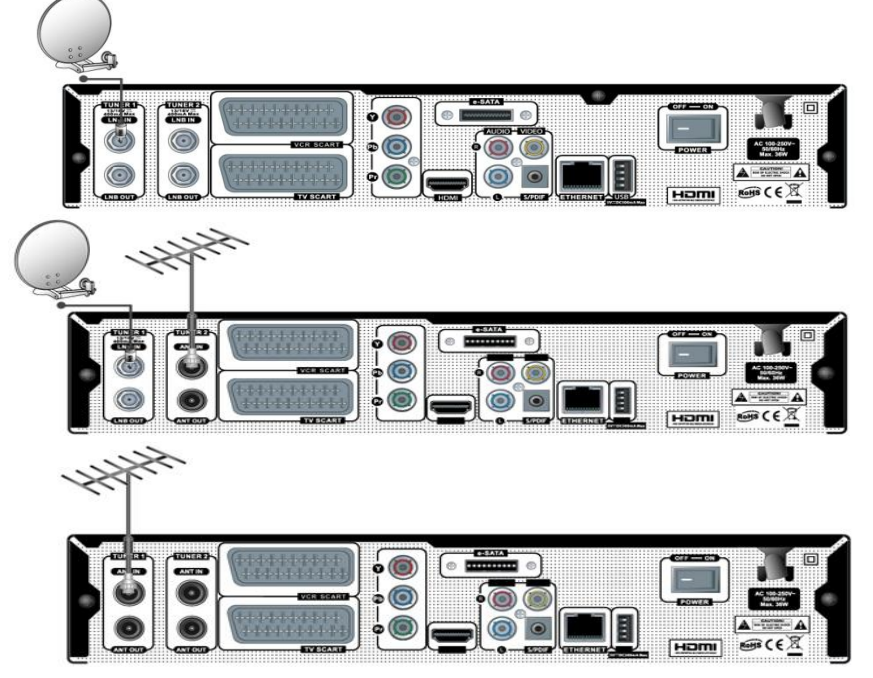

# 2. Connecting the TV

This product provides a variety of audio/video connection methods.

#### A. Connecting TV via HDMI cable

 For the sake of the best picture quality, especially for digital TV, HDMI connection is recommended. Most HDTVs have HDMI connectors to ensure the highest picture quality. In the rear panel of this product one HDMI connector is available for this purpose. Connect your TV to product using a HDMI cable as follows.

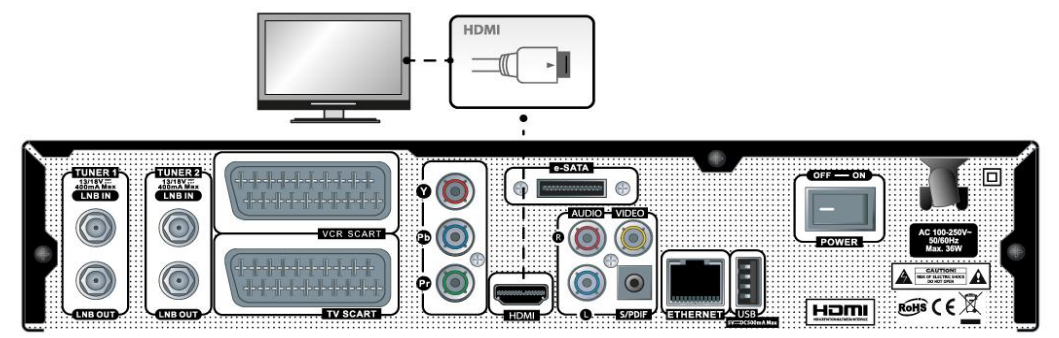

# II. Installation

### NOTE : When you have an A/V receiver with S/PDIF digital audio input, this connection is recommended to enjoy the best audio quality.

#### B. Connecting TV via RCA (Video) cable

 This product provides Composite video connection as well. Composite cable has normally three connectors at the both end; one Video (Yellow) and two Audio (White / Red). Connect your TV to this product as follows :

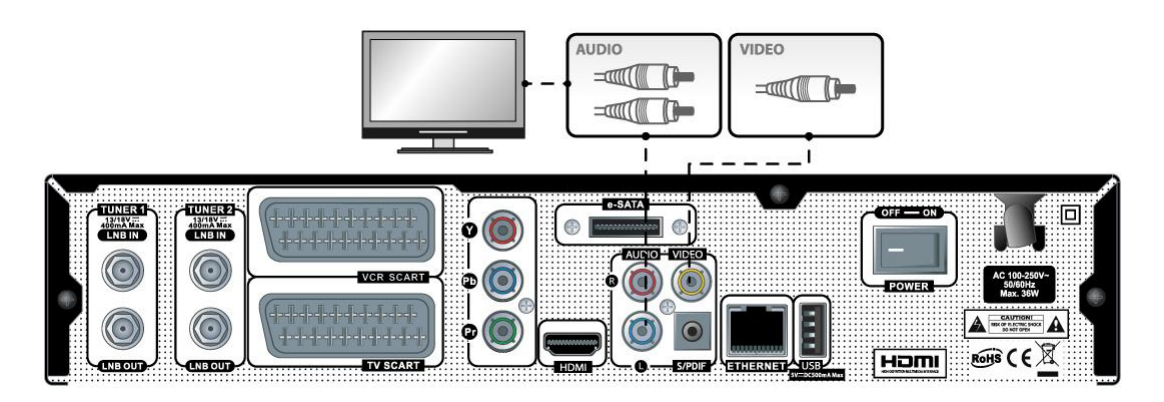

#### C. Connecting TV via SCART Cable

 In case your TV is analogue TV, SCART cable is the most common method. Connect your TV to this product using SCART cable as follows.

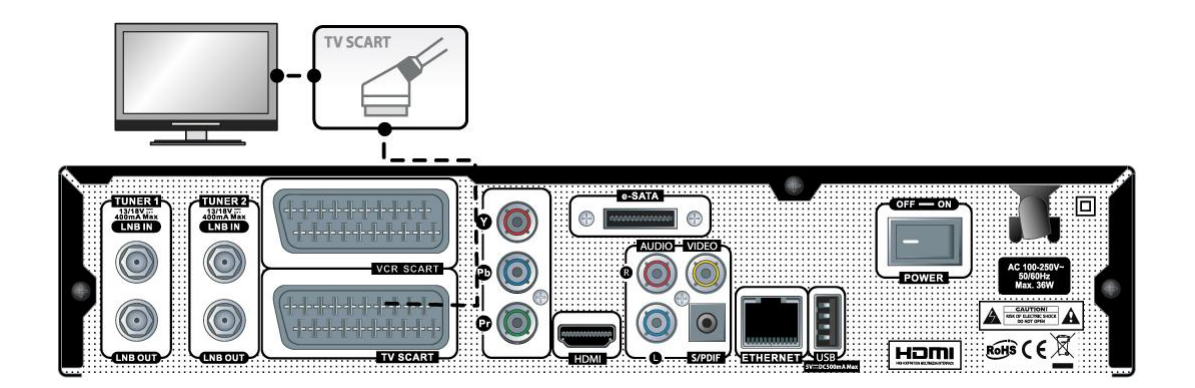

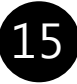

# II. Installation

### 3. Power ON/OFF

There are several ways to turn ON or OFF

#### A. Complete Power Shutdown

 There is a power switch in the rear panel and once it is ON, you do not need to turn it on or off each time. It takes a longer time to boot the system if you turned it off by this switch.

#### B. Standby Mode

POWER key is normally used to turn the power on or off. If you press POWER, it instantly switches off or on. In this mode, the system is not completely shutdown and thus it takes a shorter time to turn it on and off.

### C. Deep Standby Mode (1W Mode)

 In Advance Setting menu, when you set Deep Standby "ON" , and then Press RCU power ON/OFF , Deep standby is working.

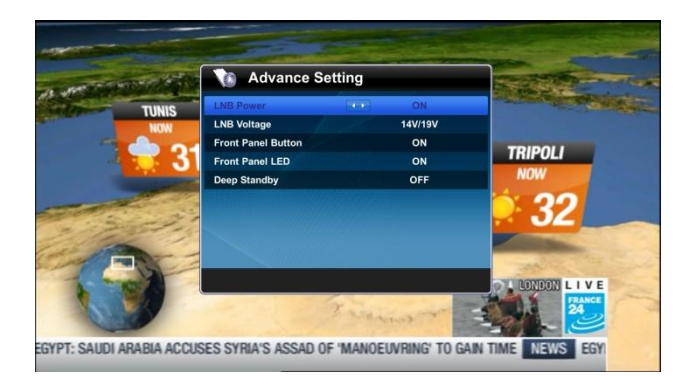

#### 1. Switching Channel

### [ I : Press up/down, Channel up/down]

 This product supports various languages about OSD, Audio and DVB Subtitle and here you can choose the main language.

 You can switch the current channel in watch TV mode by pressing up/down key or CHANNEL +/- key. Watching TV mode is watching TV/Radio channel without key-oriented UI menu.

- UP/DOWN key

 If you press UP or DOWN key, this will switch previous or next channel service

- OK key

 If you press OK key, Channel List menu appears. You can move up and down to select the channel that you want to tune into.

• Red key : All channels are listed.

• Red key : You can search channel by alphabet filtering

- Yellow key : you can find channels by CAS filtering
- Blue key : you can find channels by TP filtering
- CHANNEL +/- key

If you press CHANNEL  $+$  or  $-$  key, this will call Channel bar with changed channel.

- Channel Number

 Enter a channel number, it will instantly tune into the channel

#### 2. Volume Control

17

### [ I : Press left/right, Volume up/down ]

 You can adjust the audio volume by pressing VOLUME +/- or left/right key. You can also mute or unmute the audio temporarily by MUTE key.

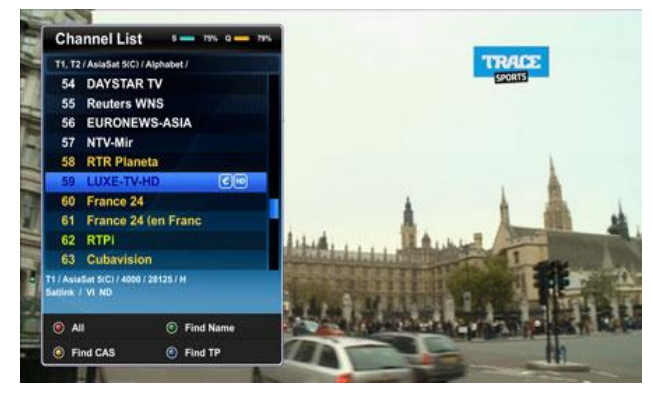

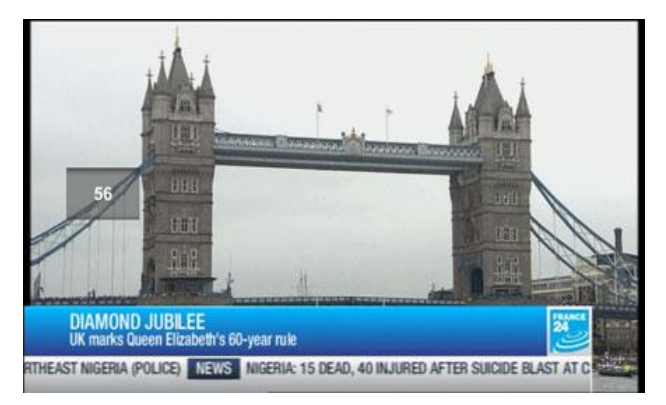

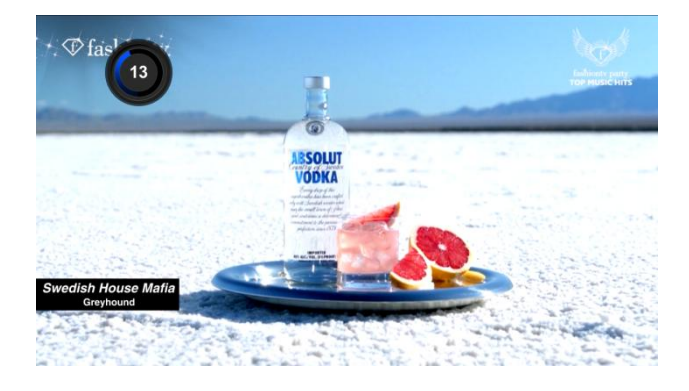

### 3. Selecting Audio Track

### [ I : Press left/right, Volume up/down]

 You can select what audio tracks are available to choose by pressing Audio select key.

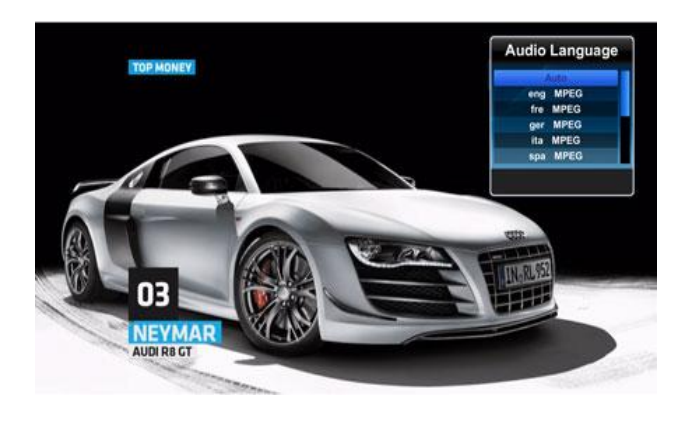

### 4. Subtitle

#### [ I : Press TXT+ key > Subtitle ]

 You can view the subtitle of the current program if the program provides the subtitle. Press TXT+ key and select Subtitle selection menu appears as below.

 By Select subtitle menu available subtitles will display. By pressing OK key on the list you can activate the subtitle that you want to play.

#### 5. Teletext

#### [ I : Press TXT+ key > Teletext ]

 You can call up Teletext information by pressing AV+ key and select teletext. It will take some time to load all the information.

 You can navigate through the Teletext page by using UP/DOWN key to select a text page. Also, just simply enter the page number that you want to read.

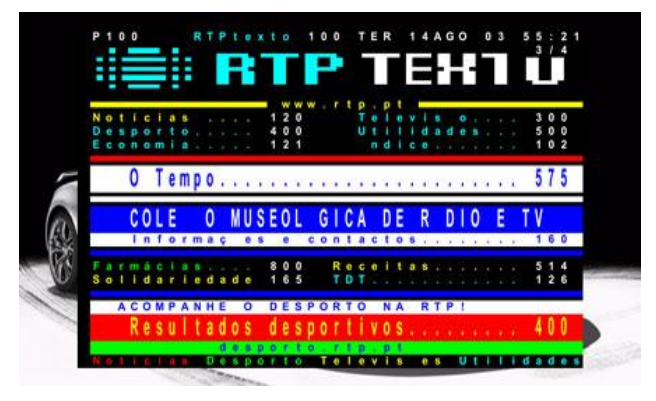

18

### 6. Program Information (Info bar)

### [ I : Press INFO key ]

Whenever you change the channel, information bar is always displayed for OSD timeout [ I : Press MENU key > USER SETUP > Display Setting > OSD Timeout ]. Information bar is designed to provide you comprehensive information of the channel that you are currently watching. Press INFO to call up information bar.

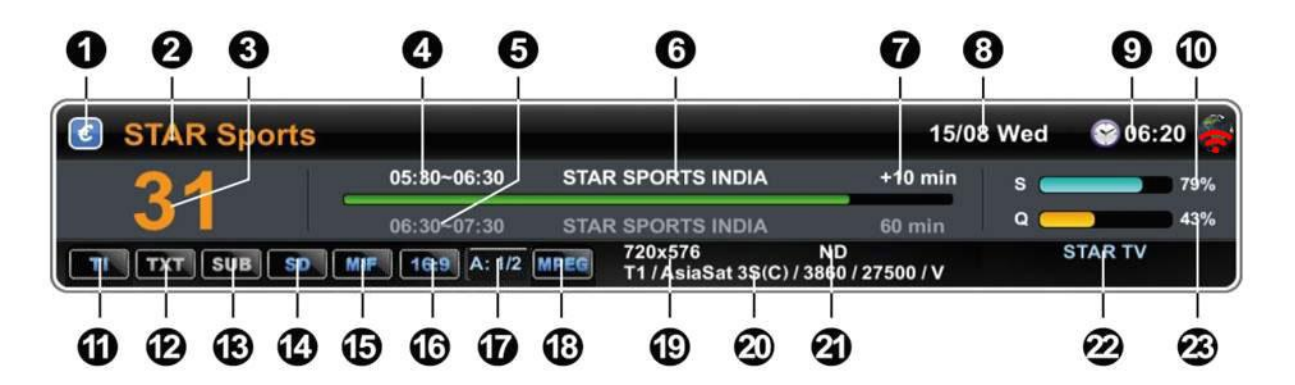

- 01. Scramble
- 02. Channel Name
- 03. Channel Number
- 04. Current TV Guide
- 05. Next TV Guide
- 07. Time indicator
- 08. Date & Time

12. EBU Teletext

- 09. Time
- 10. Strength
- 
- 13. DVB Subtitle 14. SD/HD
- 15. Multi Feed
- 16. Screen Ratio (4:3 or 16:9)
- 17. Audio track info(2:2) -> (current audio:Max Audio)
- 18. Audio Type (MPEG, AAC)
	- 19. Resolution
- 20. SAT/TP information
- 21. CAS
- 11. Tuner (T1/T2) 22. Provider Name
	- 23. Quality

# 7. Channel List (Channel Selection Menu)

[ I : Press OK key ]

 If press OK key, this will activate Channel List menu as below

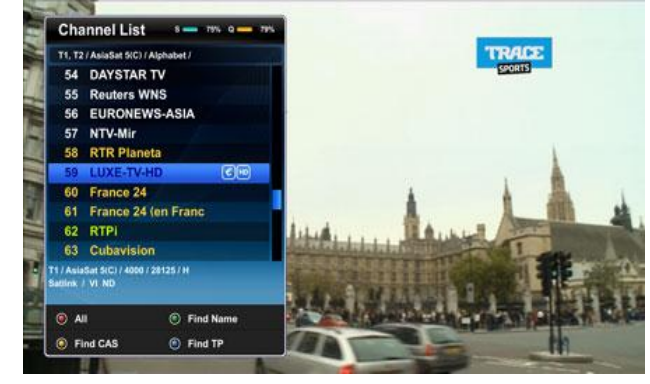

# [ I : Press OK key > Press SAT key ]

 If press SAT key, you can select satellite on Find SAT menu.

### Four filtering types of the channel lists are available to help you manage your channel selection.

### [ I : Press OK key > Press RED key ]

- RED : displays the list of all scanned channels.

### [ I : Press OK key > Press GREEN key ]

 - GREEN : If you want to change into alphabetical filtering mode, press GREEN key, and then small popup window will be displayed, select among them by pressing LEFT/RIGHT/UP/DOWN, and then select alphabet by pressing OK. Then the alphabetical channel list will be changed.

#### [ I : Press OK key > Press YELLOW key ]

 - YELLOW : If you want to change into CAS filtering mode, press YELLOW key, and then small pop-up window will be displayed, select one among them by pressing UP/DOWN, and then select another CAS list by pressing OK. Then the CAS channel list will be changed.

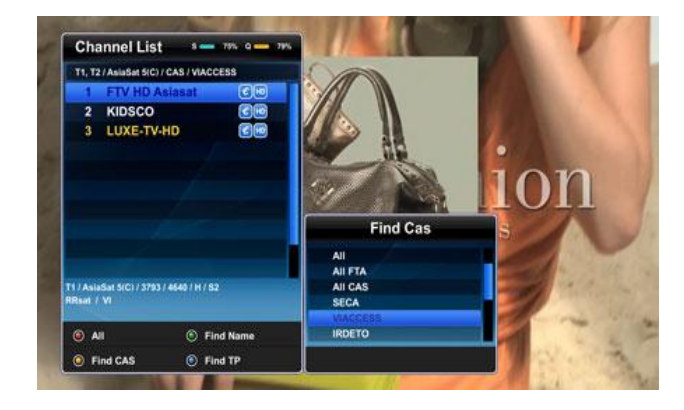

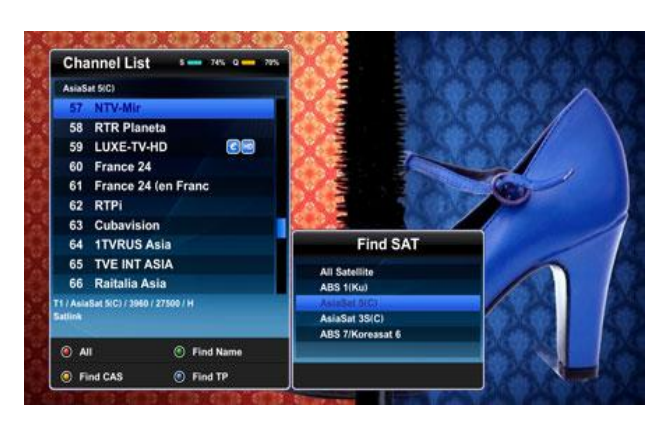

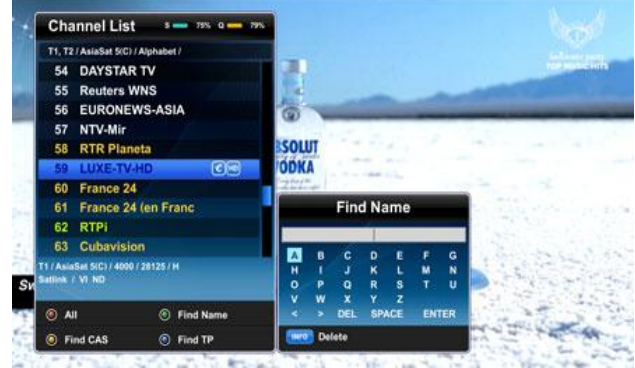

### [ I : Press OK key, Press BLUE key ]

 BLUE : If you want to change TP(Transponder filtering mode, Press BLUE key, and then Small pop-up window will be displayed, select among them by pressing UP/DOWN, and then select TP list by pressing OK. Then the TP channel list will be changed.

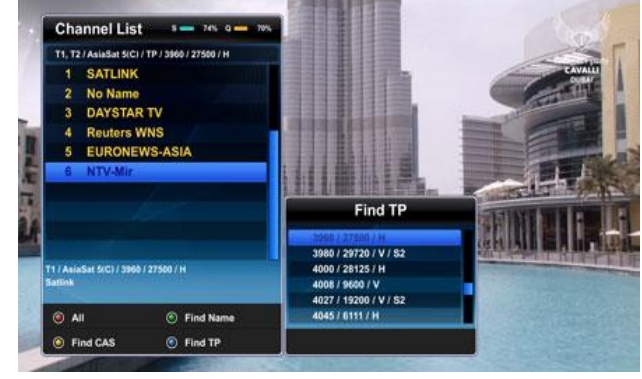

### [ I : Press OK key, Press FAV key ]

 If you want to change into favorite filtering mode, press FAV key, and then Small pop-up window will be displayed, select among them by pressing UP/DOWN, and then select Fav. List by pressing OK. Then the Favorite channel list will be changed.

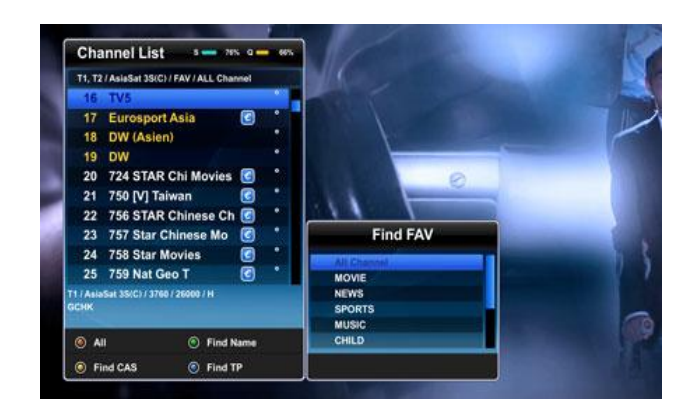

#### [ I : Press HD key ]

 If you want to change into HD/SD filtering mode, press HD key, and Channel List will be displayed with Find HD sub-window, select among them by pressing UP/DOWN, and then select "All Channel", "HD Channel" or "SD Channel". List by pressing OK. Then the channel list will be changed.

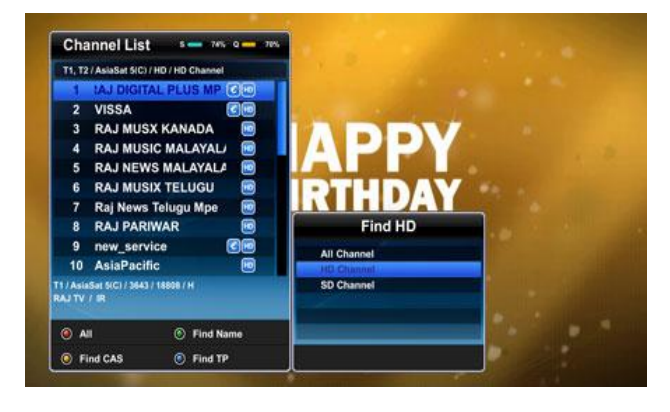

### [ I : Press NEXT key ] (For ONLY Two Tuner Model)

 If you want to change into TUNER filtering mode, press NEXT key, and Channel List will be displayed with Find Tuner sub-window, select among them by pressing UP/DOWN, and then select "All Tuner", "Tuner 1" or "Tuner 2". List by pressing OK. Then the channel list will be changed.

# 8. Electronic Program Guide

[ I : Press EPG key ]

 Press EPG key while watching channel, then EPG menu will be shown.

 The EPG menu consists of Channel information, Event name and the flag of extended event description. Brief current and next EPG information of current channel will be displayed on the bottom of the screen.

# [ I : Press EPG key > Press YELLOW key ]

 By pressing YELLOW key, the extended event description appears.

 It is possible to move event from Now to Next and vice versa by pressing LEFT/RIGHT key.

#### [ I : Press EPG key > Press RED key ]

By pressing RED key, 7-days Guide will be displayed.

#### [ I : Press EPG key > Press GREEN key ]

 By pressing GREEN key, you can easily book the event if the event is future event.

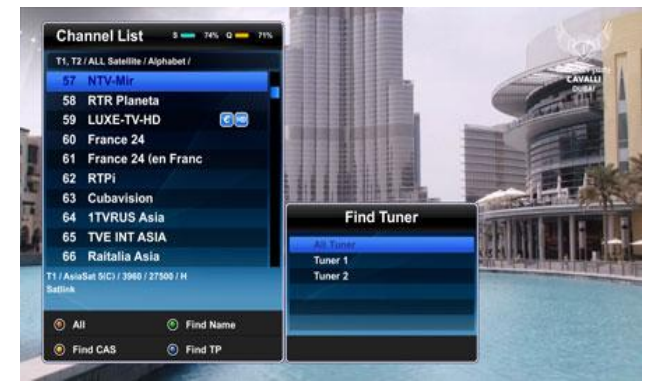

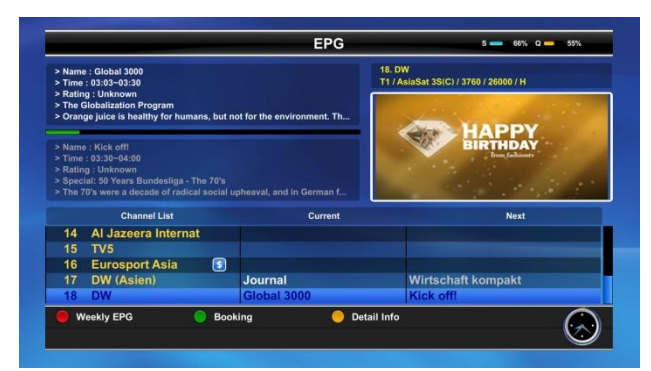

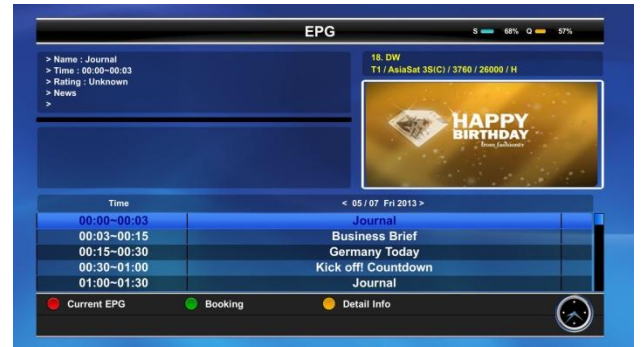

22

#### 9. Time Shift

#### [ I : Press PAUSE key ]

 Time Shift is a time-delayed broadcast of the channel that you are watching. To use time shift, the channel must be recorded. In other words, Time Shift option must be set ON in PVR Setting menu or you have to record the channel explicitly. [ I : Press MENU key > USER SETUP > PVR Setting]

 - Pause a channel by pressing PAUSE key while you are watching a channel, then you can see the shifted time in message

 - Resume the channel by pressing PAUSE or PLAY key later, then you can watch the time-delayed channel.

 - If you want to jump to live channel, please press STOP key.

#### 10. Recording

 This product is a Personal Video Recorder with two integrated DVB-S2 tuner. You can record three programs at the same time. There are two ways to operate and manage recording.

- Instant Recording

#### [ I : Press REC key ]

 You can start recording a channel that you are watching by pressing RECORD key. You can record 3 channels.

 Default duration is set in PVR Setup Menu [ I : Press MENU key > USER SETUP > PVR Setting ] and file name is derived from channel information. You can change duration by pressing RECORD key one more. [ I : Press REC key > REC key ]

- Recording by Event Timer

[ I : Press MENU key > SERVICE > Event Manager ]

 Add the event in the list by RED. To delete the event, press the GREEN key.

(Ch View/Wakeup/Sleep, Record function is available)

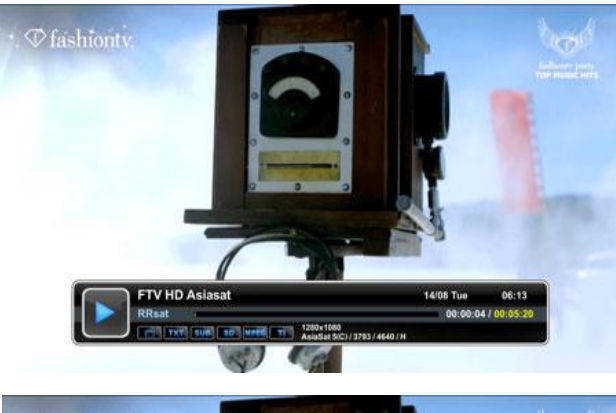

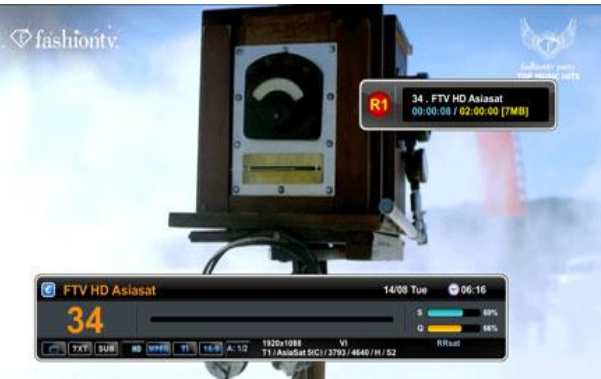

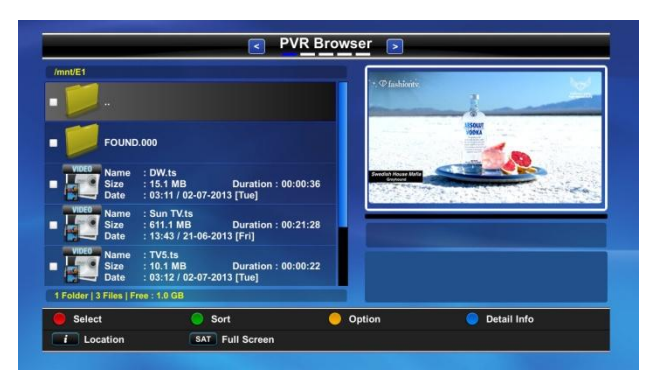

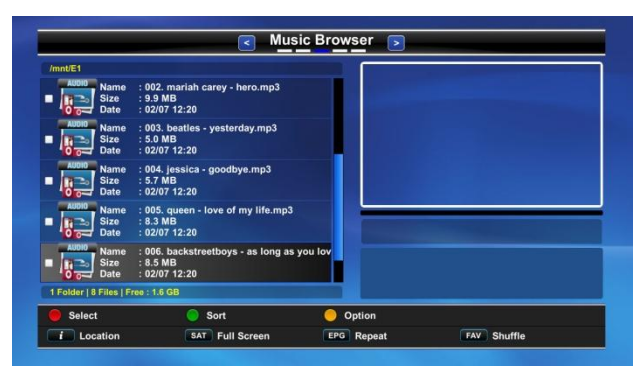

### 11. Recording Play

#### [ I : Press Media Browser key ]

 To Play this recorded file you can press MEDIA BROWSER key to select recorded file on list menu then press OK key. About this Media Browser menu you can refer following Chapter.

#### 12. Media Browser

#### [ I : Press Media Browser key ]

 You can see the files that you recorded and other media files (ex. JPEG) in FILE Browser. To enter this menu, press Media Browser key in watching mode.

 You can see the file information (size, date, duration etc.) here.

 You can play a media file by pressing OK key on a file that you want to play.

- RED : Select content

- GREEN : Sort by name, size, date

- YELLOW : command (make folder, move to Folder, delete, Rename)

- BLUE : Detail Info of the file or folder

Supported media formats are as following

- pvr recorded file : MPEG2 TS -> MPEG2/MPEG4 TS
- movie file : avi, mkv, mp4, ts, rmvb, rm
- music file : mp3

- photo file : bmp, gif, ico, jpeg, mng, pbm, pgm, png, ppm, tif, tiff, xbm, xpm

- doc file : txt, pdf

- software binary image : mdl, ndb, kdb, xml.

#### 13. PIP (Picture-in-Picture)

 This product supports various PIP Mosaic screen view - PIP [ I : Press PIP key ]

 If you press PIP key then you can watch one more sub channel simultaneously.

## - PIP Swap [ I : Press PIP Swap key ]

 In PIP mode you can swap between main channel and sub channel.

#### - PIP List [ I : Press PIP List key ]

 In PIP mode you can see pip channel list by pressing PIP List key

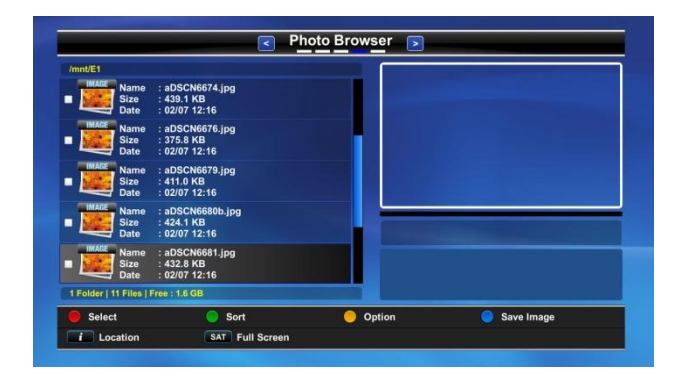

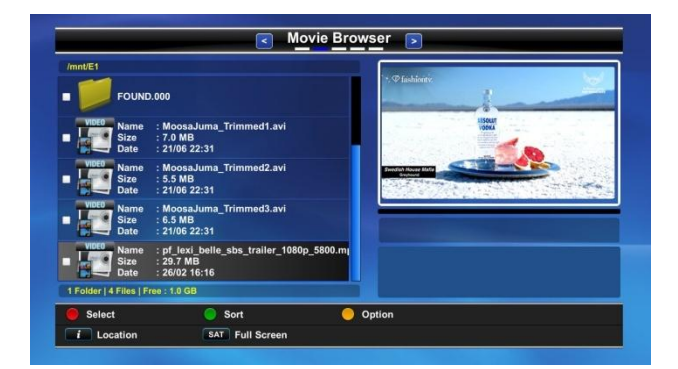

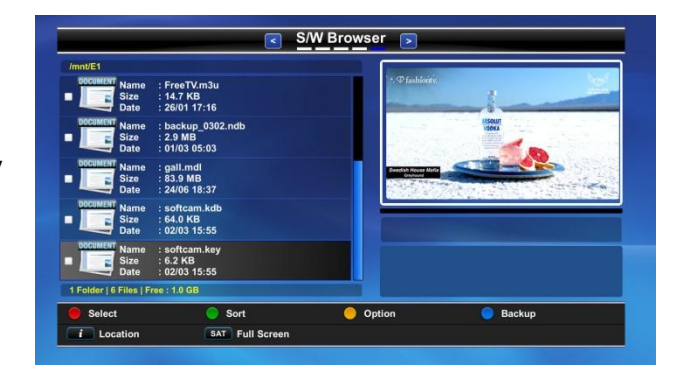

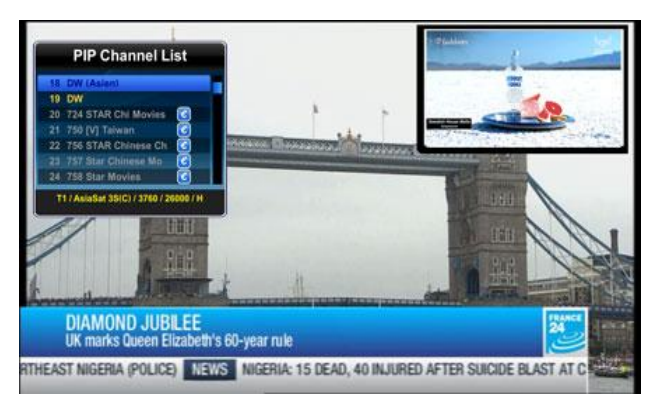

24

### 14. Add-on Apps

This product supports various Add-on apps.

#### - Calendar

 [ I : Press M+ key > Display M+ Menu] you can control by Left, Right keys and OK key.

#### How to register for M+ Icon

 go to main menu and then move cursor you want to add Menu item, Press M+ key. You can be seen star mark.

#### How to unregister for M+ Icon

 go to main menu and then move cursor you want to unregister menu Item, Press M+ key. The star mark disappears, In M+ menu, that items also disappear.

#### - Web Browser

 [ I : Press M+ key > Web Browser ] This product supports Web Browser.

### - Web Cam Viewer

 [ I : Press M+ key > Web Cam Viewer ] If UVC compliant video input webcam device [\(http://www.ideasonboard.org/uvc/\)](http://www.ideasonboard.org/uvc/) is connected with this product then you can watch webcam video on Webcam Viewer menu or web browser on remote device. To watch webcam video on remote you have to input below URL address on your web browser.

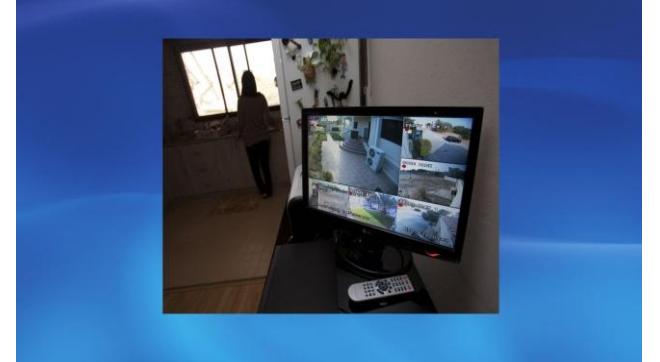

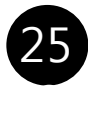

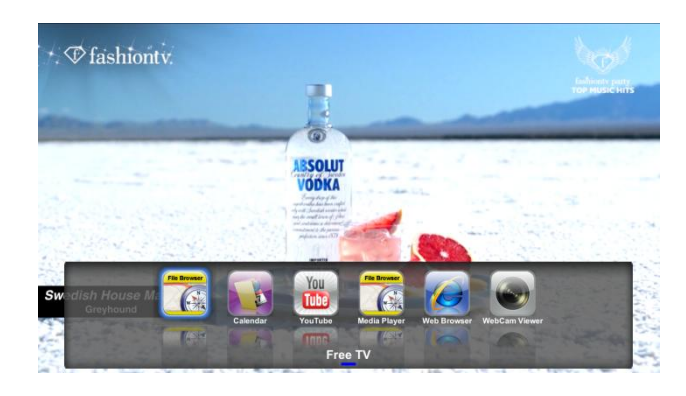

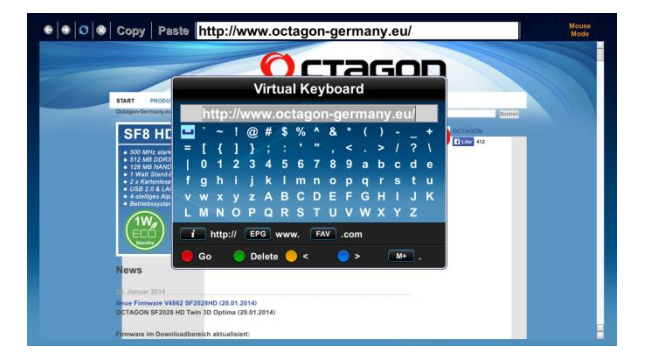

#### - Free TV

 [ I : Press M+ key > Free TV ] This product supports Free TV.

There are 6 category for Free tv.

1) USER

 This category is used for User. So user make free list and then download in s/w web browser by usb or hdd.

- 2) TV Channels
- 3) Movies
- 4) Cartoons
- 6) Adult
- 7) Russian

 2-7 free tv category is used for downloading free tv list form web server.

 press yellow key and then you can see download popup. Press ok, you can download free tv list form web.

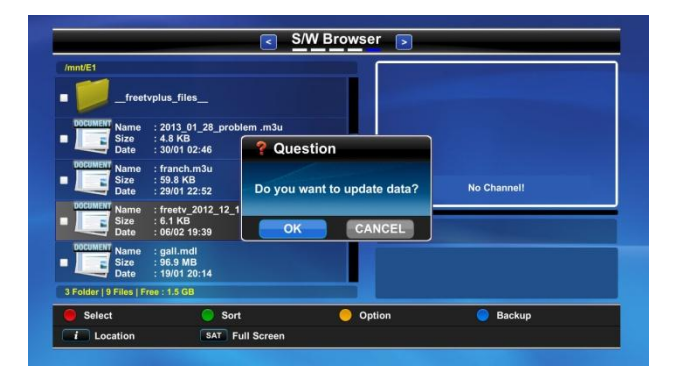

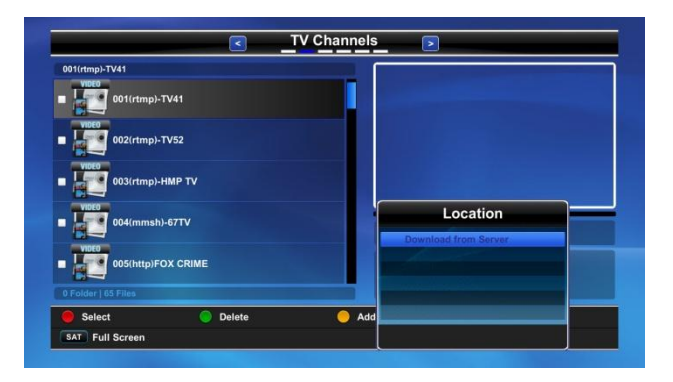

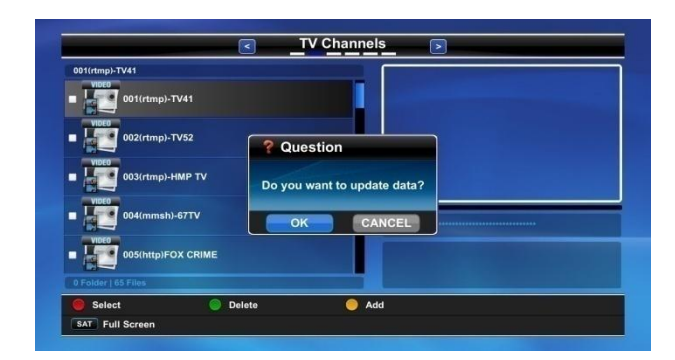

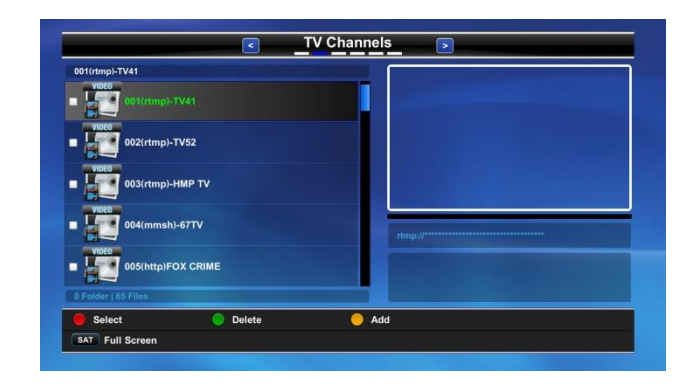

26

 $\overline{a}$ 

### 1. USER SETUP

#### A. Language Setting

# [ I : Press Menu key > USER SETUP > Language Setting ]

- OSD Language : You can set language which will be used for displaying menu. You can select English, French, Russian, Arabic, Persian, Turkish, Italian, and German.

- Audio : You can set the default audio language.

- DVB Subtitle : You can set the default DVB subtitle language

# B. System Time

### [ I : Press Menu key > USER SETUP > System Time ]

- Timer mode : you can set how to set the time. Auto mode is set based on channel and Manual mode is set by user

- Timer offset : press left/right to set the current time - Daylight Saving : you can set the Daylight Saving (ON/OFF)

- Clock Style : you can select time display style (12/24 hour)

- For your reference, when you scroll time zone, the name of city will be displayed.

# C. Parental Lock

### [ I : Press Menu key > USER SETUP > Parental Lock ]

 You can prevent children from watching channels, which are unsuitable for them. Only the person who knows the password can watch the prohibited channel. In the parental lock menu, you can select six password options.

- Change the password options by left/right key, Service manager, Search Manager, User Setup Manager, System Manager, Program Manager and Channel View. Password is made up of 4 digit numbers; it is never shown on the screen. Only asterisks appear as you input password, when you select the locked channel in "Favorite TV/Radio" or "TV/Radio channel Control", you will find the following message "Key in Password" on screen. Then please insert your password.

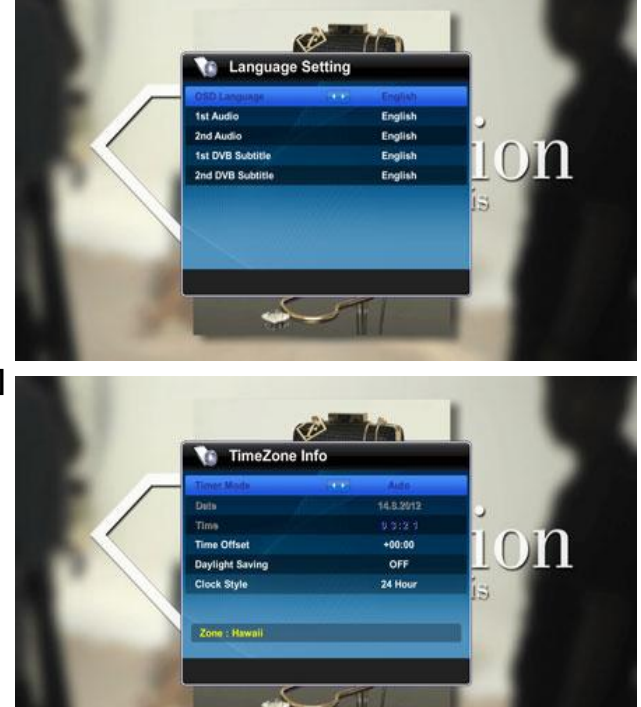

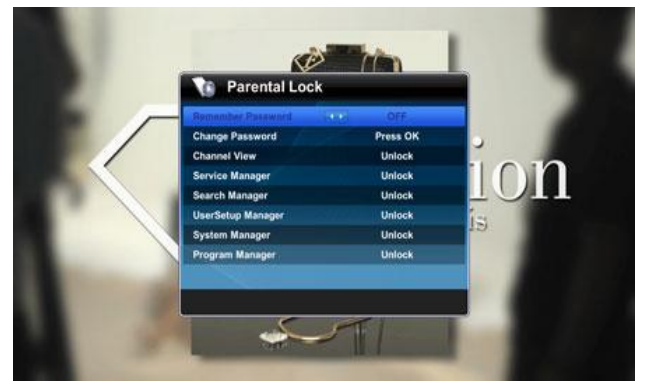

#### D. Display Setting

### [ I : Press MENU key > USER SETUP > Display Setting ]

 On this menu users can set values related with OSD - **OSD Timeout** : You can set the displaying duration of Banner menu. Time range is from 1 to 30 seconds.

 - OSD Transparency : You can set the transparency of menu screen. 10 levels of the transparency are supported. Ranges from 0% to 90%

- Zapping Mode : You can select channel zapping mode style as Pause, Blank and Fade method.

- Main menu Still Display : You can set ON/OFF about Main menu's display type. If you select OFF then you can see transparent background of main menu.

**Browser List Type**: On the menu like Web Content List type can be set as thumbnail included type or not. - Display Radio Image : you can change the image of radio mode in S/W Browser.

- **Cannel List Animation** : if you select this mode, channel list menu will be animation by your option. - **Recall List** : when you select on, Press Recall key,

# E. AV Out Setting

Channel recall list is display.

### [ I : Press Menu key > USER SETUP > AV OUT Setting ]

- TV System : you can select Display format according to your TV type. "PAL", "NTSC", "SECAM" and "PAL & NTSC" modes are supported.

- **Aspect Ratio**: you can select the aspect ratio of TV screen according to your TV type. "4:3", "16:9" and "AUTO" modes are supported.

- Video Format : You can choose as "Letter Box", "Center" and "Full" type.

- Video Resolution : you can choose video resolution options as "576p(PAL), 480p(NTSC)", "720p", "1080i", and "1080p".

- **Color Setting** : you can set the color mode. Supported mode is User, Movie, News and Sports.

- **Component Output** : you can choose Component Output as ON/OFF.

- Scart Output : you can choose Scart Output between RGB and CVBS.

- **S/PDIF Output** : you can choose S/PDIF Output type as "Compressed" and "PCM".

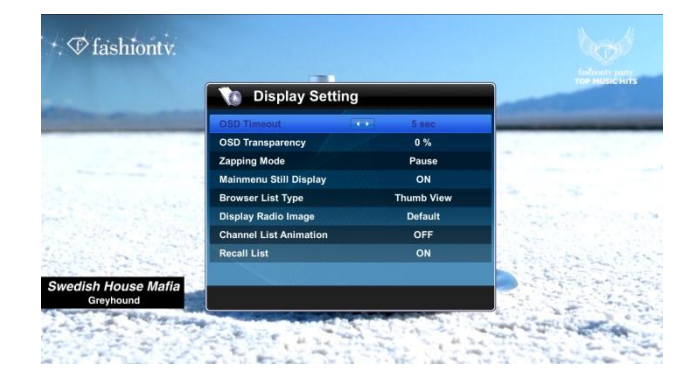

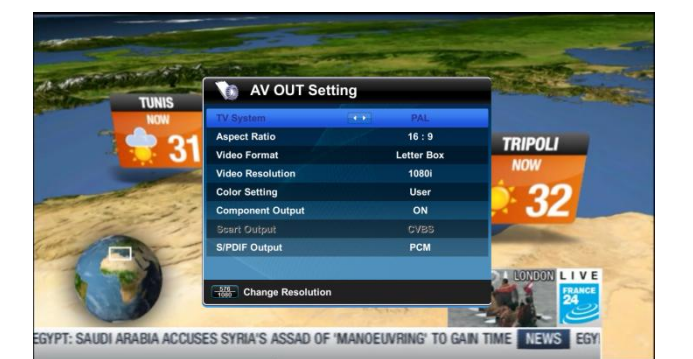

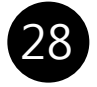

F. Advance Setting

 [ I : Press Menu key > USER SETUP > Advance Setting ]

- LNB Power (ON/OFF)

- LNB Voltage (13/18V, 14/19V)

- Front Panel Button : you can set ON/OFF about Front Panel Button working

- Audio Volume (Main/Channel) :

 \*Main Volume : all channels controlled by current volme setting.

 \*CH Volume : Each channel is setting difference volume by current volume status.

- Deep Standby (ON/OFF) : Standby mode is controlled by this mode.

- Deep Standby Offset : If you go to deep standby, and setting event timer, Micom counted timer so you can setting error time per hour.

- Booster (ON/OFF) : Booster power on/off

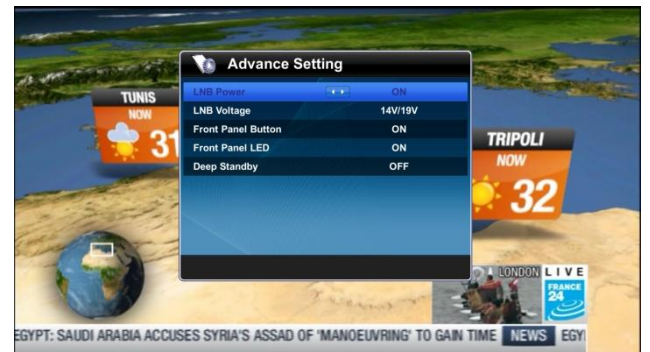

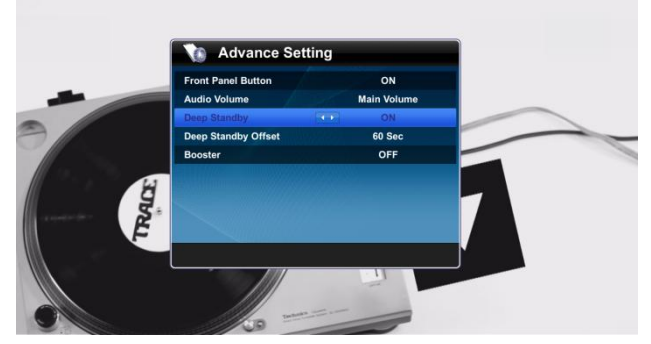

#### G. PVR Setting

[ I : Press Menu key > USER SETUP > PVR Setting ] You can change the PVR configuration in this menu.

- Time Shift : Configuration for recording the current channel automatically. If you set Time Shift to Enable (1 or 2 Hour). You can use time shift without recording a channel explicitly.

- Recording Storage : Configuration for selecting the recording device. If you attached the storage -SATA, USB -device, then you can select the default recording device.

- Recording Duration : Configuration for default user record duration. If you select 2 Hour, then you can record a 2 -Hour of channel when you record.

- Auto File Delete : "NO", Less 1-5 Minute NO : No delete record channels.

Less 1 -5 Minute : if you select this option, when you are recoding channel, and then this channel duration is shorter then selected time option, It is deleted recoded channel automatically.

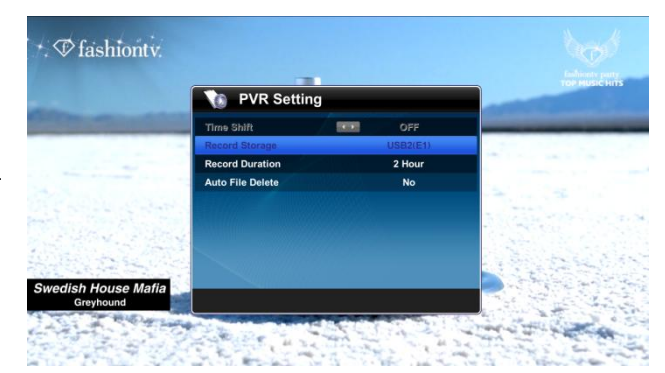

### 2. INSTALLATION

#### A. Antenna Setup

 [ I : Press MENU key > INSTALLATION > Antenna Setting ]

- Satellite : Select any satellite by pressing <> keys, (Press yellow key to edit the name of the satellite).

- Transponder : Select a transponder.

 - LNB Type : Universal, Single, Unicable, OSC, WideBand, Digiturk MDU 1-5.

- LNB Frequency : Select a proper LNB Frequency.

- 22KHz Switch : Select between "Auto", "0KHz", "22KHz".

 - DiSEqC Switch : You can set DiSEqC 1.0 (A,B,C,D) or DiSEqC 1.1 (1-16)

#### - Positioner Setup :

• Positioner Type : you can select "None", "DiSEqC 1.2", or "USALS" by pressing <> keys.

- Satellite : Select a satellite
- Transponder : Select a transponder
- Antenna Setup : go to Antenna Setup menu
- Search Setup : go to Search Setup menu
- Search : Start Search.

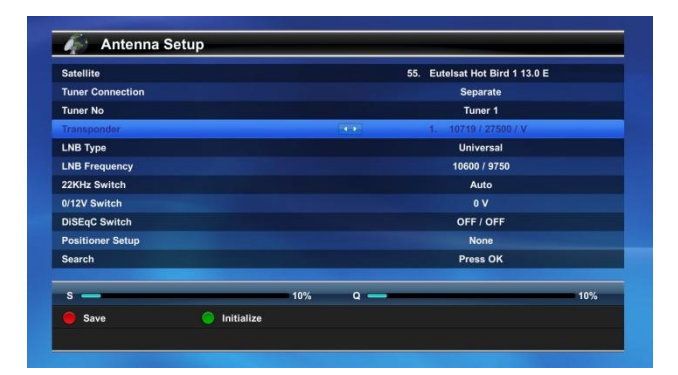

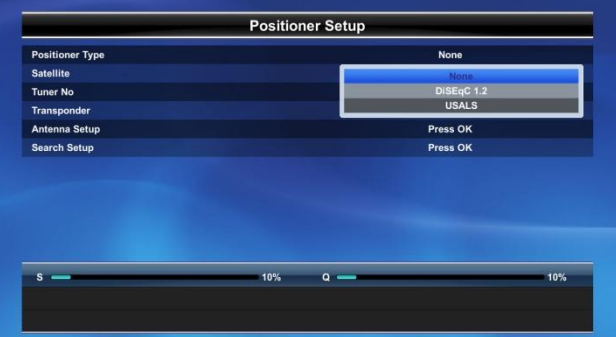

30  $\overline{\phantom{0}}$ 

#### B-1. Satellite Search

 [ I : Press Menu key > INSTALLATION > Satellite Search ]

This Product supports four search modes as below.

### - Auto Mode

 All channels will be searched if the selected satellite is properly assigned in the Antenna Setup menu.

#### • Search Type :

 \* Multi Satellite : Search multiple satellites as you select in pop-up window.

- \* One Satellite : Search only the current
- \* Multi Transponder : Search multiple TS in transponder pop-up window.
	- \* One Transponder : Search current transponder.
- Satellite : Select one of Satellites. (Select satellite in the auto search menu and press RED key to Multi Satellite Register).
- Transponder : Select one of transponders in TP list.
	- NIT Search : Activate network search mode.
- Channel Mode : Select one of search types between "All", "FTA", "TV Only"
- Copy searched CHs to other Tuner : Select "YES" , Searched channel is copyed the other Tuner.

#### - Manual Mode

 Additionally Transmission method can be edited. You can adjust or edit transponder in "Edit TP" and "Fine Tune" function.

#### - Blind Mode

 When a new satellite is selected or you want to search all Transponder from a satellite which is known or unknown transponder.

### - Advance Mode

 Additionally you can set search value like Audio/Video/PCR PID and Video/Audio data format.

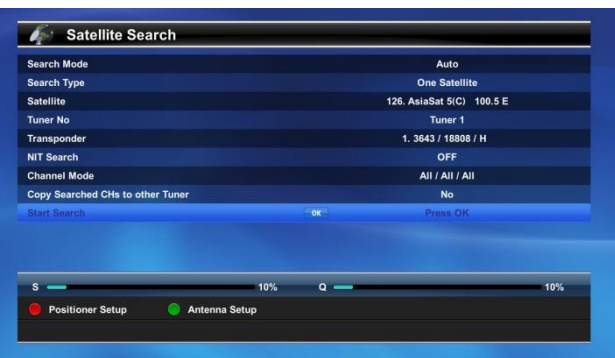

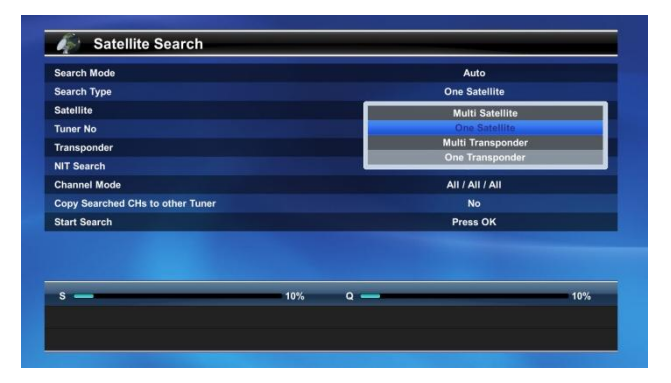

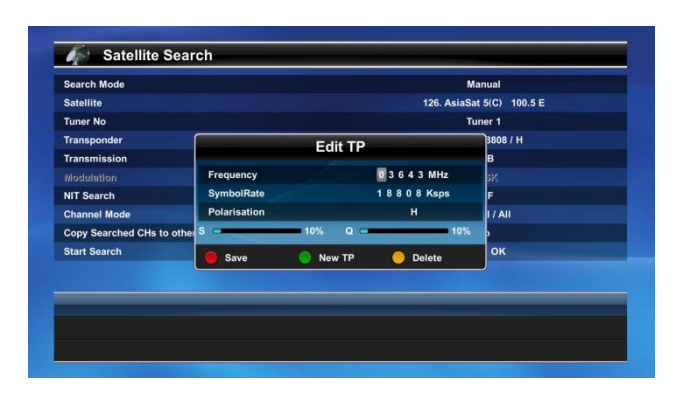

### B-2. Terrestrial Search

[ I : Press Menu key > INSTALLATION > Terrestrial Search ]

This Product supports four search modes as below. - Auto Mode

All channels will be searched Ready-frequency.

- Tuner No:
- \* You can select Tuner1 or Tuner2.

• Channel : This is Channel number with Ready-freq uency.

- Frequency : Ready-frequency.
- Band Width : You can select 8Mhz, 7Mhz, 6Mhz.
- NIT Search : Activate network search mode.
- Copy searched CHs to other Tuner : YES" ,

Searched channel is copied the other Tuner.

#### - Manual Mode

if you select "manual" in search mode, you can edit Re ady-frequency and Terrestrial items by press Green key(Edit Frequency).

 - Terrestrial channel list and Preview another channel.

In the channel, if you press info key, selected channel is showing on small window.

 also press info key , you can control small window size.

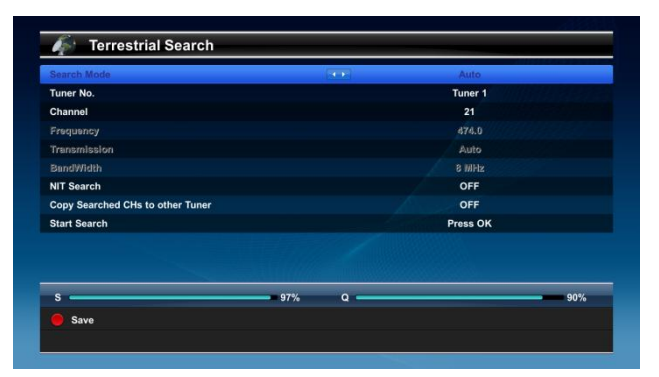

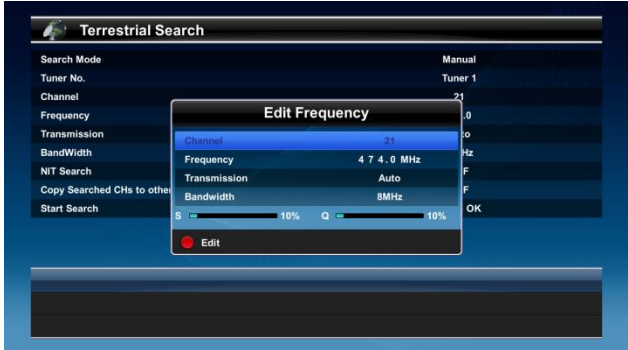

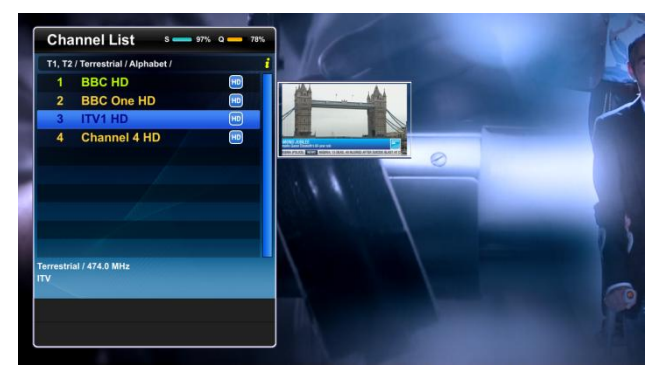

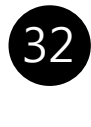

### B-3. Cable Search

# [ I : Press Menu key > INSTALLATION > Cable Search ]

This Product supports four search modes as below. - Auto Mode

All channels will be searched Ready-frequency.

- Tuner No:
- \* You can select Tuner1 or Tuner2.

• Channel : This is Channel number with Ready-freq uency.

- Frequency : Ready-frequency.
- Symbol rate Ready-Symbol rate
- Modulation : Auto.
- NIT Search : Activate network search mode.
- Copy searched CHs to other Tuner : YES" ,

Searched channel is copied the other Tuner.

#### - Manual Mode

 if you select "manual" in search mode, you can edit Ready-frequency and Cable items by press Green key(Edit Frequency).

- Cable channel list and Preview another channel. In the channel, if you press info key, selected channel is showing on small window.

 also press info key , you can control small window size.

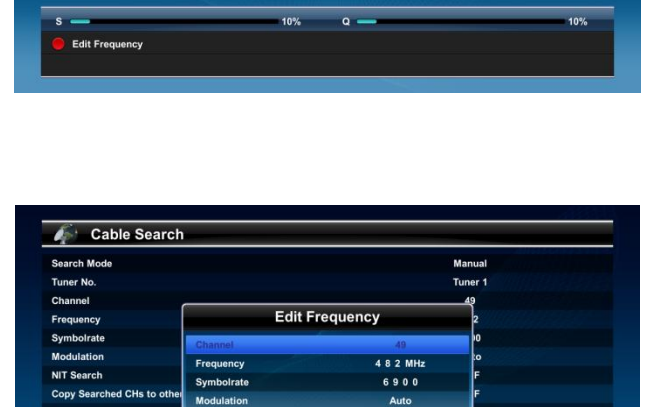

Manua Tuner 1<br>49

> Auto<br>OFF OFF

Cable Search Search Mode

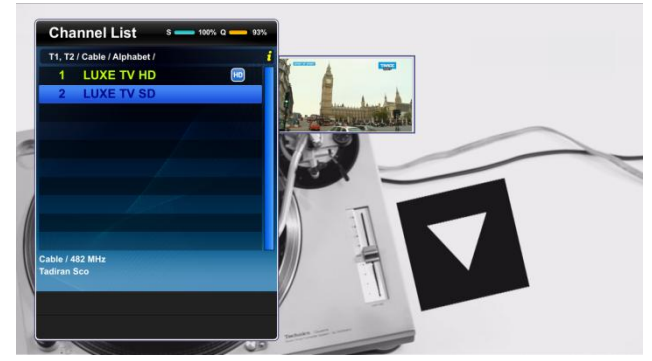

33  $\overline{\phantom{a}}$ 

#### C. Network Setup

 [ I : Press Menu key > INSTALLATION > Network Setup ]

- Device : You can select network device.

- IP Mode : you can select IP setting mode as static and DHCP.

- **RED (save)** : save current configuration.

 - GREEN (Ping) : Verify the status of network connection to the server.

 Also Wi-Fi configuration setup is supported on this menu.

#### D. Information

#### [ I : Press MENU key > INSTALLATION > Information ]

 Information menu shows Model Name, S/W version, H/W version, DB Version, Loader Version and System Version.

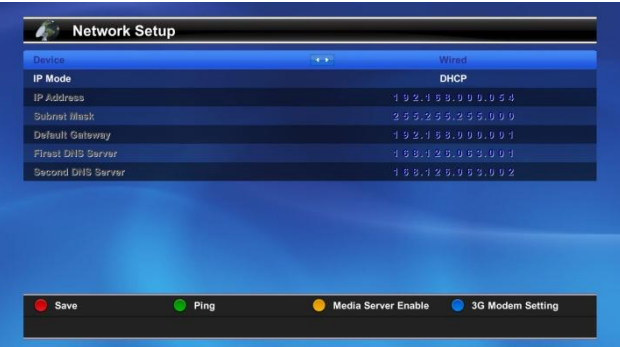

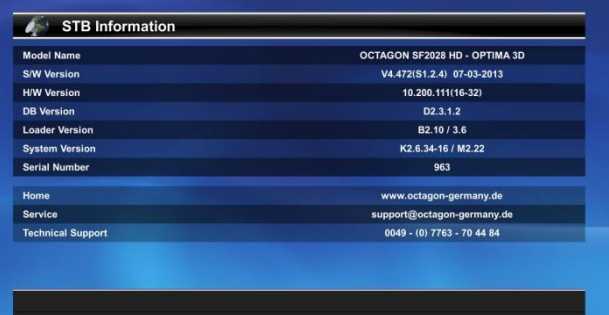

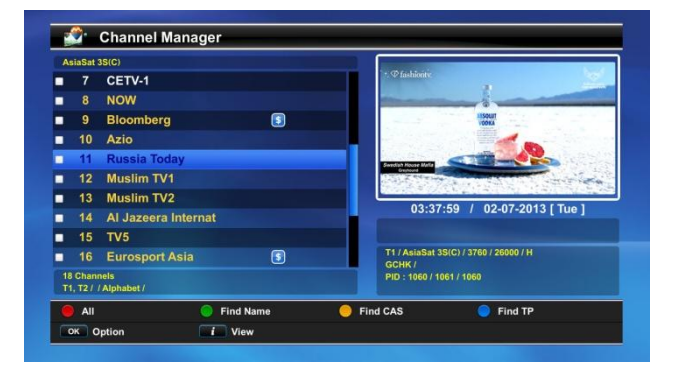

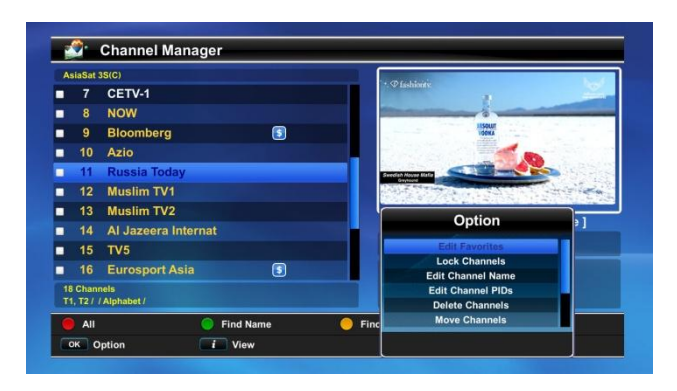

#### 3. SERVICE

#### A. Channel Manager

 [ I : Press Menu key > SERVICE > Channel Manager ]

 Channel Manager consists of TV and Radio channel control.

 - INFO (View) : change to selected channel on small TV window.

- OK (command) : If you press OK key then you can edit favorites, Lock Channels, Edit Channel Name and PID, delete/move/hide channels.

 - You can filter channels using 4 color keys like channel list menu.

34
# IV. System Configuration

#### B. Event Manager

[ I : Press Menu key > SERVICE > Event manager ]

You can add event on this menu.

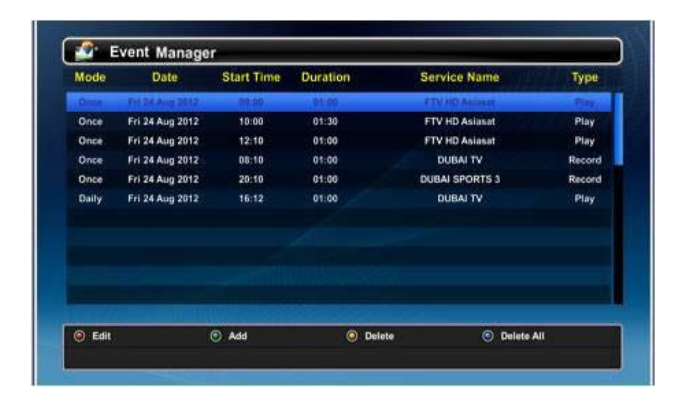

# C. Storage Manager

#### [ I : Press Menu key > SERVICE > Storage manager ]

 On this menu you can manage external storage device (ex. Disk Check or Format). Also you can remove the storage on this menu.

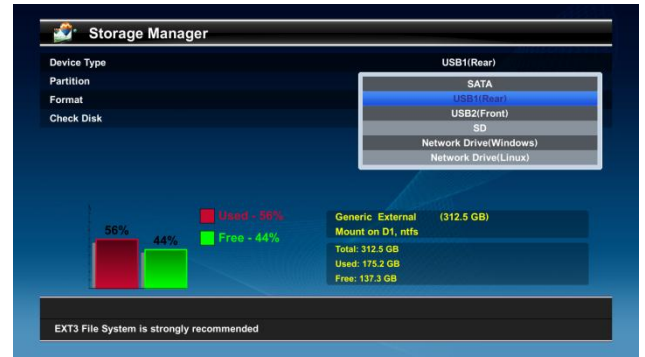

#### D. Factory Reset

#### [ I : Press Menu key > SERVICE > Factory Reset]

 On this menu you can initialize data for user configuration, satellite, transponder, channels, server and CAS.

 If you want to go back to Factory Default status then press Factory Default OK.

# 4. SYSTEM

#### A. CI Slot

### [ I : Press Menu key > SYSTEM > CI Slot ]

 The CI(Common Interface) is an interface for a standard PCMCIA module in receiver. If you want to watch a scrambled channel, you need CAM (Conditional Access Module) and Smart Card to the channel.

CI menu is provided by CAM and its Smart Card.

# V. Troubleshooting Guide

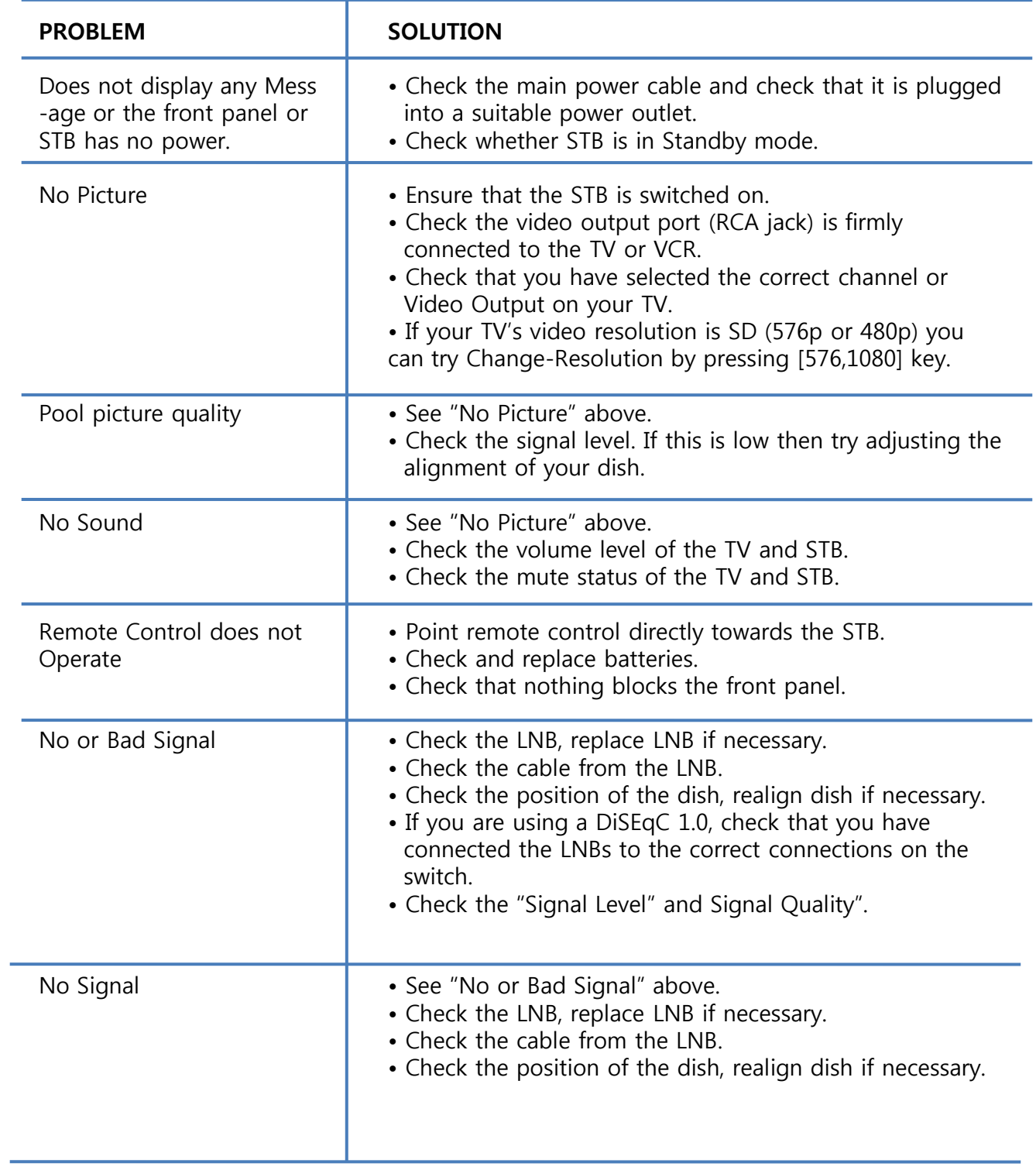

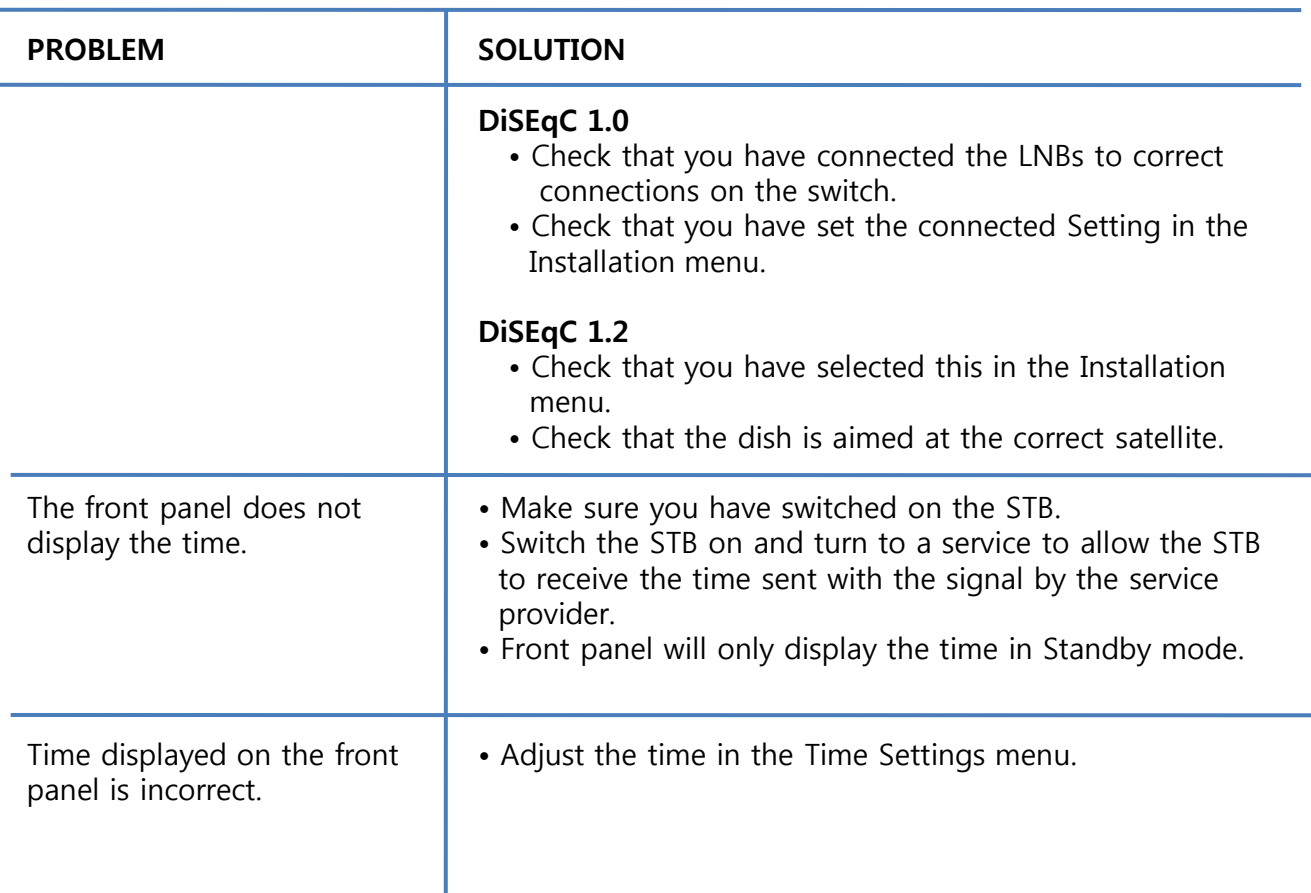

# How to upgrade s/w (S/W Download )

# 1. Boot Mode download

Step1. Insert USB(FAT32) Memory to front slot(2.0 port),

S/W file(extension is \*.mdl) must be only in the root directory of the USB.

Step2. Press Front UP KEY and Power Switch on.

Step3. you can see the downloading procedure on the front panel.

Step4. do not power off, if it is finished download s/w, STB will be rebooting automatically.

# 2 .Menu Status download

Step1. Insert USB that is must included s/w (\*.mdl)

Step2. Press File browser key.

Step3. Press Left/Right key, go to s/w Browser. you can see \*.mdl in s/w Browser.

Step4. Move cursor to \*mdl and then press OK.

Step5. you can see the downloading procedure on the front panel.

Step6. do not power off, if download is finished, STB will be rebooting .

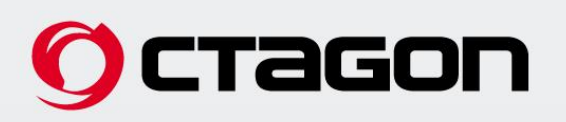

# SF 2028 HD OPTIMA 3D

Silver/Black **DV3** S2 Twin **LVB** S2/T2/C Combo **LV3** T2/C Twin

www.octagon-germany.de